# Implementation Guide

# **Clickstream Analytics on AWS**

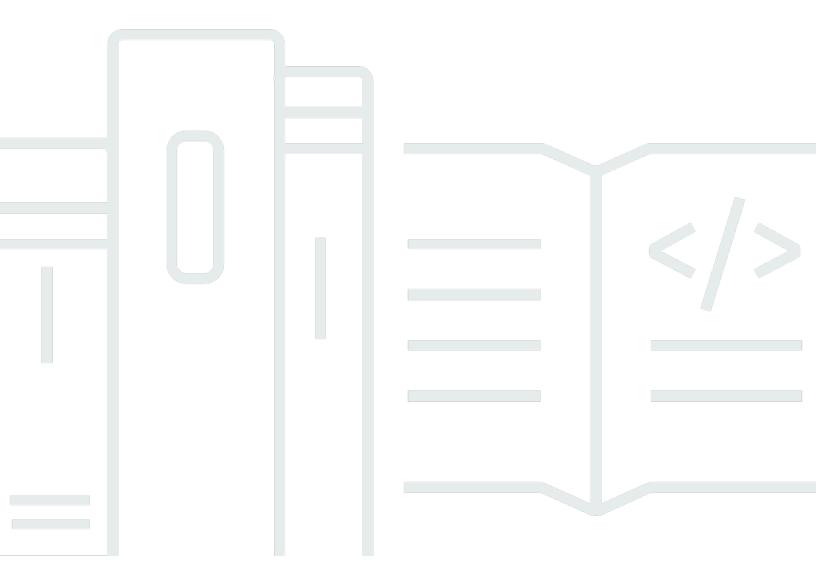

Copyright © 2024 Amazon Web Services, Inc. and/or its affiliates. All rights reserved.

# Clickstream Analytics on AWS: Implementation Guide

Copyright © 2024 Amazon Web Services, Inc. and/or its affiliates. All rights reserved.

Amazon's trademarks and trade dress may not be used in connection with any product or service that is not Amazon's, in any manner that is likely to cause confusion among customers, or in any manner that disparages or discredits Amazon. All other trademarks not owned by Amazon are the property of their respective owners, who may or may not be affiliated with, connected to, or sponsored by Amazon.

# **Table of Contents**

| Solution Overview                  |    |
|------------------------------------|----|
| Features and benefits              | 2  |
| Use cases                          | 3  |
| Terms and concepts                 | 3  |
| Architecture overview              | 6  |
| Architecture diagram               | 6  |
| Solution end-to-end architecture   | 6  |
| Ingestion module                   | 7  |
| Data processing module             | 9  |
| Data modeling module               | 10 |
| Reporting module                   | 12 |
| Analytics Studio                   | 12 |
| AWS Well-Architected pillars       | 14 |
| Operational excellence             | 14 |
| Security                           | 14 |
| Reliability                        | 14 |
| Performance efficiency             | 15 |
| Cost optimization                  | 15 |
| Sustainability                     | 15 |
| Architecture details               | 16 |
| Solution components                | 16 |
| Web console                        | 16 |
| Analytics Studio                   | 16 |
| SDKs                               | 16 |
| Data pipeline                      | 17 |
| AWS services in this solution      | 18 |
| Plan your deployment               | 21 |
| Cost                               | 21 |
| Ingestion module                   | 22 |
| Data processing & modeling modules | 25 |
| Reporting module                   | 12 |
| Logging and monitoring             | 27 |
| Additional features                | 27 |
| Security                           | 29 |

| IAM Roles                                      | 29 |
|------------------------------------------------|----|
| Amazon VPC                                     | 29 |
| Security Groups                                | 29 |
| Amazon CloudFront                              | 29 |
| Supported AWS Regions                          | 30 |
| Deployment                                     | 36 |
| Prerequisites                                  | 36 |
| Deployment in AWS Regions                      | 36 |
| Deployment in AWS China Regions                |    |
| Deployment within Amazon VPC                   | 36 |
| Launch with Cognito User Pool                  | 37 |
| Deployment Overview                            | 37 |
| Step 1: Launch the Stack                       | 37 |
| Step 2: Launch the web console                 | 39 |
| Launch with OpenID Connect (OIDC)              | 40 |
| Prerequisites                                  | 40 |
| Deployment overview                            | 40 |
| Step 1. Create OIDC client                     | 41 |
| Step 2. Launch the Stack                       | 47 |
| Step 3. Update the callback URL of OIDC client | 50 |
| Step 4. Setup DNS Resolver                     | 50 |
| Step 4. Launch the Web Console                 | 51 |
| Launch within VPC                              | 51 |
| Prerequisites                                  | 51 |
| Deployment Overview                            | 52 |
| Step 1. Create OIDC client                     | 52 |
| Step 2. Launch the stack                       | 52 |
| Step 3. Update the callback URL of OIDC client | 54 |
| Step 4. Launch the web console                 | 54 |
| Getting started                                | 56 |
| Step 1: Create a project                       | 56 |
| Prerequisites                                  |    |
| Steps                                          |    |
| Step 2: Configure data pipeline                |    |
| Steps                                          | 57 |
| Step 3: Integrate SDK                          | 60 |

| Steps                     | 60  |
|---------------------------|-----|
| Generate sample data      | 61  |
| Step 4: Analyze data      | 62  |
| Steps                     | 62  |
| Pipeline management       | 63  |
| Prerequisites             | 63  |
| Ingestion                 | 64  |
| Ingestion endpoint        | 64  |
| Data sink – Kafka         | 69  |
| Data sink – Kinesis       | 70  |
| Data sink - S3            | 71  |
| Data processing           | 71  |
| Data schema               | 72  |
| Execution parameters      | 82  |
| Processing plugin         | 84  |
| Data modeling             | 86  |
| Preset data views         | 86  |
| Reporting                 | 89  |
| Pipeline maintenance      | 89  |
| Monitoring and Alarms     | 90  |
| Pipeline modification     | 90  |
| Pipeline upgrade          | 91  |
| SDK manual                |     |
| Key features and benefits |     |
| Android SDK               | 93  |
| Introduction              |     |
| Integrate the SDK         | 93  |
| Swift SDK                 | 116 |
| Introduction              | 116 |
| Integrate the SDK         | 116 |
| Data format definition    | 125 |
| Preset events             |     |
| Change log                |     |
| Web SDK                   | 142 |
| Introduction              | 142 |
| Integrate the SDK         |     |

| Get started                                    | 143 |
|------------------------------------------------|-----|
| Data format definition                         | 150 |
| Preset events                                  | 154 |
| Event attributes                               | 157 |
| Change logs                                    | 165 |
| References                                     | 165 |
| Flutter SDK                                    | 166 |
| Introduction                                   | 166 |
| Integrate the SDK                              | 166 |
| Data format definition                         | 172 |
| Preset events                                  | 176 |
| Event attributes                               | 176 |
| Change log                                     | 176 |
| References                                     | 176 |
| HTTP API                                       | 177 |
| Request endpoint                               | 177 |
| API Specification                              | 177 |
| Request code example                           | 185 |
| Verification data reported successfully        | 188 |
| User identifier                                | 188 |
| User ID                                        | 188 |
| Device ID                                      | 189 |
| User Pseudo ID                                 | 190 |
| Migrate from third-party SDKs                  | 191 |
| Introduction                                   | 191 |
| Step 1: Integrate Clickstream Web SDK          | 192 |
| Step 2: Encapsulate common data logger methods | 192 |
| Step 3: Migrate to common APIs in minutes      | 194 |
| Summary                                        |     |
| Analytics Studio                               | 196 |
| Modules                                        | 196 |
| Terms and concepts                             | 196 |
| Dashboard                                      | 197 |
| Overview                                       | 197 |
| Acquisition report                             | 198 |
| Engagement report                              | 206 |

| Activity report                                      | 216 |
|------------------------------------------------------|-----|
| Retention report                                     | 223 |
| Device report                                        | 234 |
| User report                                          | 241 |
| Crash report                                         | 247 |
| Custom report                                        | 250 |
| Exploration                                          | 254 |
| Access Exploration                                   | 254 |
| How Exploration works                                | 254 |
| How to use Exploration                               | 255 |
| Event Analysis                                       | 257 |
| Funnel Analysis                                      | 259 |
| Path Analysis                                        | 262 |
| Retention Analysis                                   | 264 |
| Analyses                                             | 267 |
| Access Analyses                                      | 267 |
| How it works                                         | 268 |
| Data management                                      | 269 |
| Access Data Management                               | 269 |
| How it works                                         | 269 |
| Metadata dimensions                                  | 270 |
| Update event display name and description            | 272 |
| Customize data dictionary for Event Parameter values | 273 |
| Identity Management                                  | 274 |
| User management                                      | 274 |
| User roles                                           | 274 |
| User roles management                                | 275 |
| Upgrade the solution                                 | 278 |
| Planning and Preparation                             | 278 |
| Upgrade Process                                      | 278 |
| Upgrade web console stack                            | 278 |
| Upgrade the pipeline of project                      | 279 |
| Post-Upgrade Actions                                 | 280 |
| Migrate the existing data after upgrading from 1.0.x | 280 |
| Frequently Asked Questions                           | 282 |
| General                                              | 282 |

| Data pipeline                                                                             | 282   |
|-------------------------------------------------------------------------------------------|-------|
| SDK                                                                                       | 284   |
| Analytics Studio                                                                          | . 284 |
| Pricing                                                                                   | 285   |
| Troubleshooting                                                                           | . 286 |
| Problem: Deployment failure due to "Invalid Logging Configuration: The CloudWatch Logs    |       |
| Resource Policy size was exceeded"                                                        | 286   |
| Problem: Cannot delete the CloudFormation stacks created for the Clickstream pipeline     | . 287 |
| Problem: Reporting stack(Clickstream-Reporting-xxx) deployment fail                       | 288   |
| Problem: Clickstream-DataModelingRedshift-xxxxx stack upgrade failed in                   |       |
| UPDATE_ROLLBACK_FAILED                                                                    | . 288 |
| Problem: Can not sink data to MSK cluster, got "InvalidReplicationFactor (Broker: Invalid |       |
| replication factor)" log in Ingestion Server                                              | . 289 |
| Problem: data processing job failure                                                      | 289   |
| Problem: data loading workflow failure due to meeting the 25,000 events limit in a single |       |
| execution history                                                                         | 290   |
| Uninstall the solution                                                                    | . 291 |
| Step 1. Delete projects                                                                   | . 291 |
| Step 2. Delete Clickstream Analytics on AWS stack                                         | . 291 |
| Additional resources                                                                      | . 292 |
| Upload SSL Certificate to IAM                                                             | . 292 |
| Developer guide                                                                           | 293   |
| Source code                                                                               | . 293 |
| Contributors                                                                              | . 294 |
| Revisions                                                                                 | 295   |
| Nation                                                                                    | 206   |

# An end-to-end solution to collect, ingest, analyze, and visualize clickstream data inside your web and mobile applications

Publication date: July 2023 (last update: December 2023)

The Clickstream Analytics on AWS solution allows you to collect, ingest, process and analyze clickstream data from websites and mobile applications to drive your business growth. You can use the solution to spin up an analytics platform that fits your organizational needs, and maintain complete ownership and control over your valuable user behavior data. The solution can be applied to various use cases such as user behavior analysis and marketing analysis to improve website and application's performance.

The solution provides modularized and configurable components of a data pipeline so that you can choose and customize the components to accelerate the building of a Well-Architected data pipeline from weeks to minutes. The purpose-built SDKs and guidance allow you to collect client-side data from different application platforms (for example, Android, iOS, and JavaScript) to AWS. In addition, ready-to-use dashboards and explorative analytics studio enable you to derive actionable business insights easily and quickly.

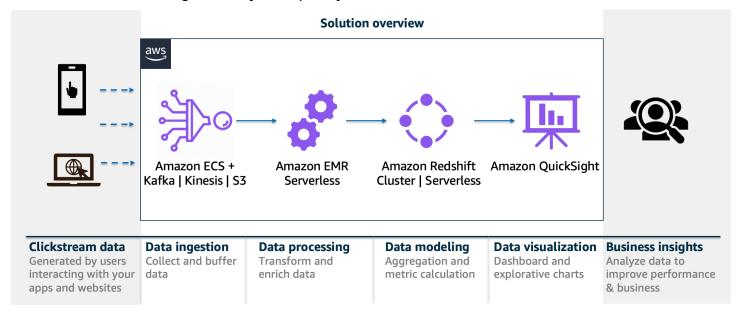

Use this navigation table to quickly find answers to these questions:

1

| If you want to                                                                                                    | Read                  |
|----------------------------------------------------------------------------------------------------|-----------------------|
| Know the cost for running this solution                                                                                                    | Cost                  |
| Understand the security considerations for this solution                                                                                                    | Security              |
| Know which AWS Regions are supported for this solution                                                                                                    | Supported AWS Regions |
| Get started with the solution quickly to build<br>an end-to-end data pipeline, send data into<br>the pipeline, and then view the ready-to-use<br>dashboards | Getting started       |
| Learn the concepts related to pipeline, and how to manage a data pipeline throughout its lifecycle                                                          | Pipeline management   |
| Practice how to customize analytics dashboard in an intuitive manner                                                                                        | Analytics studio      |

This guide is intended for IT architects, developers, DevOps, data analysts, and marketing technology professionals who have practical experience architecting in the AWS Cloud.

# **Features and benefits**

The solution includes the following key features and benefits:

### Visual data pipeline builder

You can simply define the data pipeline from a web-based UI console. The solution will take care of the underlying infrastructure creation, required security setup, and data integrations. Each pipeline module is built with various features and designed to be loosely-coupled, making it flexible for you to customize for specific use cases.

### Purpose-built SDKs

Features and benefits 2

Clickstream Analytics on AWS

The SDKs are optimized for collecting data from Android, iOS, and JavaScript platforms, which automatically collect common events (for example, first visit, screen view), support built-in local cache, retry, and verification mechanisms to ensure high completeness of data transmission.

### · Out-of-the-box dashboard

The solution offers a dozen of built-in visualizations (for example, acquisition, engagement, retention, and user demographic) and exploratory reporting templates (for example, user details, event details), powering various critical business analytics use cases such as user behavior analytics, marketing analytics, and product analytics.

# **Use cases**

Clickstream data play a pivotal role in numerous online business analytics use cases, and the Clickstream Analytics on AWS can be applied to the following:

### User behavior analytics

Clickstream data in user behavior analytics provides insights into the sequential and chronological patterns of user interactions on a website or application, helping businesses understand user navigation, preferences, and engagement levels to enhance the overall product experience and drive product innovation.

### First-party customer data platform (CDP)

Clickstream data, together with other business data sources (for example, order history, and user profile), allow customers to create a first-party customer data platform that offers a comprehensive view of their users, enabling businesses to personalize customer experiences, optimize customer journeys, and deliver targeted marketing messages.

### Marketing analytics

Clickstream data in marketing analytics offers detailed information about users' click paths and interactions with marketing campaigns, enabling businesses to measure campaign effectiveness, optimize marketing strategies, and enhance conversion rates.

# **Terms and concepts**

This section describes key concepts and defines terminology specific to this solution:

Use cases

Clickstream Analytics on AWS

### **Project**

A project in this solution is the top-level entity, like a container, that groups your apps and data pipeline for collecting and processing clickstream data. One project contains one data pipeline, and can have one or more apps registered to it.

### Data pipeline

A data pipeline is deployed into one AWS region, which means all the underlining resources are created in one AWS region. A data pipeline in this solution contains four modules:

- **Ingestion server**: a web service that provides an endpoint to collect data through HTTP requests, and sink the data in streaming services or S3.
- **Data processing**: a module that transforms raw data to the solution schema and enriches data with additional dimensions.
- Data modeling: a module that aggregates data to calculate metrics for business analytics.
- Reporting: a module that creates metrics and out-of-the-box visualizations in QuickSight.

### App

An app in this solution can represent an application in your business, which might be built on one or multiple platforms (for example, Android, iOS, and Web).

### **Analytics Studio**

Analytics Studio is a web console for business or data analysts to view dashboards, query, and manage clickstream data.

Below is a diagram to help you better understand those concepts and their relationship with each other in the AWS context.

Terms and concepts 4

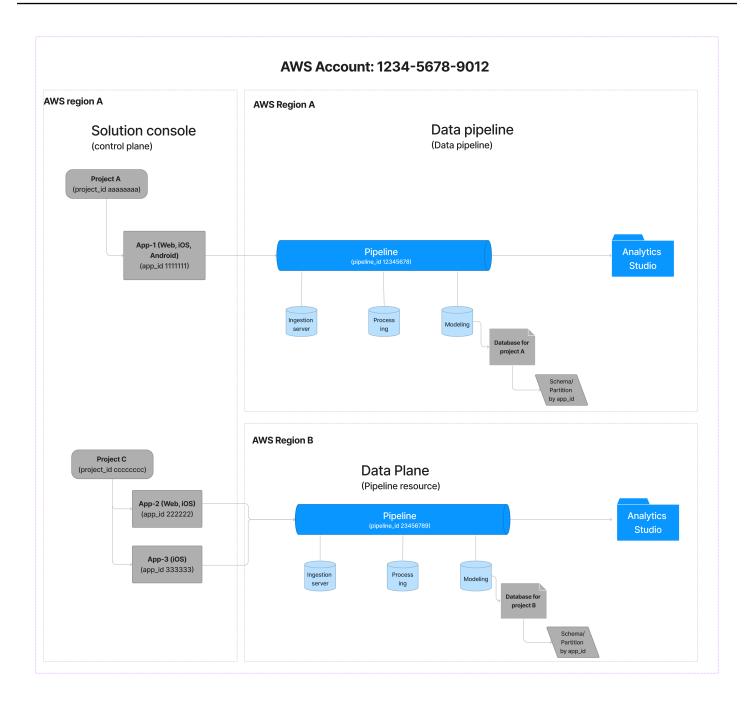

For a general reference of AWS terms, see the AWS glossary in the AWS General Reference.

Terms and concepts

# **Architecture overview**

This section provides a reference implementation architecture diagram for the components deployed with this solution.

# **Architecture diagram**

### Solution end-to-end architecture

Deploying this solution with the default parameters builds the following environment in AWS:

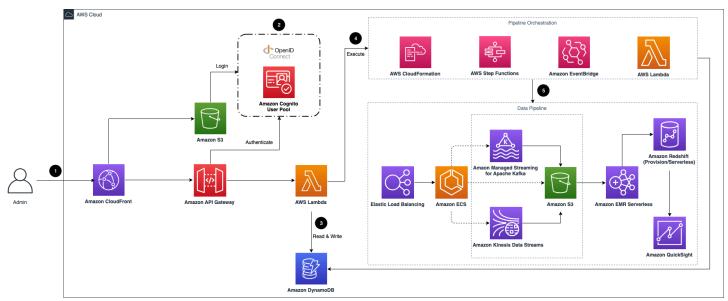

### **Clickstream Analytics on AWS architecture**

This solution deploys the AWS CloudFormation template in your AWS Cloud account and completes the following settings.

- 1. <u>Amazon CloudFront</u> distributes the frontend web UI assets hosted in the <u>Amazon S3</u> bucket, and the backend APIs hosted with <u>Amazon API Gateway</u> and <u>AWS Lambda</u>.
- 2. The Amazon Cognito user pool or OpenID Connect (OIDC) is used for authentication.
- 3. The web UI console uses <u>Amazon DynamoDB</u> to store persistent data.
- 4. <u>AWS Step Functions</u>, <u>AWS CloudFormation</u>, AWS Lambda, and <u>Amazon EventBridge</u> are used for orchestrating the lifecycle management of data pipelines.
- 5. The data pipeline is provisioned in the region specified by the system operator. It consists of Application Load Balancer, Amazon ECS, Amazon Managed Streaming for Apache Kafka

Architecture diagram 6

(Amazon MSK), Amazon Kinesis Data Streams, Amazon S3, Amazon EMR Serverless, Amazon Redshift, and Amazon QuickSight.

The key functionality of this solution is to build a data pipeline to collect, process, and analyze their clickstream data. The data pipeline consists of four modules:

- Ingestion module
- Data processing module
- Data modeling module
- Reporting module

The following introduces the architecture diagram for each module.

# **Ingestion module**

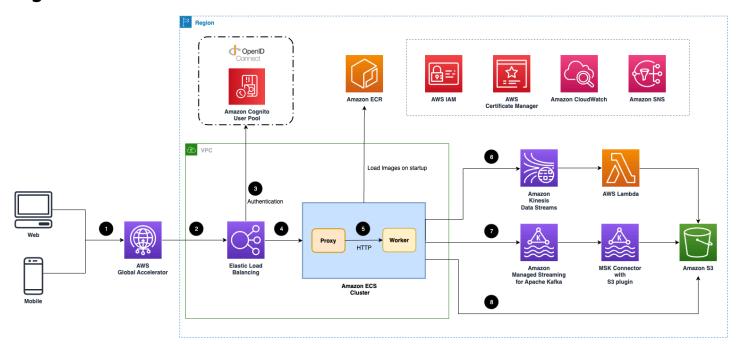

### Ingestion module architecture

Suppose you create a data pipeline in the solution. This solution deploys the Amazon CloudFormation template in your AWS account and completes the following settings.

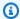

### Note

The ingestion module supports three types of data sinks. You can only have one type of data sink in a data pipeline.

- 1. (Optional) The ingestion module creates an AWS global accelerator endpoint to reduce the latency of sending events from your clients (web applications or mobile applications).
- 2. Elastic Load Balancing (ELB) is used for load balancing ingestion web servers.
- 3. (Optional) If you enable the authenticating feature, the ALB will communicate with the OIDC provider to authenticate the requests.
- 4. ALB forwards all authenticated and valid requests to the ingestion servers.
- 5. Amazon ECS cluster is hosting the ingestion fleet servers. Each server consists of a proxy and a worker service. The proxy is a facade of the HTTP protocol, and the worker will send the events to a data sink based on your choice.
- 6. If Amazon Kinesis Data Streams is used as a buffer, AWS Lambda consumes the clickstream data in Kinesis Data Streams and then sinks them to Amazon S3 in batches.
- 7. If Amazon MSK is used as a buffer, MSK Connector is provisioned with an S3 connector plugin that sinks the clickstream data to Amazon S3 in batches.
- 8. If Amazon S3 is selected as data sink, the ingestion server will buffer a batch of events and sink them to Amazon S3.

# Data processing module

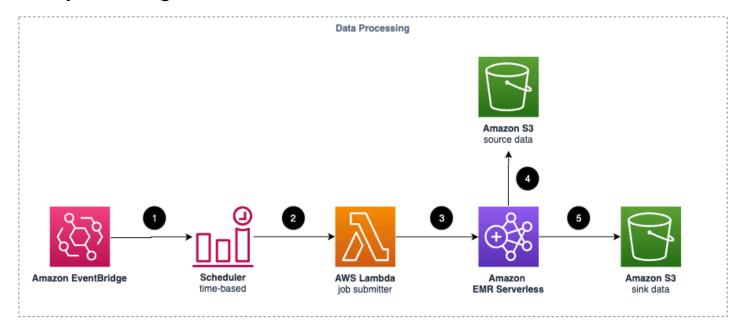

### Data processing module architecture

Suppose you create a data pipeline in the solution and enable data processing. This solution deploys the Amazon CloudFormation template in your AWS Cloud account and completes the following settings.

- 1. Amazon EventBridge is used to trigger the data processing jobs periodically.
- 2. The configurable time-based scheduler invokes an AWS Lambda function.
- 3. The Lambda function kicks off an EMR Serverless application based on Spark to process a batch of clickstream events.
- 4. The EMR Serverless application uses the configurable transformer and enrichment plug-ins to process the clickstream data from the source S3 bucket.
- 5. After processing the clickstream events, the EMR Serverless application sinks the processed clickstream data to the sink S3 bucket.

Data processing module 9

# Data modeling module

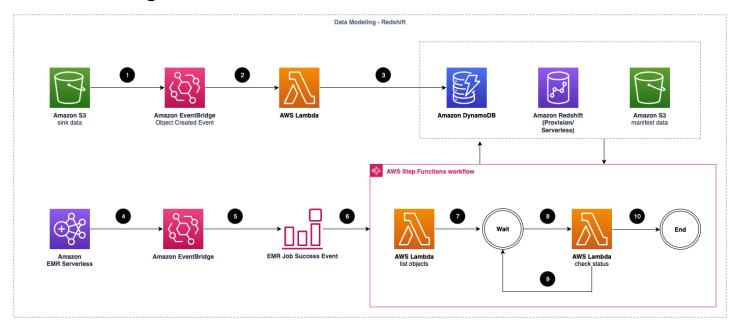

### Data modeling in Redshift architecture

Suppose you create a data pipeline in the solution and enable data modeling in Amazon Redshift. This solution deploys the Amazon CloudFormation template in your AWS Cloud account and completes the following settings.

- 1. After the processed clickstream data is written in the Amazon S3 bucket, the Object Created Event is emitted.
- 2. An Amazon EventBridge rule is created for the event emitted in step 1, and an AWS Lambda function is invoked when the event happens.
- 3. The Lambda function persists the source event to be loaded in an Amazon DynamoDB table.
- 4. When data processing job is done, an event is emitted to Amazon EventBridge.
- 5. The pre-defined event rule of Amazon EventBridge processes the EMR job success event.
- 6. The rule invokes the AWS Step Functions workflow.
- 7. The workflow invokes the list objects Lambda function that queries the DynamoDB table to find out the data to be loaded, then creates a manifest file for a batch of event data to optimize the load performance.
- 8. After a few seconds, the check status Lambda function checks the status of the loading job.
- 9. If the load is still in progress, the check status Lambda function waits for a few more seconds.

Data modeling module 10

10After all objects are loaded, the workflow ends.

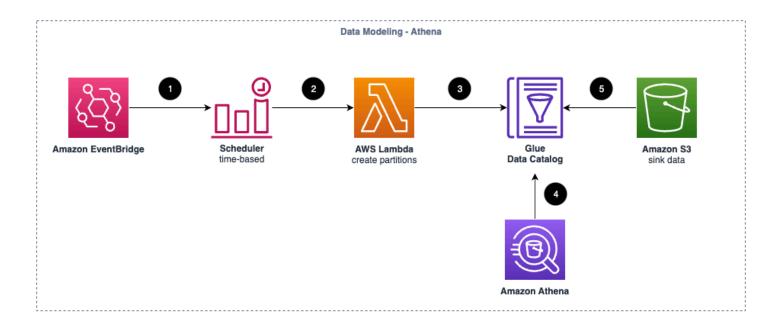

### Data modeling in Athena architecture

Suppose you create a data pipeline in the solution and enable data modeling in Amazon Athena. This solution deploys the Amazon CloudFormation template in your AWS Cloud account and completes the following settings.

- 1. Amazon EventBridge invokes the data load into Amazon Athena periodically.
- 2. The configurable time-based scheduler invokes an AWS Lambda function.
- 3. The AWS Lambda function creates the partitions of the <u>AWS Glue</u> table for the processed clickstream data.
- 4. Amazon Athena is used for interactive querying of clickstream events.
- 5. The processed clickstream data is scanned via the Glue table.

Data modeling module 11

# Reporting module

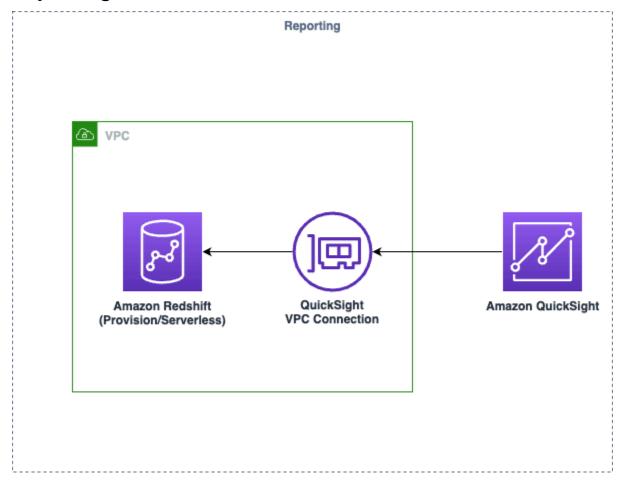

### Reporting module architecture

Suppose you create a data pipeline in the solution, enable data modeling in Amazon Redshift, and enable reporting in Amazon QuickSight. This solution deploys the Amazon CloudFormation template in your AWS Cloud account and completes the following settings.

- 1. VPC connection in Amazon QuickSight is used for securely connecting your Redshift within VPC.
- 2. The data source, data sets, template, analysis, and dashboard are created in Amazon QuickSight for out-of-the-box analysis and visualization.

# **Analytics Studio**

Analytics Studio is a unified web interface for business analysts or data analysts to view and create dashboards, query and explore clickstream data, and manage metadata.

Reporting module 12

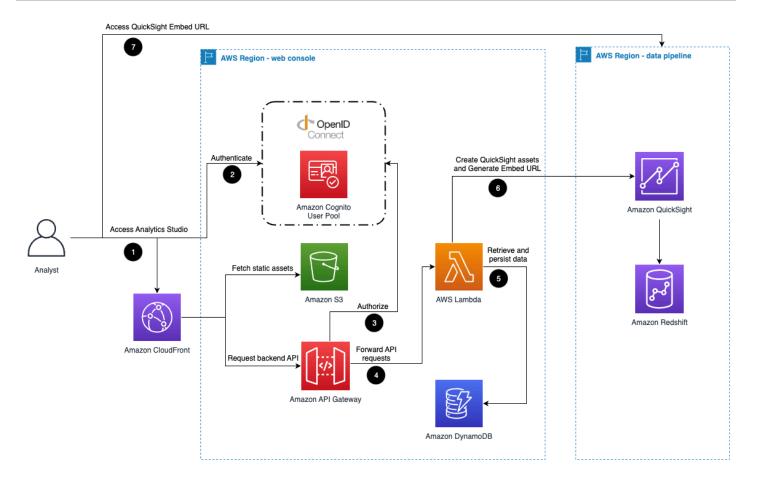

### **Analytics Studio architecture**

- 1. When analysts access Analytics Studio, requests are sent to <u>Amazon CloudFront</u>, which distributes the web application.
- 2. When the analysts log in to Analytics Studio, the requests are redirected to the <u>Amazon Cognito</u> user pool or OpenID Connect (OIDC) for authentication.
- 3. <u>Amazon API Gateway</u> hosts the backend API requests and uses the custom Lambda authorizer to authorize the requests with the public key of OIDC.
- 4. API Gateway integrates with AWS Lambda to serve the API requests.
- 5. The AWS Lambda function uses Amazon DynamoDB to retrieve and persist the data.
- 6. When analysts create analyses, the Lambda function requests <u>Amazon QuickSight</u> to create assets and get the embed URL in the data pipeline Region.
- 7. The browser of analysts accesses the QuickSight embed URL to view the QuickSight dashboards and visuals.

Analytics Studio 13

# **AWS Well-Architected pillars**

This solution was designed with best practices from the <u>AWS Well-Architected Framework</u> which helps customers design and operate reliable, secure, efficient, and cost-effective workloads in the cloud.

This section describes how the design principles and best practices of the Well-Architected Framework were applied when building this solution.

# **Operational excellence**

This section describes how the principles and best practices of the <u>operational excellence</u> pillar were applied when designing this solution.

The Clickstream Analytics on AWS solution pushes metrics, logs and traces to Amazon CloudWatch at various stages to provide observability into the infrastructure, Elastic load balancer, Amazon ECS cluster, Lambda functions, EMR serverless application, Step Function workflow and the rest of the solution components. This solution also creates the CloudWatch dashboard for each data pipeline.

# Security

This section describes how the principles and best practices of the <u>security pillar</u> were applied when designing this solution.

- Clickstream Analytics on AWS web console users are authenticated and authorized with Amazon Cognito or OpenID Connect.
- All inter-service communications use AWS IAM roles.
- All roles used by the solution follows least-privilege access. That is, it only contains minimum
  permissions required so the service can function properly.

# Reliability

This section describes how the principles and best practices of the <u>reliability pillar</u> were applied when designing this solution.

 Using AWS serverless services wherever possible (for example, EMR Serverless, Redshift Serverless, Lambda, Step Functions, Amazon S3, and Amazon SQS) to ensure high availability and recovery from service failure.

AWS Well-Architected pillars 14

• Data ingested by <u>data pipeline</u> is stored in Amazon S3 and Amazon Redshift, so it persists in multiple Availability Zones (AZs) by default.

# **Performance efficiency**

This section describes how the principles and best practices of the <u>performance efficiency</u> <u>pillar</u> were applied when designing this solution.

- The ability to launch this solution in any Region that supports AWS services in this solution such as: Amazon S3, Amazon ECS, and Elastic load balancer.
- Using Analytics Serverless architectures removes the need for you to run and maintain physical servers for traditional compute activities.
- Automatically testing and deploying this solution daily. Reviewing this solution by solution architects and subject matter experts for areas to experiment and improve.

# **Cost optimization**

This section describes how the principles and best practices of the <u>cost optimization pillar</u> were applied when designing this solution.

- The solution uses Autoscaling Group so that the compute costs are only related to how much data is ingested and processed.
- The solution uses serverless services such as Amazon S3, Amazon Kinesis Data Streams, Amazon EMR Serverless and Amazon Redshift Serverless so that customers only get charged for what they use.

# **Sustainability**

This section describes how the principles and best practices of the <u>sustainability pillar</u> were applied when designing this solution.

• The solution's serverless design (using Amazon Kinesis Data Streams, Amazon EMR Serverless, Amazon Redshift Serverless and Amazon QuickSight) and the use of managed services (such as Amazon ECS, Amazon MSK) are aimed at reducing carbon footprint compared to the footprint of continually operating on-premises servers.

Performance efficiency 15

# **Architecture details**

This section describes the components and AWS services that make up this solution and the architecture details on how these components work together.

# **Solution components**

The Clickstream Analytics on AWS solution has four components: a web console, Analytics Studio, SDKs, and the data pipeline.

### Web console

This solution provides a simple web console which allows you to create and manage projects with their data pipeline to ingest, process, analyze and visualize the Clickstream data.

# **Analytics Studio**

Analytics Studio is a unified web interface for business analysts or data analysts to view and create dashboards, query and explore clickstream data, and manage metadata. It supports the following features:

- provide a pre-canned user lifecycle dashboard
- provide an explorative analytics model to guery and analyze clickstream data
- support creating custom analysis and visualization in a drag-and-drop manner
- auto-generate metadata for clickstream data, and support metadata management

### **SDKs**

This solution provides native SDKs to help you easily collect and report in-app events from your applications to your Clickstream pipelines.

- Android SDK
- Swift SDK
- Web SDK
- Flutter SDK

Solution components 16

# Data pipeline

This solution uses the web console to manage the project and its data pipeline. The data pipeline consists of four modules.

### **Ingestion module**

The ingestion module serves as web server for ingesting the Clickstream data. It supports the following features:

- Specify the auto scaling group capability
- Specify warm pool size to scale out faster and save costs
- Support authenticate with OIDC
- Support SSL
- Support enabling AWS Global Accelerator for ELB
- Support different sink buffer, S3, KDS and MSK

### Data processing module

The data processing module transforms and enriches the ingested data to solution's data model by the Apache Spark application running in EMR serverless. It supports the following features:

- Specify the batch interval of data processing
- Specify the data refreshness age
- Provider out-of-the-box enrichment plug-ins
  - UA enrichment to parse OS, device, browser information from User Agent string of the HTTP request header
  - IP enrichment to mapping device location information (for example, city, country, region) based on the request source IP
- Support third-party transformer plug-ins
- · Support third-party enrichment plug-ins

# Data modeling module

The data modeling module loads the processed data into lake house. It supports the following features:

Data pipeline 17

- Support both provisioned Redshift and Redshift Serverless as data warehouse
  - Users can specify the time range for storing data in Redshift
  - Users can specify the interval to update user dimension table
- Support use Athena to query the data in data lake

# **Reporting module**

The reporting module creates a secure connection to the data warehouse and provisions the outof-the-box dashboards in business intelligence Amazon QuickSight.

# **AWS** services in this solution

The following AWS services are included in this solution:

| AWS service                   | Description                                                                                                    |
|-------------------------------|----------------------------------------------------------------------------------------------------|
| Amazon Elastic Load Balancing | <b>Core</b> . To distribute network traffic to ingestion fleet.                                                                                          |
| Amazon ECS                    | <b>Core</b> . To run the ingestion module fleet.                                                                                                    |
| Amazon EC2                    | <b>Core</b> . To provide the underlying computing resources for ingestion fleet.                                                                         |
| Amazon ECR                    | <b>Core</b> . To host the container images used by ingestion fleet.                                                                                      |
| Amazon S3                     | <b>Core</b> . To store the ingested and processed Clickstream data. And it also stores the service logs and static web assets (frontend user interface). |
| AWS Global Accelerator        | <b>Supporting</b> . To improve the availability, performance, and security of the ingestion service in AWS Regions.                                      |
| AWS CloudWatch                | <b>Supporting</b> . To monitor the metrics, logs and trace of data pipeline.                                                                             |

AWS services in this solution 18

| AWS service                                     | Description                                                                                                    |
|-------------------------------------------------|----------------------------------------------------------------------------------------------------|
| Amazon SNS                                      | <b>Supporting</b> . To provide topic and email subscription notifications for the alarms of data pipeline.                                        |
| Amazon Kinesis Data Streams                     | <b>Supporting</b> . To provide the ingestion buffer.                                                                                              |
| AWS Lambda                                      | <b>Supporting</b> . To integrate with kinds of AWS services. For example, sink ingestion data to S3, manage the lifecycle of AWS resources.       |
| Amazon Managed Streaming for Apache Kafka (MSK) | <b>Supporting</b> . To provide the ingestion buffer with Apache Kafka.                                                                            |
| Amazon EMR Serverless                           | <b>Supporting</b> . To process the ingested data.                                                                                                 |
| Amazon Glue                                     | <b>Supporting</b> . To manage the data catalog of ingested data.                                                                                  |
| Amazon EventBridge                              | <b>Supporting</b> . To integrate with AWS services with events or schedule.                                                                       |
| Amazon Redshift                                 | <b>Supporting</b> . To analyze your Clickstream data in data warehouse.                                                                           |
| Amazon Athena                                   | <b>Supporting</b> . To analyze your Clickstream data in data lake.                                                                                |
| AWS Step Functions                              | <b>Supporting</b> . To orchestrate the lifecycle management of project's pipeline. Also it manages the workflow to load data into data warehouse. |
| AWS Secrets Manager                             | <b>Supporting</b> . To store the credential for OIDC credentials and BI user in Redshift.                                                         |
| Amazon QuickSight                               | <b>Supporting</b> . Visual your analysis reporting of your Clickstream data.                                                                      |

AWS services in this solution 19

| AWS service        | Description                                                                                                    |
|--------------------|----------------------------------------------------------------------------------------------------|
| Amazon CloudFront  | <b>Supporting</b> . To made available the static web assets (frontend user interface) and proxy the backend in the same origin. |
| Amazon Cognito     | <b>Supporting</b> . To authenticate users (in AWS Regions).                                                                     |
| Amazon API Gateway | <b>Supporting</b> . To provide the backend APIs.                                                                                |
| Amazon DynamoDB    | Supporting. To store projects data.                                                                                             |
| AWS CloudFormation | <b>Supporting</b> . To provision the AWS resources for the modules of data pipeline.                                            |

AWS services in this solution 20

# Plan your deployment

This section describes the cost, security, and Region considerations for planning your deployment.

### Cost

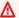

### Important

The following cost estimations are examples and may vary depending on your environment.

You are responsible for the cost of AWS services used when running this solution. Deploying this solution will only create a solution web console in your AWS account, which is completely serverless and typically can be covered within free tier.

The cost for this solution is mostly incurred by the data pipeline. As of this revision, the main factors affecting the solution cost include:

- Ingestion module, the cost depends on the size of the ingestion server and the type of the data sink you choose.
- Data processing and modeling module (optional), the cost depends on whether you choose to enabled this module and its relevant configurations
- Enabled Dashboards (optional), the cost depends on whether you choose to enabled this module and its relevant configurations
- Additional features

The following are cost estimations for data volumes of 10/100/1000/10000 RPS (request per second) with different data pipeline configurations. Cost estimation are provided by modules. To get a total cost for your use case, sum the cost by modules based on your actual configuration.

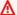

### Important

As of this revision, the following cost is calculated with On-Demand prices in the useast-1 Region and measured in USD.

Cost 21

# Ingestion module

Ingestion module includes the following cost components:

- Application load balancer
- EC2 for ECS
- Data sink (Kinesis | Kafka | Direct to S3)
- S3 storage

### Key assumptions include:

- Compressed request payload: 2KB (10 events per request)
- MSK configurations (m5.large \* 2)
- KDS configuration (on-demand, provision)
- 10/100/1000 request per second (RPS)

| RPS                           | ALB cost | EC2 cost | Buffer<br>type                                    | Buffer cost | S3 cost | Total<br>(USD per<br>month) |
|-------------------------------|----------|----------|---------------------------------------------------|-------------|---------|-----------------------------|
| 10 RPS<br>(49GB per<br>month) | \$18     | \$122    | Kinesis<br>(On-<br>Demand)                        | \$38        | \$3     | \$181                       |
|                               | \$18     | \$122    | Kinesis<br>(Provisio<br>ned 2<br>shard)           | \$22        | \$3     | \$165                       |
|                               | \$18     | \$122    | MSK<br>(m5.large<br>* 2,<br>connector<br>MCU * 1) | \$417       | \$3     | \$560                       |
|                               | \$18     | \$122    | None                                              |             | \$3     | \$143                       |

| RPS                               | ALB cost | EC2 cost | Buffer<br>type                                         | Buffer cost | S3 cost | Total<br>(USD per<br>month) |
|-----------------------------------|----------|----------|--------------------------------------------------------|-------------|---------|-----------------------------|
| 100 PRS<br>(490GB per<br>month)   | \$43     | \$122    | Kinesis(O<br>n-demand)                                 | \$115       | \$4     | \$284                       |
|                                   | \$43     | \$122    | Kinesis<br>(Provisio<br>ned 2<br>shard)                | \$26        | \$4     | \$195                       |
|                                   | \$43     | \$122    | MSK<br>(m5.large<br>* 2,<br>connector<br>MCU * 1)      | \$417       | \$4     | \$586                       |
|                                   | \$43     | \$122    | None                                                   |             | \$4     | \$169                       |
| 1000 RPS<br>(4900GB<br>per month) | \$252    | \$122    | Kinesis(O<br>n-demand)                                 | \$1051      | \$14    | \$1439                      |
|                                   | \$252    | \$122    | Kinesis<br>(Provisio<br>ned 10<br>shard)               | \$180       | \$14    | \$568                       |
|                                   | \$252    | \$122    | MSK<br>(m5.large<br>* 2,<br>connector<br>MCU *<br>2~3) | \$590       | \$14    | \$978                       |
|                                   | \$252    | \$122    | None                                                   |             | \$14    | \$388                       |

### **Data transfer**

There are associated costs for data transfer from EC2 to the downstream data sink. Below is an example of data transfer costs based on 1000 RPS and a 1KB request payload.

- EC2 Network In: This does not incur any costs.
- EC2 Network Out: There are three data sink types (Amazon S3, Amazon MSK, and Amazon Kinesis Data Streams).

| Data sink type                 | Way to access data sink     | Dimensions                                                                                                    | Total (USD) |
|--------------------------------|-----------------------------|----------------------------------------------------------------------------------------------------|-------------|
| Amazon S3                      | Amazon S3 gateway endpoints | The Amazon S3 gateway endpoints do not incur any costs.                                                                                                    | \$0         |
| Amazon MSK                     | N/A                         | Data processed cost<br>(\$0.010 per GB in/<br>out/between EC2<br>Availability Zones)                                                                                                    | \$210       |
| Amazon Kinesis Data<br>Streams | NAT                         | NAT fixed cost: \$64 (2<br>Availability Zones and<br>a NAT per Availability<br>Zone, \$0.045 per NAT<br>Gateway Hour).<br>Data processed cost:<br>\$1201 (\$0.045 per<br>GB Data Processed by<br>NAT gateways). | \$1266      |
| Amazon Kinesis Data<br>Streams | VPC endpoint                | VPC endpoint fixed cost: \$14.62 (Availabi lity Zones \$0.01 per AZ Hour).                                                                                                    | \$281.62    |

| Data sink type | Way to access data sink | Dimensions                                                                                 | Total (USD) |
|----------------|-------------------------|--------------------------------------------------------------------------------------------|-------------|
|                |                         | Data processed cost:<br>\$267 (\$0.01 per GB<br>Data Processed by<br>Interface endpoints). |             |

You are recommended to use a VPC endpoint for the Amazon Kinesis Data Streams data sink. For more information, refer to the VPC endpoint documentation.

# Data processing & modeling modules

Data processing & modeling module include the following cost components if you enable:

- EMR Serverless
- Redshift

Key assumptions include:

- 10/100/1000 RPS
- Data processing interval: hourly/6-hourly/daily
- EMR running three built-in plugins to process data

| RPS    | EMR<br>schedule<br>interval | EMR cost                  | Redshift<br>type                   | Redshift<br>load cost | Redshift<br>storage<br>cost | S3 cost | Total<br>(USD/<br>Month) |
|--------|-----------------------------|---------------------------|------------------------------------|-----------------------|-----------------------------|---------|--------------------------|
| 10 RPS | Hourly                      | \$72<br>(\$1.47/<br>GB)   | Serverles<br>s (8<br>based<br>RPU) | \$74                  | \$3.4                       | \$0.36  | \$149.76                 |
|        | 6-hourly                    | \$41.5<br>(\$0.84/<br>GB) | Serverles<br>s (8                  | \$13                  | \$3.4                       | \$0.36  | \$58.26                  |

| RPS         | EMR<br>schedule<br>interval        | EMR cost                  | Redshift<br>type                   | Redshift<br>load cost | Redshift<br>storage<br>cost | S3 cost | Total<br>(USD/<br>Month) |
|-------------|------------------------------------|---------------------------|------------------------------------|-----------------------|-----------------------------|---------|--------------------------|
|             |                                    |                           | based<br>RPU)                      |                       |                             |         |                          |
|             | Daily                              | \$26.7<br>(\$0.54/<br>GB) | Serverles<br>s (8<br>based<br>RPU) | \$3                   | \$3.4                       | \$0.36  | \$38.46                  |
| 100 RPS     | Hourly                             | \$321<br>(\$0.65/<br>GB)  | Serverles<br>s (8<br>based<br>RPU) | \$96                  | \$34                        | \$3.6   | \$454.60                 |
|             | 6-hourly                           | \$202<br>(\$0.41/<br>GB)  | Serverles<br>s (8<br>based<br>RPU) | \$31                  | \$34                        | \$3.6   | \$270.60                 |
|             | Daily                              | \$281<br>(\$0.57/<br>GB)  | Serverles<br>s (8<br>based<br>RPU) | \$21                  | \$34                        | \$3.6   | \$339.60                 |
| 1000<br>RPS | 40<br>minutes<br>(recommen<br>ded) | \$1926<br>(\$0.39/<br>GB) | Serverles<br>s (8<br>based<br>RPU) | \$440                 | \$340                       | \$36    | \$2742                   |

# Note

The term **Redshift storage cost** refers to the cost of Redshift storage incurred for one month based on the corresponding RPS. If the data is stored for more than one month, please refer to the <u>Redshift pricing</u>.

# Reporting module

Reporting module includes the following cost components if you choose to enable:

QuickSight

Key assumptions include

- QuickSight Enterprise subscription
- Exclude Q cost
- · Analytics Studio
- 10GB SPICE capacity

| Daily data volume/<br>RPS | Cost for authors | Cost for SPICE | Total cost (USD/<br>Month) |
|---------------------------|------------------|----------------|----------------------------|
| All size                  | \$24             | 0              | \$24                       |

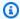

### Note

The QuickSight cost applies to all your data pipelines, including the visualization managed outside the solution.

# Logging and monitoring

The solution utilizes CloudWatch Logs, CloudWatch Metrics and CloudWatch Dashboard to implement logging, monitoring and visualizating features. The total cost is around \$14 per month and may vary based on the volume of logs and the number of metrics being monitored.

# **Additional features**

You will be charged with additional cost only if you choose to enable the following features.

Reporting module 27

### **Secrets Manager**

• If you enable reporting, the solution creates a secret in Secrets Manager to store the Redshift credentials used by QuickSight visualization. **Cost**: 0.40 USD/month.

• If you enable the authentication feature of the ingestion module, you need to create a secret in Secrets Manager to store the information for OIDC. **Cost**: 0.40 USD/month.

### **AWS Global Accelerator**

It incurs a fixed hourly charge and a per-day volume data transfer cost.

Key assumptions: Ingestion deployment in us-east-1

| RPS      | Fixed hourly cost | Data transfer cost | Total cost (USD/<br>Month) |
|----------|-------------------|--------------------|----------------------------|
| 10 RPS   | \$18              | \$0.60             | \$18.60                    |
| 100 RPS  | \$18              | \$6                | \$24                       |
| 1000 RPS | \$18              | \$60               | \$78                       |

# **Application Load Balancer access logs**

The charged cost includes the storage cost for Amazon S3, but not for the bandwidth used by Elastic Load Balancing to send log files to Amazon S3. For more information, see <a href="Amazon S3"><u>Amazon S3</u></a> <a href="pricing"><u>pricing</u></a>.

| RPS      | Log size (GB) | S3 cost (USD/Month) |
|----------|---------------|---------------------|
| 10 RPS   | 16.50         | \$0.38              |
| 100 RPS  | 165           | \$3.80              |
| 1000 RPS | 1650          | \$38                |

Additional features 28

Clickstream Analytics on AWS

# **Security**

When you build systems on AWS infrastructure, security responsibilities are shared between you and AWS. This <u>shared responsibility model</u> reduces your operational burden because AWS operates, manages, and controls the components including the host operating system, the virtualization layer, and the physical security of the facilities in which the services operate. For more information about AWS security, see <u>AWS Cloud Security</u>.

#### **IAM Roles**

AWS Identity and Access Management (IAM) roles allow customers to assign granular access policies and permissions to services and users on the AWS Cloud. This solution creates IAM roles that grant the solution's AWS Lambda functions, Amazon API Gateway and Amazon Cognito or OpenID connect access to create regional resources.

#### **Amazon VPC**

This solution optionally deploys a web console within your VPC. You can isolate access to the web console via Bastion hosts, VPNs, or Direct Connect. You can create <u>VPC endpoints</u> to let traffic between your Amazon VPC and AWS services not leave the Amazon network to satisfy the compliance requirements.

# **Security groups**

The security groups created in this solution are designed to control and isolate network traffic between the solution components. We recommend that you review the security groups and further restrict access as needed once the deployment is up and running.

## **Amazon CloudFront**

This solution optionally deploys a web console hosted in an Amazon S3 bucket and Amazon API Gateway. To help reduce latency and improve security, this solution includes an Amazon CloudFront distribution with an Origin Access Control (OAC), which is a CloudFront user that provides public access to the solution's website bucket contents. For more information, refer to Restricting access to an Amazon S3 origin in the Amazon CloudFront Developer Guide.

Security 29

# **Supported AWS Regions**

This solution uses services which may not be currently available in all AWS Regions. Launch this solution in an AWS Region where required services are available. For the most current availability by Region, refer to the AWS Regional Services List.

Clickstream Analytics on AWS provides two types of authentication for its web console, <u>Amazon</u> <u>Cognito User Pool</u> and <u>OpenID Connect (OIDC) Provider</u>. You must choose to launch the solution with OpenID Connect in case one of the following scenarios:

- Amazon Cognito User Pool is not available in your AWS Region.
- You already have an OpenID Connect Provider and want to authenticate against it.

#### Supported Regions for web console deployment

| Region Name              | Launch with Amazon Cognito user pool | Launch with OpenID Connect |
|--------------------------|--------------------------------------|----------------------------|
| US East (N. Virginia)    | Yes                                  | Yes                        |
| US East (Ohio)           | Yes                                  | Yes                        |
| US West (N. California)  | Yes                                  | Yes                        |
| US West (Oregon)         | Yes                                  | Yes                        |
| Africa (Cape Town)       | No                                   | Yes                        |
| Asia Pacific (Hong Kong) | No                                   | Yes                        |
| Asia Pacific (Jakarta)   | No                                   | Yes                        |
| Asia Pacific (Mumbai)    | Yes                                  | Yes                        |
| Asia Pacific (Osaka)     | No                                   | Yes                        |
| Asia Pacific (Seoul)     | Yes                                  | Yes                        |
| Asia Pacific (Singapore) | Yes                                  | Yes                        |

| Region Name                               | Launch with Amazon Cognito user pool | Launch with OpenID Connect |
|-------------------------------------------|--------------------------------------|----------------------------|
| Asia Pacific (Sydney)                     | Yes                                  | Yes                        |
| Asia Pacific (Tokyo)                      | Yes                                  | Yes                        |
| Canada (Central)                          | Yes                                  | Yes                        |
| Europe (Frankfurt)                        | Yes                                  | Yes                        |
| Europe (Ireland)                          | Yes                                  | Yes                        |
| Europe (London)                           | Yes                                  | Yes                        |
| Europe (Milan)                            | No                                   | Yes                        |
| Europe (Paris)                            | Yes                                  | Yes                        |
| Europe (Stockholm)                        | Yes                                  | Yes                        |
| Middle East (Bahrain)                     | No                                   | Yes                        |
| South America (Sao Paulo)                 | Yes                                  | Yes                        |
| China (Beijing) Region Operated by Sinnet | No                                   | Yes                        |
| China (Ningxia) Region Operated by NWCD   | No                                   | Yes                        |

This solution provides <u>modular components</u> for supporting different data pipeline architecture. The data processing, and reporting modules are optional, that is, you can create a data pipeline without data processing and reporting modules if needed.

### Pipeline modules availability

| Region<br>Name                    | Data<br>ingestion<br>with<br>MSK as<br>buffer | Data<br>ingestion<br>with KDS<br>as buffer | Data<br>ingestion<br>with S3<br>as buffer | Data<br>processin<br>g | Data<br>modeling<br>with<br>Redshift<br>Serverles<br>s | Data<br>modeling<br>with<br>Provision<br>ed<br>Redshift | Reporting<br>with<br>QuickSigh<br>t |
|-----------------------------------|-----------------------------------------------|--------------------------------------------|-------------------------------------------|------------------------|--------------------------------------------------------|---------------------------------------------------------|-------------------------------------|
| US<br>East (N.<br>Virginia)       | Yes                                           | Yes                                        | Yes                                       | Yes                    | Yes                                                    | Yes                                                     | Yes                                 |
| US East<br>(Ohio)                 | Yes                                           | Yes                                        | Yes                                       | Yes                    | Yes                                                    | Yes                                                     | Yes                                 |
| US<br>West (N.<br>Californi<br>a) | Yes                                           | Yes                                        | Yes                                       | Yes                    | Yes                                                    | Yes                                                     | No                                  |
| US West<br>(Oregon)               | Yes                                           | Yes                                        | Yes                                       | Yes                    | Yes                                                    | Yes                                                     | Yes                                 |
| Africa<br>(Cape<br>Town)          | Yes                                           | Yes                                        | Yes                                       | No                     | No                                                     | No                                                      | No                                  |
| Asia<br>Pacific<br>(Hong<br>Kong) | Yes                                           | Yes                                        | Yes                                       | Yes                    | No                                                     | Yes                                                     | No                                  |
| Asia<br>Pacific<br>(Mumbai)       | Yes                                           | Yes                                        | Yes                                       | Yes                    | Yes                                                    | Yes                                                     | Yes                                 |
| Asia<br>Pacific<br>(Osaka)        | Yes                                           | Yes                                        | Yes                                       | No                     | No                                                     | No                                                      | No                                  |

| Region<br>Name                     | Data<br>ingestion<br>with<br>MSK as<br>buffer | Data<br>ingestion<br>with KDS<br>as buffer | Data<br>ingestion<br>with S3<br>as buffer | Data<br>processin<br>g | Data<br>modeling<br>with<br>Redshift<br>Serverles<br>s | Data<br>modeling<br>with<br>Provision<br>ed<br>Redshift | Reporting<br>with<br>QuickSigh<br>t |
|------------------------------------|-----------------------------------------------|--------------------------------------------|-------------------------------------------|------------------------|--------------------------------------------------------|---------------------------------------------------------|-------------------------------------|
| Asia<br>Pacific<br>(Seoul)         | Yes                                           | Yes                                        | Yes                                       | Yes                    | Yes                                                    | Yes                                                     | Yes                                 |
| Asia<br>Pacific<br>(Singapor<br>e) | Yes                                           | Yes                                        | Yes                                       | Yes                    | Yes                                                    | Yes                                                     | Yes                                 |
| Asia<br>Pacific<br>(Sydney)        | Yes                                           | Yes                                        | Yes                                       | Yes                    | Yes                                                    | Yes                                                     | Yes                                 |
| Asia<br>Pacific<br>(Tokyo)         | Yes                                           | Yes                                        | Yes                                       | Yes                    | Yes                                                    | Yes                                                     | Yes                                 |
| Canada<br>(Central)                | Yes                                           | Yes                                        | Yes                                       | Yes                    | Yes                                                    | Yes                                                     | Yes                                 |
| Europe<br>(Frankfur<br>t)          | Yes                                           | Yes                                        | Yes                                       | Yes                    | Yes                                                    | Yes                                                     | Yes                                 |
| Europe<br>(Ireland)                | Yes                                           | Yes                                        | Yes                                       | Yes                    | Yes                                                    | Yes                                                     | Yes                                 |
| Europe<br>(London)                 | Yes                                           | Yes                                        | Yes                                       | Yes                    | Yes                                                    | Yes                                                     | Yes                                 |
| Europe<br>(Milan)                  | Yes                                           | Yes                                        | Yes                                       | No                     | No                                                     | No                                                      | No                                  |

| Region<br>Name                                          | Data<br>ingestion<br>with<br>MSK as<br>buffer | Data<br>ingestion<br>with KDS<br>as buffer | Data<br>ingestion<br>with S3<br>as buffer | Data<br>processin<br>g | Data<br>modeling<br>with<br>Redshift<br>Serverles<br>s | Data<br>modeling<br>with<br>Provision<br>ed<br>Redshift | Reporting<br>with<br>QuickSigh<br>t |
|---------------------------------------------------------|-----------------------------------------------|--------------------------------------------|-------------------------------------------|------------------------|--------------------------------------------------------|---------------------------------------------------------|-------------------------------------|
| Europe<br>(Paris)                                       | Yes                                           | Yes                                        | Yes                                       | Yes                    | Yes                                                    | Yes                                                     | Yes                                 |
| Europe<br>(Stockhol<br>m)                               | Yes                                           | Yes                                        | Yes                                       | Yes                    | Yes                                                    | Yes                                                     | Yes                                 |
| Middle<br>East<br>(Bahrain)                             | Yes                                           | Yes                                        | Yes                                       | Yes                    | No                                                     | Yes                                                     | No                                  |
| South<br>America<br>(Sao<br>Paulo)                      | Yes                                           | Yes                                        | Yes                                       | Yes                    | No                                                     | Yes                                                     | Yes                                 |
| China (Beijing) Region Operated by Sinnet*              | Yes                                           | Yes                                        | Yes                                       | Yes                    | No                                                     | Yes                                                     | Yes                                 |
| China<br>(Ningxia)<br>Region<br>Operated<br>by<br>NWCD* | Yes                                           | Yes                                        | Yes                                       | Yes                    | No                                                     | Yes                                                     | No                                  |

Clickstream Analytics on AWS

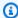

## Note

AWS China Regions don't support using AWS Global Accelerator to accelerate the ingestion endpoint.

# **Deployment**

Before you launch the solution, review the architecture, supported Regions, and other considerations discussed in this guide. Follow the step-by-step instructions in this section to configure and deploy the solution into your account.

# **Prerequisites**

Review all the <u>considerations</u> and make sure you have the following in the target Region you want to deploy the solution:

At least two vacant S3 buckets.

# **Deployment in AWS Regions**

Clickstream Analytics on AWS provides two ways to authenticate and log into the solution web console. For some AWS Regions where Cognito User Pool is unavailable (for example, Hong Kong), you must launch the solution with OpenID Connect.

- Launch with Cognito User Pool (Recommended)
- Launch with OpenID Connect

For more information about supported Regions, see Regional deployments.

# **Deployment in AWS China Regions**

AWS China Regions do not have Cognito User Pool. You must launch the solution with OpenID Connect.

Launch with OpenID Connect

# **Deployment within Amazon VPC**

Clickstream Analytics on AWS supports being deployed into an Amazon VPC, allowing access to the web console without leaving your VPC network.

Prerequisites 36

Launch within VPC

# **Launch with Cognito User Pool**

Time to deploy: Approximately 15 minutes

## **Deployment overview**

Use the following steps to deploy this solution on AWS.

Step 1. Launch the stack

Step 2. Launch the web console

## **Step 1: Launch the Stack**

This AWS CloudFormation template automatically deploys the Clickstream Analytics on AWS solution on AWS.

1. Sign in to the <u>AWS Management Console</u> and select the button to launch the AWS CloudFormation template.

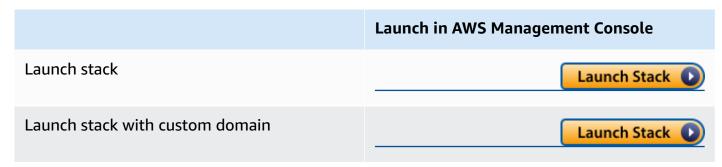

- 2. The template is launched in the default Region after you log in to the console. To launch the Clickstream Analytics on AWS solution in a different AWS Region, use the Region selector in the console navigation bar.
- 3. On the **Create stack** page, verify that the correct template URL is shown in the **Amazon S3 URL** text box and choose **Next**.
- 4. On the **Specify stack details** page, assign a name to your solution stack. For information about naming character limitations, refer to IAM and AWS STS quotas in the *AWS Identity and Access Management User Guide*.
- 5. Under **Parameters**, review the parameters for the template and modify them as necessary.

• This solution uses the following parameters:

| Parameter | Default                                   | Description                                                                                                    |
|-----------|-------------------------------------------|----------------------------------------------------------------------------------------------------|
| Email     | <pre><requires input=""></requires></pre> | Specify the email of the Administrator. This email address will receive a temporary password to access the Clickstream Analytics on AWS web console. You can create more users directly in the provisioned Cognito User Pool after launching the solution. |

#### ▲ Important

By default, this deployment uses TLSv1.0 and TLSv1.1 in CloudFront. However, we recommend that you manually configure CloudFront to use the securer TLSv1.2/ TLSv1.3 and apply for a certificate and custom domain to enable this. We highly recommend that you update your TLS configuration and cipher suite selection according to the following recommendations:

• Transport Layer Security Protocol: Upgrade to TLSv1.2 or higher

• Key Exchange: ECDHE

• Block Cipher Mode of Operation: GCM

• Authentication: ECDSA

• Encryption Cipher: AES256

• **Message Authentication**: SHA(256/384/any hash function except for SHA1) For example, TLSv1.2\_2021 can be used to meet these recommendations.

• If you are launching the solution with custom domain in AWS regions, this solution uses the additional following parameters:

Step 1: Launch the Stack 33

| Parameter        | Default                        | Description                                                                                                    |
|------------------|--------------------------------|----------------------------------------------------------------------------------------------------|
| Hosted Zone ID   | <requires input=""></requires> | Choose the public hosted zone ID of Amazon Route 53.                                                                                                    |
| Hosted Zone Name | <requires input=""></requires> | The domain name of the public hosted zone, for example, example.com .                                                                                                    |
| Record Name      | <requires input=""></requires> | The sub name (as known as record name in R53) of the domain name of console. For example, enter clickstream , if you want to use custom domain clickstream.exampl e.com for the console. |

- 6. Choose Next.
- 7. On the **Configure stack options** page, choose **Next**.
- 8. On the **Review** page, review and confirm the settings. Select the box acknowledging that the template creates AWS Identity and Access Management (IAM) resources.
- 9. Choose **Create stack** to deploy the stack.

You can view the status of the stack in the AWS CloudFormation console in the **Status** column. You should receive a **CREATE\_COMPLETE** status in approximately 15 minutes.

## **Step 2: Launch the web console**

After the stack is successfully created, this solution generates a CloudFront domain name that gives you access to the Clickstream Analytics on AWS web console. Meanwhile, an auto-generated temporary password will be sent to your email address.

- 1. Sign in to the AWS CloudFormation console.
- 2. On the **Stacks** page, select the solution's stack.

- 3. Choose the **Outputs** tab and record the domain name.
- 4. Open the **ControlPlaneURL** using a web browser, and navigate to a sign-in page.
- 5. Enter the **Email** and the temporary password.
  - a. Set a new account password.
  - b. (Optional) Verify your email address for account recovery.

After the verification is complete, the system opens the Clickstream Analytics on AWS web console.

Once you have logged into the Clickstream Analytics on AWS console, you can start to create a project for your applications.

# Launch with OpenID Connect (OIDC)

Time to deploy: Approximately 30 minutes

## **Prerequisites**

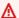

#### Important

The Clickstream Analytics on AWS console is served via CloudFront distribution which is considered as an Internet information service. If you are deploying the solution in AWS China Regions, the domain must have a valid ICP Recordal.

- A domain. You will use this domain to access the Clickstream Analytics on AWS console. This is required for AWS China Regions, and is optional for AWS Regions.
- An SSL certificate in AWS IAM. The SSL must be associated with the given domain. Follow this guide to upload SSL certificate to IAM. This is required for AWS China Regions, but is not recommended for AWS Regions.
- Make sure to request or import the ACM certificate in the US East (N. Virginia) Region (us-east-1). This is not required for AWS China Regions, and is optional for AWS Regions.

## **Deployment overview**

Use the following steps to deploy this solution on AWS.

#### Step 1. Create OIDC client

Step 2. Launch the stack

Step 3. Update the callback URL of OIDC client

Step 4. Set up DNS Resolver

Step 5. Launch the web console

## Step 1. Create OIDC client

You can use different kinds of OpenID Connect (OIDC) providers. This section introduces Option 1 to Option 4.

- (Option 1) Using Amazon Cognito from another Region as OIDC provider.
- (Option 2) Authing, which is an example of a third-party authentication provider.
- (Option 3) <u>Keycloak</u>, which is a solution maintained by AWS and can serve as an authentication identity provider.
- (Option 4) ADFS, which is a service offered by Microsoft.
- (Option 5) Other third-party authentication platforms such as <a href="Autho"><u>Autho</u></a>.

Follow the steps below to create an OIDC client, and obtain the client\_id and issuer.

#### (Option 1) Using Amazon Cognito User Pool from another Region

You can leverage the Amazon Cognito User Pool in a supported AWS Region as the OIDC provider.

- 1. Go to the Amazon Cognito console in an AWS Region.
- 2. Set up the hosted UI with the Amazon Cognito console based on this guide.
  - Choose **Public client** when selecting the **App type**. Make sure NOT to change the selection **Don't generate a client secret** for **Client secret**.
  - Add Profile in OpenID Connect scopes.
- 3. Enter the **Callback URL** and **Sign out URL** using your domain name for Clickstream Analytics on AWS console.
  - Callback URL: http[s]://<domain-name>/signin
  - Sign out URL: http[s]://<domain-name>

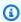

#### Note

If you don't know the custom domain name of console, you can firstly enter one, for example, clickstream.example.com, and then update it following guidelines in **Step** 3 Update the callback URL of OIDC client.

4. If your hosted UI is set up, you should be able to see something like below:

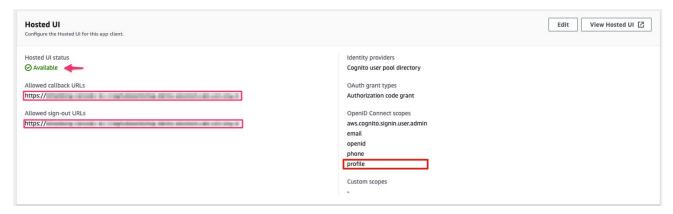

5. Save the App client ID, User pool ID and the AWS Region to a file, which will be used later.

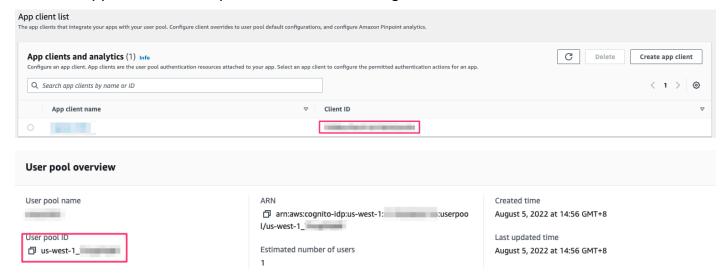

In Step 2. Launch the stack, enter the parameters below from your Cognito User Pool.

- OIDCClientId: App client ID
- OIDCProvider: https://cognito-idp.\${REGION}.amazonaws.com/\${USER\_POOL\_ID}

#### (Option 2) Authing.cn OIDC client

- 1. Go to the Authing console.
- 2. Create a user pool if you don't have one.
- 3. Select the user pool.
- 4. On the left navigation bar, select **Self-built App** under **Applications**.
- 5. Choose **Create**.
- 6. Enter the **Application Name**, and **Subdomain**.
- 7. Save the App ID (that is, client\_id) and Issuer to a text file from Endpoint Information, which will be used later.

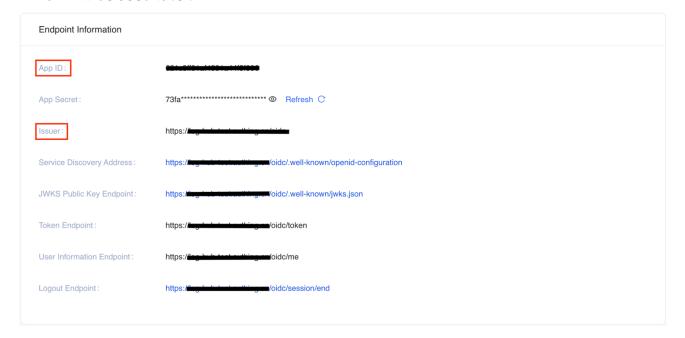

- 8. Update the Login Callback URL and Logout Callback URL to your IPC recorded domain name.
- 9. Set the Authorization Configuration.

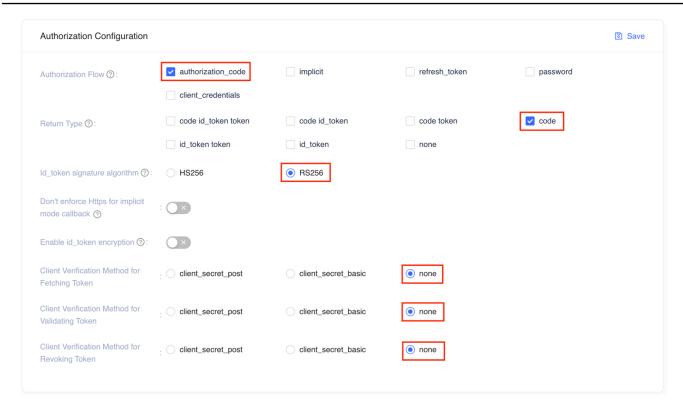

You have successfully created an Authing self-built application.

In Step 2. Launch the stack, enter the parameters below from your Cognito User Pool.

OIDCClientId: client ID

OIDCProvider: Issuer

#### (Option 3) Keycloak OIDC client

1. Deploy the Keycloak solution in AWS China Regions following this guide.

2. Sign in to the Keycloak console.

- 3. On the left navigation bar, select **Add realm**. Skip this step if you already have a realm.
- Go to the realm setting page. Choose Endpoints, and then OpenID Endpoint Configuration from the list.

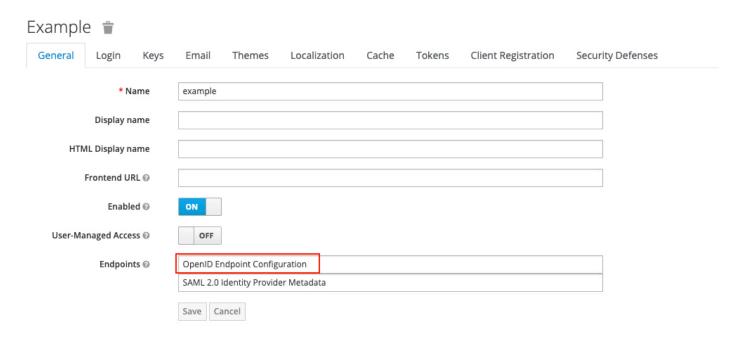

5. In the JSON file that opens up in your browser, record the **issuer** value which will be used later.

```
("issuer": "https:/
1.elb.amazonaws.com.cn/auth/realms/example/protocol/openid-connect/auth", "token_endpoint": "https://keycl-keycl-l59azfcl.elb.amazonaws.com.cn/auth/realms/example/protocol/openid-connect/token", "introspection_endpoint": "https://keycl-keycl-ke
```

- 6. Go back to Keycloak console and select **Clients** on the left navigation bar, and choose **Create**.
- 7. Enter a Client ID, which must contain 24 letters (case-insensitive) or numbers. Record the **Client ID** which will be used later.
- 8. Change client settings. Enter http[s]://<Clickstream Analytics on AWS Console domain>/signin in Valid Redirect URIs, and enter <console domain> and + in Web Origins.

#### Note

If you're not using custom domain for the console, the domain name of console is not available yet. You can enter a fake one, for example, clickstream.example.com, and then update it following guidelines in Step 3.

- 9. In the Advanced Settings, set the **Access Token Lifespan** to at least 5 minutes.
- 10Select **Users** on the left navigation bar.
- 11Click Add user and enter Username.
- 12After the user is created, select **Credentials**, and enter **Password**.

In Step 2. Launch the stack, enter the parameters below from your Keycloak realm.

- OIDCClientId: client id
- OIDCProvider: https://<KEYCLOAK\_DOMAIN\_NAME>/auth/realms/<REALM\_NAME>

#### (Option 4) ADFS OpenID Connect Client

- 1. Make sure your ADFS is installed. For information about how to install ADFS, refer to this guide.
- 2. Log in to the ADFS Sign On page. The URL should be >https://adfs.domain.com/adfs/ls/idpinitiatedSignOn.aspx, and you need to replace adfs.domain.com with your real ADFS domain.
- 3. Log on your **Domain Controller**, and open **Active Directory Users and Computers**.
- 4. Create a **Security Group** for Clickstream Analytics on AWS users, and add your planned users to this Security Group.
- 5. Log on to ADFS server, and open **ADFS Management**.
- 6. Right click **Application Groups**, choose **Application Group**, and enter the name for the Application Group. Select **Web browser accessing a web application** option under **Client-Server Applications**, and choose **Next**.
- 7. Record the **Client Identifier** (client\_id) under **Redirect URI**, enter your Clickstream Analytics on AWS domain (for example, xx.domain.com), and choose **Add**, and then choose **Next**.
- 8. In the Choose Access Control Policy window, select Permit specific group, select parameters under Policy part, add the created Security Group in Step 4, then choose Next. You can configure other access control policy based on your requirements.
- 9. Under Summary window, choose **Next**, and choose **Close**.
- 10Open the Windows PowerShell on ADFS Server, and run the following commands to configure ADFS to allow CORS for your planned URL.

```
Set-AdfsResponseHeaders -EnableCORS $true
Set-AdfsResponseHeaders -CORSTrustedOrigins https://<your-domain>
```

11Under Windows PowerShell on ADFS server, run the following command to get the Issuer (issuer) of ADFS, which is similar to https://adfs.domain.com/adfs.

```
Get-ADFSProperties | Select IdTokenIssuer
```

```
PS C:\Users\Administrator.AWS> Get-ADFSProperties | Select IdTokenIssuer

IdTokenIssuer

-----
https://sts.aws.azeroth.zone/adfs
```

In Step 2. Launch the stack, enter the parameters below from your ADFS server.

• OIDCClientId: client id

• OIDCProvider: Get the server of the issuer from above step 11

## **Step 2. Launch the Stack**

1. Sign in to the <u>AWS Management Console</u> and use the button below to launch the AWS CloudFormation template.

|                                          | Launch in AWS Management Console |
|------------------------------------------|----------------------------------|
| Launch in AWS Regions                    | Launch Stack D                   |
| Launch with custom domain in AWS Regions | Launch Stack                     |
| Launch in AWS China Regions              | Launch Stack                     |

- 2. The template is launched in the default region after you log in to the console. To launch the Clickstream Analytics on AWS solution in a different AWS Region, use the Region selector in the console navigation bar.
- 3. On the **Create stack** page, verify that the correct template URL shows in the **Amazon S3 URL** text box and choose **Next**.
- 4. On the **Specify stack details** page, assign a name to your solution stack. For information about naming character limitations, refer to <u>IAM and AWS STS quotas</u> in the *AWS Identity and Access Management User Guide*.
- 5. Under **Parameters**, review the parameters for the template and modify them as necessary.
  - This solution uses the following parameters:

Step 2. Launch the Stack 47

| Parameter    | Default                        | Description                                                           |
|--------------|--------------------------------|-----------------------------------------------------------------------|
| OIDCClientId | <requires input=""></requires> | OpenID Connect client Id.                                             |
| OIDCProvider | <requires input=""></requires> | OpenID Connector provider issuer. The issuer must begin with https:// |
| Email        | <requires input=""></requires> | Specify the email of the Administrator.                               |

#### A Important

By default, this deployment uses TLSv1.0 and TLSv1.1 in CloudFront. However, we recommend that you manually configure CloudFront to use the securer TLSv1.2/ TLSv1.3 and apply for a certificate and custom domain to enable this. We highly recommend that you update your TLS configuration and cipher suite selection according to the following recommendations:

• Transport Layer Security Protocol: Upgrade to TLSv1.2 or higher

• Key Exchange: ECDHE

Block Cipher Mode of Operation: GCM

• Authentication: ECDSA

• Encryption Cipher: AES256

• Message Authentication: SHA(256/384/any hash function except for SHA1) For example, TLSv1.2\_2021 can be used to meet these recommendations.

• If you are launching the solution with custom domain in AWS Regions, this solution has the following additional parameters:

| Parameter      | Default                        | Description                                          |
|----------------|--------------------------------|------------------------------------------------------|
| Hosted Zone ID | <requires input=""></requires> | Choose the public hosted zone ID of Amazon Route 53. |

Step 2. Launch the Stack

| Parameter        | Default                        | Description                                                                                                    |
|------------------|--------------------------------|----------------------------------------------------------------------------------------------------|
| Hosted Zone Name | <requires input=""></requires> | The domain name of the public hosted zone, for example, example.com .                                                                                                    |
| Record Name      | <requires input=""></requires> | The sub name (as known as record name in R53) of the domain name of console. For example, enter clickstream, if you want to use custom domain clickstream.exampl e.com for the console. |

• If you are launching the solution in AWS China Regions, this solution has the following additional parameters:

| Parameter        | Default                        | Description                                                                                                    |
|------------------|--------------------------------|----------------------------------------------------------------------------------------------------|
| Domain           | <requires input=""></requires> | Custom domain for the web console. Do NOT add http(s) prefix.                                                                                                    |
| lamCertificateID | <requires input=""></requires> | The ID of the SSL certificate in IAM. The ID is composed of 21 characters of capital letters and digits. Use the <u>list-server-certificates</u> command to retrieve the ID. |

- 6. Choose Next.
- 7. On the **Configure stack options** page, choose **Next**.
- 8. On the **Review** page, review and confirm the settings. Check the box acknowledging that the template creates AWS Identity and Access Management (IAM) resources.
- 9. Choose **Create stack** to deploy the stack.

Step 2. Launch the Stack 49

You can view the status of the stack in the AWS CloudFormation console in the **Status** column. You should receive a **CREATE\_COMPLETE** status in approximately 15 minutes.

## Step 3. Update the callback URL of OIDC client

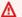

#### Important

If you don't deploy stack with custom domain, you must complete below steps.

- 1. Sign in to the AWS CloudFormation console.
- 2. Select the solution's stack.
- 3. Choose the **Outputs** tab.
- 4. Obtain the **ControlPlaneURL** as the endpoint.
- 5. Update or add the callback URL to your OIDC.
  - For Cognito, add or update the url in Allowed callback URL of your client with value \${ControlPlaneURL}/signin. The url must start with https://.
  - For Keycloak, add or update the url in Valid Redirect URIs of your client with value \${ControlPlaneURL}/signin.
  - For Authing.cn, add or update the url in **Login Callback URL** of **Authentication Configuration**.

# **Step 4. Setup DNS Resolver**

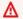

#### Important

If you deploy stack in AWS Regions, you can skip this step.

This solution provisions a CloudFront distribution that gives you access to the Clickstream Analytics on AWS console.

- 1. Sign in to the AWS CloudFormation console.
- 2. Select the solution's stack.
- 3. Choose the **Outputs** tab.
- 4. Obtain the ControlPlaneURL and CloudFrontDomainName.

5. Create a CNAME record for **ControlPlaneURL** in DNS resolver, which points to the domain **CloudFrontDomainName** obtained in previous step.

## Step 5. Launch the Web Console

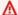

#### Important

You login credentials are managed by the OIDC provider. Before signing in to the Clickstream Analytics on AWS console, make sure you have created at least one user in the OIDC provider's user pool.

- 1. Use the previous assigned domain name or generated **ControlPlaneURL** in a web browser.
- 2. Choose **Sign in**, and navigate to OIDC provider.
- 3. Enter sign-in credentials. You may be asked to change your default password for first-time login, which depends on your OIDC provider's policy.
- 4. After the verification is complete, the system opens the Clickstream Analytics on AWS web console.

Once you have logged into the Clickstream Analytics on AWS console, you can start to create a project for your applications.

## Launch within VPC

**Time to deploy**: Approximately 30 minutes

#### **Prerequisites**

Review all the considerations and make sure you have the following in the target region you want to deploy the solution:

- At least one Amazon VPC.
- At least two private or isolated subnets across two Availability Zones (AZs).

## **Deployment Overview**

Use the following steps to deploy this solution on AWS.

Step 1. Create OIDC client

Step 2. Launch the stack

Step 3. Update the callback url of OIDC client

Step 4. Launch the web console

## **Step 1. Create OIDC client**

You can use existing OpenID Connector (OIDC) provider or following this guide to create an OIDC client.

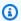

#### Note

This solution deploys the console in VPC without requiring SSL certificate by default. You have to use an OIDC client to support callback url with http protocol.

## **Step 2. Launch the stack**

1. Sign in to the AWS Management Console and use the button below to launch the AWS CloudFormation template.

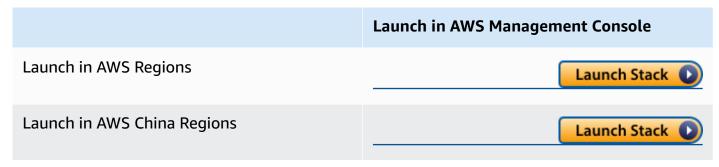

2. The template is launched in the default Region after you log in to the console. To launch the Clickstream Analytics on AWS solution in a different AWS Region, use the Region selector in the console navigation bar.

**Deployment Overview** 52

3. On the **Create stack** page, verify that the correct template URL shows in the **Amazon S3 URL** text box and choose **Next**.

- 4. On the **Specify stack details** page, assign a name to your solution stack. For information about naming character limitations, refer to <u>IAM and AWS STS quotas</u> in the *AWS Identity and Access Management User Guide*.
- 5. Under **Parameters**, review the parameters for the template and modify them as necessary.

This solution uses the following parameters:

| Parameter      | Default                        | Description                                                                                                    |
|----------------|--------------------------------|----------------------------------------------------------------------------------------------------|
| VpcId          | <requires input=""></requires> | Select the VPC in which the solution will be deployed.                                                          |
| PrivateSubnets | <requires input=""></requires> | Select the subnets in which the solution will be deployed. You must choose two subnets across two AZs at least. |
| OIDCClientId   | <requires input=""></requires> | OpenID Connect client Id.                                                                                       |
| OIDCProvider   | <requires input=""></requires> | OpenID Connector provider issuer. The issuer must begin with https://                                           |
| Email          | <requires input=""></requires> | Specify the email of the Administrator.                                                                         |

- 6. Choose Next.
- 7. On the **Configure stack options** page, choose **Next**.
- 8. On the **Review** page, review and confirm the settings. Check the box acknowledging that the template creates AWS Identity and Access Management (IAM) resources.
- 9. Choose **Create stack** to deploy the stack.

You can view the status of the stack in the AWS CloudFormation console in the **Status** column. You should receive a **CREATE\_COMPLETE** status in approximately 10 minutes.

Step 2. Launch the stack 53

# Step 3. Update the callback URL of OIDC client

- 1. Sign in to the AWS CloudFormation console.
- 2. Select the solution's stack.
- 3. Choose the **Outputs** tab.
- 4. Obtain the **ControlPlaneURL** as the endpoint.
- 5. Update or add the callback URL **\${ControlPlaneURL}/signin** to your OIDC client.
  - For Keycloak, add or update the url in Valid Redirect URIs of your client with value \${ControlPlaneURL}/signin.
  - For Authing.cn, add or update the url in **Login Callback URL** of **Authentication Configuration**.

# Step 4. Launch the web console

#### Important

Your login credentials is managed by the OIDC provider. Before signing in to the Clickstream Analytics on AWS console, make sure you have created at least one user in the OIDC provider's user pool.

- Because you deploy the solution console in your VPC without public access, you have to setup a network connection to the solution console serving by an internal application load balancer. There are some options for your reference.
  - (Option 1) Use bastion host, for example, Linux Bastion Hosts on AWS solution
  - (Option 2) Use AWS Client VPN or AWS Site-to-Site VPN
  - (Option 3) Use AWS Direct Connect
- 2. The application load balancer only allows the traffic from specified security group, you can find the security group id from the output named **SourceSecurityGroup** from the stack you deployed in step 2. Then attach the security group to your bastion host or other source to access the solution console.
- 3. Use the previously assigned domain name or the generated **ControlPlaneURL** in a web browser.
- 4. Choose **Sign In**, and navigate to OIDC provider.
- 5. Enter sign-in credentials. You may be asked to change your default password for first-time login, which depends on your OIDC provider's policy.

6. After the verification is complete, the system opens the Clickstream Analytics on AWS web console.

Once you have logged into the Clickstream Analytics on AWS console, you can start to <u>create a project</u> for your applications.

# **Getting started**

After <u>deploying the solution</u>, refer to this section to quickly learn how to leverage the Clickstream Analytics on AWS solution to collect and analyze clickstream data from your applications. This chapter shows you how to create a serverless data pipeline to collect data from an application, and use Analytics Studio to view the out-of-the-box user lifecycle dashboard and query the clickstream data with exploration analytics.

Step 1: Create a project.

Create a project.

Step 2: Configure a data pipeline.

Configure a data pipeline with serverless infrastructure.

Step 3: Integrate SDK.

Integrate SDK into your application to automatically collect data and send data to the pipeline.

• Step 4: Analyze data.

View the out-of-the-box dashboards based on the data automatically collected from your applications.

# Step 1: Create a project

To get started with the Clickstream Analytics on AWS solution, you need to firstly create a project in the solution console. A project is like a container for all the AWS resources provisioned for collecting and analyzing the clickstream data from your apps.

#### **Prerequisites**

Make sure you have deployed the Clickstream Analytics on AWS solution. If you haven't, please refer to the <u>deployment guide</u>.

## **Steps**

Following below steps to create a project.

1. Log into Clickstream Analytics on AWS Management Console.

Step 1: Create a project 56

- 2. On the **Home** page, choose **Create Project**.
- 3. In the window that pops up, enter a project name, for example, quickstart.
- 4. (Optional) Customize the project ID that was automatically created by solution. To do so, click the edit icon and update the project ID as per your need.
- 5. Enter a description for your project, for example, This is a demo project.
- 6. Choose Next.
- 7. Enter an email address to receive notification regarding this project, for example, email@example.com, and choose **Next**.
- 8. Specify an environment type for this project. In this example, select Dev.
- 9. Choose **Create**. Wait until the project creation completed, and you will be directed to the **Projects** page.

We have completed all the steps of creating a project.

# Step 2: Configure data pipeline

After you create a project, you need to configure the data pipeline for it. A data pipeline is a set of connected modules that collect and process the clickstream data sent from your applications. A data pipeline contains four modules of ingestion, processing, modeling and reporting. For more information, see pipeline management.

Here we provide an example with steps to create a data pipeline with end-to-end serverless infrastructure.

### **Steps**

- 1. Sign in to **Clickstream Analytics on AWS Management Console**.
- 2. In the left navigation pane, choose **Projects**, then select the project you just created in **Step 1**, choose **View Details** in the top right corner to navigate to the project homepage.
- 3. Choose **Configure pipeline**, and it will bring you to the wizard of creating data pipeline for your project.
- 4. On the **Basic information** page, fill in the form as follows:
  - AWS Region: us-east-1
  - VPC: select a VPC that meets the following requirements
    - At least two public subnets across two different AZs (Availability Zone)

- At least two private subnets across two different AZs
- One NAT Gateway or Instance
- Data collection SDK: Clickstream SDK
- Data location: select an S3 bucket. (You can create one bucket, and select it after choosing Refresh.)

#### Note

- Please comply with <u>Security best practices for Amazon S3</u> to create and configure Amazon S3 buckets. For example, Enable Amazon S3 server access logging, Enable S3 Versioning and so on.
- If you don't have a VPC meet the criteria, you can create a VPC with VPC wizard quickly. For more information, see Create a VPC.
- 5. Choose Next.
- 6. On the **Configure ingestion** page, fill in the information as follows:
  - Fill in the **Ingestion endpoint settings** form.
    - Public Subnets: Select two public subnets in two different AZs
    - Private Subnets: Select two private subnets in the same AZs as public subnets
    - Ingestion capacity: Keep the default values
    - Enable HTTPS: Uncheck and then Acknowledge the security warning
    - Additional settings: Keep the default values
  - Fill in the **Data sink settings** form.
    - Sink type: Amazon Kinesis Data Stream(KDS)
    - Provision mode: On-demand
    - In Additional Settings, change Sink Maximum Interval to 60 and Batch Size to 1000
  - Choose **Next** to move to step 3.

#### Important

Using HTTP is not a recommended configuration for production workload. This example configuration is to help you get started quickly.

- In the Enable data processing form, turn on Enable data processing
- In the Execution parameters form,
  - Data processing interval:
    - Select Fixed Rate
    - Enter **10**
    - Select Minutes
  - Event freshness: 35 Days

#### Important

This example sets Data processing interval to be 10 minutes so that you can view the data faster. You can change the interval to be less frequent later to save cost. Refer to Pipeline Management to make changes to data pipeline.

- In the Enrichment plugins form, make sure the two plugins of IP lookup and UA parser are selected.
- In the form of **Analytics engine**, fill in the form as follow:
  - Select the box for Redshift
  - Select the Redshift Serverless
  - Keep Base RPU as 8
  - VPC: select the default VPC or the same one you selected previously in the last step
  - Security group: select the default security group
  - Subnet: select three subnets across three different AZs.
  - Keep Athena selection as default
- Choose Next.
- 8. On the **Reporting** page, fill in the form as follows:
  - If your AWS account has not subscribed to QuickSight, please follow this guide to subscribe.
  - Toggle on the option **Enable Analytics Studio**.
  - Choose Next.
- 9. On the **Review and launch** page, review your pipeline configuration details. If everything is configured properly, choose **Create**.

Steps

We have completed all the steps of configuring a pipeline for your project. This pipeline will take about 15 minutes to create, and please wait for the pipeline status change to be **Active** in pipeline detail page.

# **Step 3: Integrate SDK**

Once pipeline's status becomes Active, it is ready to receive clickstream data. Now you need to register an application to the pipeline, then you can integrate SDK into your application to enable it to send data to the pipeline.

## **Steps**

- 1. Log into Clickstream Analytics on AWS Management Console.
- 2. In the left navigation pane, choose **Projects**, then select the project (quickstart) you just created in previous steps, click its title, and it will bring you to the project page.
- 3. Choose + Add application to start adding application to the pipeline.
- 4. Fill in the form as follows:
  - App name: test-app
  - App ID: The system will generate one ID based on the name, and you can customize it if needed.
  - Description: A test app for Clickstream Analytics on AWS solution
  - Android package name: leave it blank
  - App Bundle ID: leave it blank
- 5. Choose **Register App & Generate SDK Instruction**, and wait for the registration to be completed.
- 6. Select the tab **Android**, and you will see the detailed instruction of adding SDK into your application. You can follow the steps to add SDK.
- 7. Choose **Download the config json file** to download the config file, and keep this file open, which will be used later.

It will take about  $3 \sim 5$  minutes to update the pipeline with the application you just add. When you see the pipeline status become **Active** again, it is ready to receive data from your application.

We have completed all the steps of adding an application to a project.

Step 3: Integrate SDK 60

Implementation Guide

## Generate sample data

You might not have immediate access to integrate SDK with your app. In this case, we provide a Python script to generate sample data to the pipeline you just configured, so that you can view and experience the analytics dashboards.

#### 

Python 3.8+ is required.

1. Clone the repository to your local environment.

```
git clone https://github.com/awslabs/clickstream-analytics-on-aws.git
```

- 2. After you cloned the repository, change directory into the examples/standalone-datagenerator project folder.
- 3. Install the dependencies of the project.

```
pip3 install requests
```

- 4. Put amplifyconfiguration. json into the root of examples/standalone-datagenerator which you downloaded in register an app step. See the examples/standalonedata-generator/README.md for more information.
- 5. Open an terminal at this project folder location. For example, if you are using Visual Studio Code IDE, at the top of Visual Studio Code, click Terminal -> New Terminal to open a terminal.
- 6. Copy the following command and paste it to the terminal:

```
python3 create_event.py
```

Let's enter the Enter key in terminal to execute the program. If you see the following output, this means that the program execution is completed.

```
job finished, upload 4360476 events, cost: 95100ms
```

This process will take about 10 minutes with default configuration. After job is finished, you can move to next step.

Generate sample data 61

# Step 4: Analyze data

After your application sends data (or the sample data are sent) to the pipeline, you can go into the Analytic Studio to view dashboard and query data.

## **Steps**

- 1. Log into Clickstream Analytics on AWS Management Console.
- 2. In the left navigation pane, choose **Analytics Studio**, a new tab opens in your browser.
- 3. In the Analytics Studio page, select the project and app you just created in the drop-down list at the top of the web page.
- 4. By default, you will be navigated to the **Dashboards** page. If not, choose **Dashboards** from the left navigation pane.

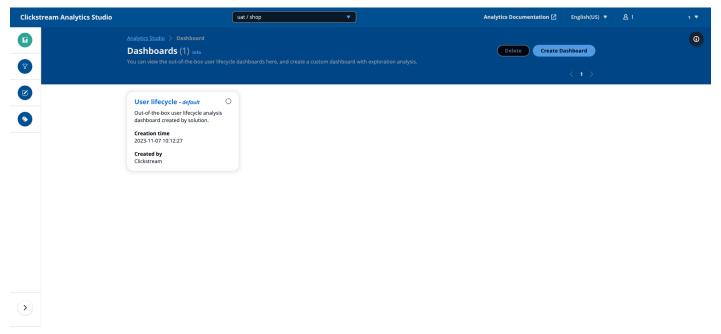

- 5. Choose User lifecycle dashboard default. You can see the dashboard created by the solution.
- 6. Choose **Exploration** in the left navigation pane. You can query the clickstream data by using the exploratory analytics models.

Congratulations! You have completed the getting started tutorial. You can explore the Analytic Studio or continue to learn more about this solution later.

Step 4: Analyze data 62

# Pipeline management

Data pipeline is the core functionality of this solution. In the Clickstream Analytics on AWS solution, we define a data pipeline as a sequence of integrated AWS services that ingest, process, and model the clickstream data into a destination data warehouse for analytics and visualization. It is also designed to efficiently and reliably collect data from your websites and apps to a S3-based data lake, where it can be further processed, analyzed, and utilized for additional use cases (such as real-time monitoring, and recommendation).

To get a basic understanding of the pipeline, you can refer to <u>terms and concepts</u> for more information.

# **Prerequisites**

You can configure the pipeline in all AWS Regions. For opt-in regions, you need to <u>enable</u> them first.

Before you start to configure the pipeline in a specific region, make sure you have the following in the target region:

- At least one Amazon VPC.
- At least two public subnets across two AZs in the VPC.
- At least two private (with NAT gateways or instances) subnets across two AZs, or at least two
  isolated subnets across two AZs in the VPC. If you want to deploy the solution resources in the
  isolated subnets, you have to create VPC endpoints for below AWS services,
  - s3, logs, ecr.api, ecr.dkr, ecs, ecs-agent, ecs-telemetry.
  - kinesis-streams if you use KDS as sink buffer in ingestion module.
  - emr-serverless, glue if you enable data processing module.
  - redshift-data, sts, dynamodb, states and lambda if you enable Redshift as analytics engine in data modeling module.
- An Amazon S3 bucket located in the same region.
- If you need to enable Redshift Serverless as analytics engine in data modeling module, you need have subnets across at least three AZs.
- QuickSight Enterprise edition subscription is required if the reporting is enabled.

Prerequisites 63

# Ingestion

Ingestion module contains a web service that provides an endpoint to collect data through HTTP/ HTTPS requests, which mainly is composed of Amazon Application Load Balancer and Amazon Elastic Container Service. It also supports sinking data into a stream service or S3 directly.

You can create an ingestion module with the following settings:

- Ingestion endpoint settings: Create a web service as an ingestion endpoint to collect data sent from your SDKs.
- Data sink settings: Configure how the solution sinks the data for downstream consumption. Currently, the solution supports three types of data sink:
  - Apache Kafka
  - Amazon S3
  - Amazon Kinesis Data Stream (KDS)

#### **Throttle**

Currently, there is no built-in throttling feature available with this solution. If needed, you can configure AWS WAF to implement throttling feature. Please refer to WAF documententation.

## Ingestion endpoint

The solution creates a web service as an ingestion endpoint to collect data sent from your SDKs. You can set below configurations for ingestion endpoint.

- Public subnets: select at least two existing VPC public subnets, and the Amazon Application Load Balancers (ALBs) will be deployed in these subnets.
- Private subnets: select at least two existing VPC private subnets, and the EC2 instances running in ECS will be deployed in these subnets.

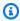

#### Note

The availability zones where the public subnets are located must be consistent with those of the private subnets.

• **Ingestion capacity**: This configuration sets the capacity of the ingestion server, and the ingestion server will automatically scale up or down based on the utilization of the processing CPU.

Ingestion 64

- Ingestion Capacity Unit (ICU): A single Ingestion Compute Unit (ICU) represents billable compute and memory units, approximately 8 gigabytes (GB) of memory and 2 vCPUs. 1 ICU generally can support 4000~6000 requests per second.
- Minimum capacity: The minimum capacity to which the ingestion server will scale down.
- Maximum capacity: The maximum capacity to which the ingestion server will scale up.
- Warm pool: Warm pool gives you the ability to decrease latency for your applications that have exceptionally long boot time. For more information, please refer to Warm pools for Amazon EC2 Auto Scaling.
- Enable HTTPS: Users can choose HTTPS/HTTP protocol for the Ingestion endpoint.

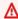

#### Marning

If you switch between enabling HTTPS and disabling HTTPS, there may be interruptions in the ingestion service.

- Enable HTTPS: If users choose to enable HTTPS, the ingestion server will provide HTTPS endpoint.
  - Domain name: enter a domain name.

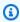

#### Note

Once the ingestion server is created, use the custom endpoint to create an alias or CNAME mapping in your Domain Name System (DNS) for the custom endpoint.

- SSL Certificate: User need to select an ACM certificate corresponding to the domain name that you input. If there is no ACM certificate, please refer to create public certificate to create it.
- Disable HTTPS: If users choose to disable HTTPS, the ingestion server will provide HTTP endpoint.

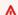

#### Important

Using HTTP protocol is not secure, because data will be sent without any encryption, and there are high risks of data being leaked or tampered during transmission. Please acknowledge the risk to proceed.

Implementation Guide

• Cross-Origin Resource Sharing (CORS): You can enable CORS to limit requests to data ingestion API from a specific domain. Note that, you need to input a complete internet address, for example, https://www.example.com, http://localhost:8080. Use comma to separate domain if you have multiple domain for this setting.

#### Marning

CORS is a mandatory setting if you are collecting data from a website. If you do not set value for this parameter, the ingestion server to reject all the requests from Web platform.

- Additional Settings
  - Request path: User can input the path of ingestion endpoint to collect data, the default path is "/collect".
  - AWS Global Accelerator: User can choose to create an accelerator to get static IP addresses that act as a global fixed entry point to your ingestion server, which will improves the availability and performance of your ingestion server. Note that additional charges apply.
  - Authentication: User can use OIDC provider to authenticate the request sent to your ingestion server. If you plan to enable it, please create an OIDC client in the OIDC provider then create a secret in AWS Secret Manager with information:
    - issuer
    - token endpoint
    - User endpoint
    - Authorization endpoint
    - App client ID
    - App Client Secret

The format is like:

```
{
    "issuer":"xxx",
    "userEndpoint":"xxx",
    "authorizationEndpoint":"xxx",
    "tokenEndpoint":"xxx",
    "appClientId":"xxx",
    "appClientSecret":"xxx"
```

}

In the OIDC provider, you need to add https://<ingestion server endpoint>/ oauth2/idpresponse to "Allowed callback URLs".

If you need to obtain the authentication token directly without inputting credential (username/password) manually, you can refer to alb headless authentication client code to set up your client to obtain the authentication token automatically.

#### Marning

If you switch between enabling Authentication and disabling Authentication, there may be interruptions in the ingestion service.

 Access logs: ALB supports delivering detailed logs of all requests it receives. If you enable this option, the solution will automatically enable access logs for you and store the logs into the S3 bucket you selected in previous step.

### Important

The bucket must have a bucket policy that grants Elastic Load Balancing permission to write the access logs to the bucket. For details, refer to Step 2: Attach a policy to your S3 bucket.

Below is an example policy for the bucket in Regions available before August 2022.

```
{
  "Version": "2012-10-17",
  "Statement": [
      "Effect": "Allow",
      "Principal": {
        "AWS": "arn:aws:iam::<elb-account-id>:root"
      },
      "Action": "s3:PutObject",
      "Resource": "arn:aws:s3:::<BUCKET>/clickstream/*"
   }
  ]
}
```

Clickstream Analytics on AWS

You need to replace elb-account-id with the ID of the AWS account for Elastic Load Balancing in your Region:

Implementation Guide

- US East (N. Virginia) 127311923021
- US East (Ohio) 033677994240
- US West (N. California) 027434742980
- US West (Oregon) 797873946194
- Africa (Cape Town) 098369216593
- Asia Pacific (Hong Kong) 754344448648
- Asia Pacific (Jakarta) 589379963580
- Asia Pacific (Mumbai) 718504428378
- Asia Pacific (Osaka) 383597477331
- Asia Pacific (Seoul) 600734575887
- Asia Pacific (Singapore) 114774131450
- Asia Pacific (Sydney) 783225319266
- Asia Pacific (Tokyo) 582318560864
- Canada (Central) 985666609251
- Europe (Frankfurt) 054676820928
- Europe (Ireland) 156460612806
- Europe (London) 652711504416
- Europe (Milan) 635631232127
- Europe (Paris) 009996457667
- Europe (Stockholm) 897822967062
- Middle East (Bahrain) 076674570225
- South America (São Paulo) 507241528517
- China (Beijing) 638102146993
- China (Ningxia) 037604701340

Clickstream Analytics on AWS Implementation Guide

### Data sink - Kafka

This data sink will stream the clickstream data collected by the ingestion endpoint into an topic in a Kafka cluster. Currently, solution support Amazon Managed Streaming for Apache Kafka (Amazon MSK) or a self-hosted Kafka cluster.

#### Amazon MSK

- **Select an existing Amazon MSK cluster.** Select an MSK cluster from the drop-down list, and the MSK cluster needs to meet the following requirements:
  - MSK cluster and this solution need to be in the same VPC
  - Enable Unauthenticated access in Access control methods
  - Enable Plaintext in Encryption
  - Set auto.create.topics.enable as true in MSK cluster configuration. This configuration sets
    whether MSK cluster can create topic automatically.
  - The value of default.replication.factor cannot be larger than the number of MKS cluster brokers

### Note

If there is no MSK cluster, the user needs to create an MSK Cluster following above requirements.

• **Topic**: The user can specify a topic name. By default, the solution will create a topic with "project-id".

#### Self-hosted Kafka

Users can also use self-hosted Kafka clusters. To integrate the solution with Kafka clusters, provide the following configurations:

- **Broker link**: Enter the brokers link of Kafka cluster that you wish to connect to. The Kafka cluster needs to meet the following requirements:
  - The Kafka cluster and this solution need to be in the same VPC.
    - At least two Kafka cluster brokers are available.

Data sink – Kafka 69

- Topic: User can specify the topic for storing the data
- **Security Group**: This VPC security group defines which subnets and IP ranges can access the Kafka cluster.

#### Connector

Enable solution to create Kafka connector and a custom plugin for this connector. This connector will sink the data from Kafka cluster to S3 bucket.

## **Additional Settings**

- **Sink maximum interval**: Specifies the maximum length of time (in seconds) that records should be buffered before streaming to the AWS service.
- Batch size: The maximum number of records to deliver in a single batch.

## Data sink - Kinesis

This data sink will stream the clickstream data collected by the ingestion endpoint into KDS. The solution will create a KDS in your AWS account based on your specifications.

#### **Provision mode**

Two modes are available: On-demand and Provisioned

- On-demand: In this mode, KDS shards are provisioned based on the workshop automatically.
   On-demand mode is suited for workloads with unpredictable and highly-variable traffic patterns.
- **Provisioned**: In this mode, KDS shards are set at creation. The provisioned mode is suited for predictable traffic with capacity requirements that are easy to forecast. You can also use the provisioned mode if you want fine-grained control over how data is distributed across shards.
  - Shard number: With the provisioned mode, you must specify the number of shards for the data stream. For more information, please refer to <u>provisioned mode</u>.

## **Addtional settings**

- **Sink maximum interval**: You can specify the maximum interval (in seconds) that records should be buffered before streaming to the AWS service.
- Batch size: You can specify the maximum number of records to deliver in a single batch.

Data sink – Kinesis 70

Clickstream Analytics on AWS Implementation Guide

### Data sink - S3

In this option, clickstream data is buffered in the memory of ingestion Server, then sink into a S3 bucket. This option provides the best cost-performance in case real-time data consumption is not required.

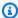

#### (i) Note

Unlike Kafka and KDS data sink, this option buffers data in the ingestion server and responses 200 code to SDK client before sink into S3, so there is chance data could be lost while ingestion server fails and auto-scaled machine is in the process of creation. But it is worth to note that this probability is very low because of the High-availability design of the solution.

- Buffer size: Specify the data size to buffer before sending to Amazon S3. The higher buffer size may be lower in cost with higher latency, while the lower buffer size will be faster in delivery with higher cost. Min: 1 MiB, Max: 50 MiB
- Buffer interval: Specify the maximum interval (in seconds) for saving buffer to S3. The higher interval allows more time to collect data and the size of data may be bigger. The lower interval sends the data more frequently and may be more advantageous when looking at shorter cycles of data activity. Min: 60 Seconds, Max: 3600 Seconds

## Data processing

Clickstream Analytics on AWS provides an inbuilt data schema to parse and model the raw event data sent from your web and mobile apps, which makes it easy for you to analyze the data in analytics engines (such as RedShift and Athena).

Data Processing module includes two functionalities:

- Transformation: Extract the data from files sank by ingestion module, then parse each event data and transform them to solution data model.
- Enrichment: Add additional dimensions/fields to event data.

### This chapter includes:

Data sink - S3

- Data schema
- Configure execution parameters
- Configure custom plugins

This article explains the data schema and format in Clickstream Analytics on AWS. This solution uses an **event-based** data model to store and analyze clickstream data, every activity (e.g., click, view) on the clients is modeled as an event with multiple dimensions. Dimensions are common for all events, but customers have the flexibility to use JSON store value for some dimensions (e.g., event parameters, use attributes) to add information that are specific for their business. Those JSON will be stored in special data types which allow customers to unnest the values in the analytics engines.

#### Database and table

#### **Columns**

Each column in the ods\_event table represents an event-specific parameter. Note that some parameters are nested within a Super field in Redshift or Array in Athena, and some fields such as items and event\_params are repeatable. Table columns are described below.

#### **Event table fields**

| Field Name | Data Type - Redshift | Data Type - Athena | Description                        |
|------------|----------------------|--------------------|------------------------------------|
| event_id   | VARCHAR              | STRING             | Unique ID for the event.           |
| event_date | DATE                 | DATE               | The date when the event was logged |

| Field Name                   | Data Type - Redshift | Data Type - Athena | Description                                                                         |
|------------------------------|----------------------|--------------------|-------------------------------------------------------------------------------------|
|                              |                      |                    | (YYYYMMDD format in UTC).                                                           |
| event_timestamp              | BIGINT               | BIGINT             | The time (in microseconds, UTC) when the event was logged on the client.            |
| event_previous_tim estamp    | BIGINT               | BIGINT             | The time (in microseconds, UTC) when the event was previously logged on the client. |
| event_name                   | VARCHAR              | STRING             | The name of the event.                                                              |
| event_value_in_usd           | BIGINT               | BIGINT             | The currency-<br>converted value (in<br>USD) of the event's<br>"value" parameter.   |
| event_bundle_seque<br>nce_id | BIGINT               | BIGINT             | The sequential ID of<br>the bundle in which<br>these events were<br>uploaded.       |
| ingest_timestamp             | BIGINT               | BIGINT             | Timestamp offset<br>between collection<br>time and upload time<br>in micros.        |
| device.mobile_bran<br>d_name | VARCHAR              | STRING             | The device brand name.                                                              |
| device.mobile_mode<br>l_name | VARCHAR              | STRING             | The device model name.                                                              |

| Field Name                          | Data Type - Redshift | Data Type - Athena | Description                                                                                     |
|-------------------------------------|----------------------|--------------------|-------------------------------------------------------------------------------------------------|
| device.manufacturer                 | VARCHAR              | STRING             | The device manufacturer name.                                                                   |
| device.carrier                      | VARCHAR              | STRING             | The device network provider name.                                                               |
| device.network_type                 | VARCHAR              | STRING             | The network_type of the device, e.g., WIFI, 5G                                                  |
| device.operating_s<br>ystem         | VARCHAR              | STRING             | The operating system of the device.                                                             |
| device.operating_s<br>ystem_version | VARCHAR              | STRING             | The OS version.                                                                                 |
| device.vendor_id                    | VARCHAR              | STRING             | IDFV (present only if IDFA is not collected).                                                   |
| device.advertising_id               | VARCHAR              | STRING             | Advertising ID/IDFA.                                                                            |
| device.system_lang<br>uage          | VARCHAR              | STRING             | The OS language.                                                                                |
| device.time_zone_o<br>ffset_seconds | BIGINT               | BIGINT             | The offset from GMT in seconds.                                                                 |
| device.ua_browser                   | VARCHAR              | STRING             | The browser in which<br>the user viewed<br>content, derived from<br>User Agent string           |
| device.ua_browser_<br>version       | VARCHAR              | STRING             | The version of the<br>browser in which the<br>user viewed content,<br>derive from User<br>Agent |

| Field Name                    | Data Type - Redshift | Data Type - Athena | Description                                                               |
|-------------------------------|----------------------|--------------------|---------------------------------------------------------------------------|
| device.ua_device              | VARCHAR              | STRING             | The device in which user viewed content, derive from User Agent.          |
| device.ua_device_c<br>ategory | VARCHAR              | STRING             | The device category in which user viewed content, derive from User Agent. |
| device.screen_width           | VARCHAR              | STRING             | The screen width of the device.                                           |
| device.screen_height          | VARCHAR              | STRING             | The screen height of the device.                                          |
| geo.continent                 | VARCHAR              | STRING             | The continent from which events were reported, based on IP address.       |
| geo.sub_continent             | VARCHAR              | STRING             | The subcontinent from which events were reported, based on IP address.    |
| geo.country                   | VARCHAR              | STRING             | The country from which events were reported, based on IP address.         |
| geo.region                    | VARCHAR              | STRING             | The region from which events were reported, based on IP address.          |

| Field Name                | Data Type - Redshift | Data Type - Athena | Description                                                                                                    |
|---------------------------|----------------------|--------------------|----------------------------------------------------------------------------------------------------|
| geo.metro                 | VARCHAR              | STRING             | The metro from which events were reported, based on IP address.                                                     |
| geo.city                  | VARCHAR              | STRING             | The city from which events were reported, based on IP address.                                                      |
| geo.locale                | VARCHAR              | STRING             | The locale informati on obtained from device.                                                                       |
| traffic_source.name       | VARCHAR              | STRING             | Name of the marketing campaign that acquired the user when the events were reported.                                |
| traffic_source.med<br>ium | VARCHAR              | STRING             | Name of the medium (paid search, organic search, email, etc.) that acquired the user when the events were reported. |
| traffic_source.source     | VARCHAR              | STRING             | Name of the network source that acquired the user when the event were reported.                                     |
| app_info.id               | VARCHAR              | STRING             | The package name or bundle ID of the app.                                                                           |

| Field Name                  | Data Type - Redshift | Data Type - Athena | Description                                                                     |
|-----------------------------|----------------------|--------------------|---------------------------------------------------------------------------------|
| app_info.app_id             | VARCHAR              | STRING             | The App ID (created by this solution) associated with the app.                  |
| app_info.install_s<br>ource | VARCHAR              | STRING             | The store that installed the app.                                               |
| app_info.version            | VARCHAR              | STRING             | The app's versionNa<br>me (Android) or short<br>bundle version.                 |
| platform                    | VARCHAR              | STRING             | The data stream platform (Web, IOS or Android) from which the event originated. |
| project_id                  | VARCHAR              | STRING             | The project id associated with the app.                                         |
| items                       | SUPER                | ARRAY              | Key-value records contain information about items associate d with the event    |
| user_id                     | VARCHAR              | STRING             | The unique ID assigned to a user through setUserId () API.                      |
| user_pseudo_id              | VARCHAR              | STRING             | The pseudonymous id generated by SDK for the user.                              |

## **Event parameter table fields**

| Field Name                    | Data Type - Redshift | Data Type - Athena | Description                                                                                                    |
|-------------------------------|----------------------|--------------------|----------------------------------------------------------------------------------------------------|
| event_timestamp               | BIGINT               | STRING             | The time (in microseconds, UTC) when the event was logged on the client.                                          |
| event_id                      | VARCHAR              | BIGINT             | Unique ID for the event.                                                                                          |
| event_name                    | VARCHAR              | STRING             | The name of the event.                                                                                            |
| event_params_key              | VARCHAR              | STRING             | The name of the event parameter.                                                                                  |
| event_params_strin<br>g_value | VARCHAR              | STRING             | If the event parameter is represented by a string, such as a URL or campaign name, it is populated in this field. |
| event_params_int_v<br>alue    | BIGINT               | INTEGER            | If the event parameter is represented by an integer, it is populated in this field.                               |
| event_params_doubl<br>e_value | DOUBLE PRECISION     | FLOAT              | If the event parameter is represented by a double value, it is                                                    |

| Field Name                   | Data Type - Redshift | Data Type - Athena | Description                                                                                                    |
|------------------------------|----------------------|--------------------|----------------------------------------------------------------------------------------------------|
|                              |                      |                    | populated in this field.                                                                                                    |
| event_params_float<br>_value | DOUBLE PRECISION     | FLOAT              | If the event parameter is represented by a floating point value, it is populated in this field. This field is not currently in use. |

## User table fields

| Field Name                     | Data Type - Redshift | Data Type - Athena | Description                                                                            |
|--------------------------------|----------------------|--------------------|----------------------------------------------------------------------------------------|
| event_timestamp                | BIGINT               | STRING             | The timestamp of when the user attributes was collected.                               |
| user_id                        | VARCHAR              | STRING             | The unique ID assigned to a user through setUserId () API.                             |
| user_pseudo_id                 | VARCHAR              | STRING             | The pseudonymous id generated by SDK for the user.                                     |
| user_first_touch_t<br>imestamp | BIGINT               | BIGINT             | The time (in microseconds) at which the user first opened the app or visited the site. |

| Field Name                             | Data Type - Redshift | Data Type - Athena | Description                                                                                             |
|----------------------------------------|----------------------|--------------------|----------------------------------------------------------------------------------------------------|
| user_properties                        | SUPER                | ARRAY              | Properties of the user.                                                                                 |
| user_properties.key                    | VARCHAR              | STRING             | The name of the user property.                                                                          |
| user_properties.value                  | SUPER                | ARRAY              | A record for the user property value.                                                                   |
| user_properties.va<br>lue.string_value | VARCHAR              | STRING             | The string value of the user property.                                                                  |
| user_properties.va<br>lue.int_value    | BIGINT               | BIGINT             | The integer value of the user property.                                                                 |
| user_properties.va<br>lue.double_value | DOUBLE PRECISION     | FLOAT              | The double value of the user property.                                                                  |
| user_properties.va<br>lue.float_value  | DOUBLE PRECISION     | FLOAT              | This field is currently unused.                                                                         |
| user_ltv                               | SUPER                | ARRAY              | The Lifetime Value of the user.                                                                         |
| _first_visit_date                      | Date                 | Date               | Date of the user's first visit                                                                          |
| _first_referer                         | VARCHAR              | STRING             | The first referer detected for the user                                                                 |
| _first_traffic_sou<br>rce_type         | VARCHAR              | STRING             | The the network source that acquired the user that was first detected for the user, e.g., Google, Baidu |

| Field Name                       | Data Type - Redshift | Data Type - Athena | Description                                                                                                    |
|----------------------------------|----------------------|--------------------|----------------------------------------------------------------------------------------------------|
| _first_traffic_sou<br>rce_medium | VARCHAR              | STRING             | The medium of the network source that acquired the user that was first detected for the user, e.g., paid search, organic search, email, etc. |
| _first_traffic_sou<br>rce_name   | VARCHAR              | STRING             | The name of the marketing campaign that acquired the user that was first detected for the user.                                              |
| device_id_list                   | SUPER                | ARRAY              | A record of all device_id associate d with the user_pseu do_id                                                                               |
| _channel                         | VARCHAR              | STRING             | The install channel for the user, e.g.,<br>Google Play                                                                                       |

## Item table fields

| Field Name      | Data Type - Redshift | Data Type - Athena | Description                                              |
|-----------------|----------------------|--------------------|----------------------------------------------------------|
| event_timestamp | BIGINT               | STRING             | The timestamp of when the item attributes was collected. |
| id              | VARCHAR              | STRING             | The id for the item                                      |

| Field Name                        | Data Type - Redshift | Data Type - Athena | Description                             |
|-----------------------------------|----------------------|--------------------|-----------------------------------------|
| properties                        | SUPER                | ARRAY              | A record for the item property value.   |
| properties.value.s<br>tring_value | VARCHAR              | STRING             | The string value of the item property.  |
| properties.value.i<br>nt_value    | BIGINT               | BIGINT             | The integer value of the item property. |
| properties.value.d ouble_value    | DOUBLE PRECISION     | FLOAT              | The double value of the item property.  |
| properties.value.f<br>loat_value  | DOUBLE PRECISION     | FLOAT              | The float_value of the item property.   |

# **Execution parameters**

Execution parameters control how the transformation and enrichment jobs are orchestrated.

### **Parameters**

You can configure the following **Execution parameters** after you turn on **Enable data processing**.

| Parameter                                | Description                                                                         | Values                                                  |
|------------------------------------------|-------------------------------------------------------------------------------------|---------------------------------------------------------|
| Data processing interval/<br>Fixed Rate  | Specify the interval to batch<br>the data for data processing<br>by fixed rate      | <ul><li>1 hour</li><li>12 hours</li><li>1 day</li></ul> |
| Data processing interval/Cron Expression | Specify the interval to batch<br>the data for data processing<br>by cron expression | cron(0 * * ? *) cron(0 0,12 * ? *) cron(0 0 * ? *)      |

Execution parameters 82

| Parameter       | Description                                                                                                    | Values                |
|-----------------|----------------------------------------------------------------------------------------------------|-----------------------|
| Event freshness | Specify the days after which<br>the solution will ignore the<br>event data. For example, if<br>you specify 3 days for this<br>parameter, the solution<br>will ignore any event which<br>arrived more than 3 days<br>after the events are triggered | 3 days 5 days 30 days |

## **Cron expression syntax**

**Syntax** 

cron(minutes hours day-of-month month day-of-week year)

For more information, refer to Cron-based schedules.

## **Config Spark job parameters**

By default, the Clickstream pipeline automatically adjusts EMR job parameters based on the dataset volume that requires processing. In most of time, you do not need to adjust the EMR job parameters, but if you want to override the EMR job parameters, you can put spark-config.json file in S3 bucket to set your job parameters.

To add your customized the EMR job parameters, you can add a file s3://
{PipelineS3Bucket}/{PipelineS3Prefix}{ProjectId}/config/spark-config.json in the S3 bucket.

Please replace {PipelineS3Bucket}, {PipelineS3Prefix}, and {ProjectId} with the values of your data pipeline. These values are found in the Clickstream-DataProcessing-<uuid> stack's Parameters.

Also, you can get these values by running the below commands,

```
stackNames=$(aws cloudformation list-stacks --stack-status-filter CREATE_COMPLETE UPDATE_COMPLETE --no-paginate | jq -r '.StackSummaries[].StackName' | grep Clickstream-DataProcessing | grep -v Nested)
```

Execution parameters 83

```
echo -e "$stackNames" | while read stackName; do
   aws cloudformation describe-stacks --stack-name $stackName | jq
   '.Stacks[].Parameters' | jq 'map(select(.ParameterKey == "PipelineS3Bucket"
   or .ParameterKey == "PipelineS3Prefix" or .ParameterKey == "ProjectId"))'
done
```

Here is an example of the file spark-config.json:

```
{
   "sparkConfig": [
        "spark.emr-serverless.executor.disk=200g",
        "spark.executor.instances=16",
        "spark.dynamicAllocation.initialExecutors=16",
        "spark.executor.memory=100g",
        "spark.executor.cores=16",
        "spark.network.timeout=10000000",
        "spark.executor.heartbeatInterval=10000000",
        "spark.shuffle.registration.timeout=120000",
        "spark.shuffle.registration.maxAttempts=5",
        "spark.shuffle.file.buffer=2m",
        "spark.shuffle.unsafe.file.output.buffer=1m"
    ],
    "inputRePartitions": 2000
}
```

Please make sure your account has enough emr-serverless quotas, you can view the quotas via emr-serverless-quotas in the Region us-east-1. For more configurations, please refer to <a href="Spark">Spark</a> job properties and application worker config.

## **Processing plugin**

There are two types of plugins: **transformer** and **enrichment**. You can choose to have only one **transformer**, and zero or multiple **enrichment**.

## **Built-in plugins**

Below plugins are provided by Clickstream Analytics on AWS.

| Plugin name  | Туре       | Description                                       |
|--------------|------------|---------------------------------------------------|
| UAEnrichment | enrichment | User-agent enrichment, use ua_parser Java library |

Processing plugin 84

| Plugin name  | Туре       | Description                                                                                              |
|--------------|------------|----------------------------------------------------------------------------------------------------|
|              |            | to enrich User-Agent in the HTTP header to ua_browse r,ua_browser_version,ua_os, ua_os_version,ua_device |
| IpEnrichment | enrichment | IP address enrichment, use<br>GeoLite2 data by MaxMind<br>to enrich IP to city, continent<br>, country   |

The UAEnrichment uses UA Parser to parse user-agent in Http header

The IpEnrichment plugin uses GeoLite2-City data created by MaxMind, available from https:// www.maxmind.com

## **Custom plugins**

You can add custom plugins to transform raw event data or enrich the data for your need.

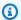

#### Note

To add custom plugins, you must develop your own plugins firstly, see Develop Custom Plugins.

To add your plugins, choose Add Plugin, which will open a new window, in which you can upload your plugins.

- 1. Enter the plugin Name and Description
- 2. Choose Plugin Type
- 3. Enrichment: Plugin to add fields into event data collected by SDK (both Clickstream SDK or third-party SDK)
- 4. Transformation: A plugin used to transform a third-party SDK's raw data into solution built-in schema
- 5. Upload plugin java JAR file
- 6. (Optional) Upload the dependency files if any

Processing plugin

7. **Main function class**: fill the full class name of your plugin class name, e.g. com.company.sol.CustomTransformer

## **Develop Custom Plugins**

The simplest way to develop custom plugins is making changes based on our example project.

1. Clone/Fork the example project.

```
git clone https://github.com/awslabs/clickstream-analytics-on-aws.git
cd examples/custom-plugins
```

- For enrichment plugin, please refer to the example: custom-enrich/
- For transformer plugin, please refer to the example: custom-sdk-transformer/
- 2. Change packages and classes name as you desired.
- 3. Implement the method public Dataset<row> transform(Dataset<row> dataset) to do transformation or enrichment.
- 4. (Optional) Write test code.
- 5. Run gradle to package code to jar ./gradlew clean build.
- 6. Get the jar file in build output directory ./build/libs/.

## **Data modeling**

Once the data pipeline processes the event data, you can load the data into an analytics engine for data modeling, such as Redshift or Athena, where data will be aggregated and organized into different views (such as event, device, session), as well as calculated metrics that are commonly used. Below are the preset data views this solution provides if you choose to enable data modeling module.

## Preset data views

| Data model name            | Redshift          | Description                                |
|----------------------------|-------------------|--------------------------------------------|
| clickstream_device_view_v1 | Materialized view | A view that contains all device dimensions |

Data modeling 86

| Data model name                          | Redshift          | Description                                                                                                    |
|------------------------------------------|-------------------|----------------------------------------------------------------------------------------------------|
| clickstream_event_view_v1                | Materialized view | A view that contains all event dimensions                                                                              |
| clickstream_event_parameter<br>_view_v1  | Materialized view | A view that contains all event dimensions                                                                              |
| clickstream_user_dim_view_v<br>1         | Materialized view | A view that contains all user dimensions                                                                               |
| clickstream_user_attr_view_<br>v1        | Materialized view | A view that contains all user custom attributes.                                                                       |
| clickstream_session_view_v1              | Materialized view | A view that contains all session dimension and relevant metrics, for example, session duration, session views.         |
| clickstream_retention_view_<br>v1        | Materialized view | A view that contains metrics of retentions by dates and return days                                                    |
| clickstream_lifecycle_daily<br>_view_v1  | Materialized view | A view that contains metrics<br>of user number by lifecycle<br>stages by day, that is, New,<br>Active, Return, Churn.  |
| clickstream_lifecycle_weekl<br>y_view_v1 | Materialized view | A view that contains metrics<br>of user number by lifecycle<br>stages by week, that is, New,<br>Active, Return, Churn. |

You can choose to use Redshift or Athena, or both.

Preset data views 87

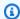

#### Note

We recommended you select both, that is, using Redshift for hot data modeling and using Athena for all-time data analysis.

You can set below configurations for Redshift.

Redshift Mode: Select Redshift serverless or provisioned mode.

#### Serverless mode

- Base RPU: RPU stands for Redshift Processing Unit. Amazon Redshift Serverless measures data warehouse capacity in RPUs, which are resources used to handle workloads. The base capacity specifies the base data warehouse capacity Amazon Redshift uses to serve queries and is specified in RPUs. Setting higher base capacity improves query performance, especially for data processing jobs that consume a lot of resources.
- VPC: A virtual private cloud (VPC) based on the Amazon VPC service is your private, logically isolated network in the AWS Cloud.

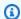

#### Note

If you place the cluster within the isolated subnets, the VPC must have VPC endpoints for S3, Logs, Dynamodb, STS, States, Redshift and Redshift-data service.

- **Security Group**: This VPC security group defines which subnets and IP ranges can access the endpoint of Redshift cluster.
- Subnets: Select at least three existing VPC subnets.

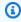

#### Note

We recommend using private subnets to deploy in accordance with the security best practices.

#### **Provisioned mode**

• Redshift Cluster: With a provisioned Amazon Redshift cluster, you build a cluster with node types that meet your cost and performance specifications. You have to set up, tune, and manage Amazon Redshift provisioned clusters.

Preset data views

- Database user: The solution requires permissions to access and create database in Redshift cluster. By default, it grants Redshift Data API with the permissions of the admin user to execute the commands to create DB, tables, and views, as well as loading data.
- Data range: Considering the cost performance issue of having Redshift to save all the data, we recommend that Redshift save hot data and that all data are stored in S3. It is necessary to delete expired data in Redshift on a regular basis.
- Athena: Choose Athena to guery all data on S3 using the table created in the AWS Glue Data Catalog.

# Reporting

Once the data are processed and modeled by the data pipeline, you can enable the Analytics Studio for the pipeline, which will allow the solution create out-of-the-box dashboards in QuickSight, provide advanced analytics model for user to guery their clickstream data, and data management functionalities.

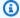

### Note

To enable this module, your AWS account needs to have subscription in QuickSight. If it hasn't, please follow this sign up for Amazon QuickSight to create a subscription first.

You need to make the following configuration for Reporting.

- Create sample dashboard in QuickSight: Enabling this feature allows the solution to create sample dashboards in your QuickSight account.
- QuickSight user: Select an admin user for the solution to create QuickSight resources. (Only required for AWS China Regions)

# Pipeline maintenance

This solution provides three features to help you manage and operate the data pipeline after it gets created.

Reporting

Clickstream Analytics on AWS Implementation Guide

## **Monitoring and Alarms**

The solution collects metrics from each resource in the data pipeline and creates monitoring dashboards in CloudWatch, which provides you a comprehensive view into the pipeline status. It also provides a set of alarms that will notify project owner if anything goes abnormal.

Following are steps to view monitoring dashboards and alarms.

## **Monitoring dashboards**

To view monitoring dashboard for a data pipeline, follows below steps:

- 1. Go to project detail page.
- 2. Choose project id or **View Details**, which will direct to the pipeline detail page.
- 3. Select the "Monitoring" tab.
- 4. In the tab, choose **View in CloudWatch**, which will direct you to the monitoring dashboard.

#### **Alarms**

To view alarms for a data pipeline, follows below steps:

- 1. Go to project detail page.
- 2. Choose project id or View Details, which will direct to the pipeline detail page.
- 3. Select the "Alarms" tab.
- 4. In the tab, you can view all the alarms. You can also choose **View in CloudWatch**, which will direct you to CloudWatch alarm pages to view alarm details.
- 5. You can also enable or disable an alarm by selecting the alarm then choosing **Enable** or **Disable**.

## **Pipeline modification**

You are able to modify some configuration the data pipeline after it created, follow below steps to update a pipeline.

- Go to project detail page.
- 2. Choose project id or **View Details**, which will direct to the pipeline detail page.

Monitoring and Alarms 90

Clickstream Analytics on AWS

- 3. In the project details page, choose **Edit**, which will bring you to the pipeline creation wizard page. Note that some configuration are in disable mode, which means they cannot be updated after creation.
- 4. If needed, update those configuration options which are editable.
- 5. After editing the configuration, choose **Next** until you reach last page, and choose **Save**.

You will see pipeline is in Updating status.

## Pipeline upgrade

For detailed procedure, see upgrade the solution.

Pipeline upgrade 91

Clickstream Analytics on AWS Implementation Guide

## **SDK** manual

Clickstream Analytics on AWS provides purpose-built software development kits (SDKs), which can make it easier for you to report events to the data pipeline created in the solution. Currently, the solution supports the following platforms:

- Android
- Swift
- Web
- Flutter

In addition, you can use HTTP API to collect clickstream data from other platforms through HTTP request.

# Key features and benefits

- Automatic data collection. Clickstream SDKs provide built-in capabilities to automatically collect common events, such as screen view, session, and user engagement, so that you only need to focus on recording business-specific events.
- **Ease of use.** Clickstream SDKs provide multiple APIs and configuration options to simplify the event reporting and attribute setting process.
- **Cross-platform analytics.** Clickstream SDKs are consistent in event data structure, attribute validation rules, and event sending mechanism, so that data can be normalized in the same structure for cross-platform analytics.

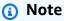

All Clickstream SDKs are open source under Apache 2.0 License in <u>Github</u>. You can customize the SDKs if needed. All contributions are welcome.

Key features and benefits 92

## **Android SDK**

### Introduction

Clickstream Android SDK can help you easily collect and report in-app events from Android devices to AWS. As part of the solution Clickstream Analytics on AWS, this SDK provisions data pipeline to ingest and process event data into AWS services such as Amazon S3, and Amazon Redshift.

The SDK is based on the Amplify for Android SDK Core Library and developed according to the Amplify Android SDK plug-in specification. In addition, the SDK is equipped with features that automatically collect common user events and attributes (for example, screen view, and first open) to simplify data collection for users.

## **Platform support**

Clickstream Android SDK supports Android 4.1 (API level 16) and later.

## Integrate the SDK

#### 1 Include the SDK

Add the Clickstream SDK dependency to your app module's build.gradle file. For example,

```
dependencies {
   implementation 'software.aws.solution:clickstream:0.10.1'
}
```

If needed, you can synchronize your project with the latest version.

## 2 Configure parameters

Find the res directory under your project/app/src/main, and manually create a raw folder in the res directory.

Android SDK 93

Clickstream Analytics on AWS Implementation Guide

Download your amplifyconfiguration.json file from your clickstream control plane, and paste it to the raw folder. The JSON file is like:

```
{
  "analytics": {
    "plugins": {
        "awsClickstreamPlugin": {
            "appId": "appId",
            "endpoint": "https://example.com/collect",
            "isCompressEvents": true,
            "autoFlushEventsInterval": 10000,
            "isTrackAppExceptionEvents": false
        }
    }
}
```

In the file, your appId and endpoint are already configured. The explanation for each property is as follows:

- appld: the app id of your project in control plane.
- endpoint: the endpoint url you will upload the event to AWS server.
- **isCompressEvents:** whether to compress event content when uploading events, and the default value is true
- autoFlushEventsInterval: event sending interval, and the default value is 10s
- isTrackAppExceptionEvents: whether auto track exception event in app, and the default value is false

Clickstream Analytics on AWS Implementation Guide

#### 3 Initialize the SDK

Initialize the SDK in the application onCreate() method.

```
import software.aws.solution.clickstream.ClickstreamAnalytics;

public void onCreate() {
    super.onCreate();

    try{
        ClickstreamAnalytics.init(this);
        Log.i("MyApp", "Initialized ClickstreamAnalytics");
    } catch (AmplifyException error){
        Log.e("MyApp", "Could not initialize ClickstreamAnalytics", error);
    }
}
```

## 4 Start using

#### **Record event**

Add the following code where you need to report an event.

### Add global attribute

```
import software.aws.solution.clickstream.ClickstreamAttribute;
```

```
import software.aws.solution.clickstream.ClickstreamAnalytics;

ClickstreamAttribute globalAttribute = ClickstreamAttribute.builder()
    .add("channel", "Play Store")
    .add("level", 5.1)
    .add("class", 6)
    .add("isOpenNotification", true)
    .build();

ClickstreamAnalytics.addGlobalAttributes(globalAttribute);

// for delete an global attribute
ClickstreamAnalytics.deleteGlobalAttributes("level");
```

Please add the global attribute after the SDK initialization is completed, the global attribute will be added to the attribute object in all events.

#### Login and logout

```
import software.aws.solution.clickstream.ClickstreamAnalytics;

// when user login success
ClickstreamAnalytics.setUserId("UserId");

// when user logout
ClickstreamAnalytics.setUserId(null);
```

#### Add user attribute

```
import software.aws.solution.clickstream.ClickstreamAnalytcs;
import software.aws.solution.clickstream.ClickstreamUserAttribute;

ClickstreamUserAttribute clickstreamUserAttribute = ClickstreamUserAttribute.builder()
    .add("_user_age", 21)
    .add("_user_name", "carl")
    .build();
ClickstreamAnalytics.addUserAttributes(clickstreamUserAttribute);
```

Current login user's attributes will be cached in disk, so the next time app launch you don't need to set all user's attribute again, of course you can use the same api ClickstreamAnalytics.addUserAttributes() to update the current user's attribute when it changes.

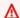

#### Important

If your application is already published and most users have already logged in, please manually set the user attributes once when integrate the Clickstream SDK for the first time to ensure that subsequent events contains user attributes.

#### Record event with items

You can add the following code to log an event with an item.

```
import software.aws.solution.clickstream.ClickstreamAnalytcs;
import software.aws.solution.clickstream.ClickstreamItem;
ClickstreamItem item_book = ClickstreamItem.builder()
    .add(ClickstreamAnalytics.Item.ITEM_ID, "123")
    .add(ClickstreamAnalytics.Item.ITEM_NAME, "Nature")
    .add(ClickstreamAnalytics.Item.ITEM_CATEGORY, "book")
    .add(ClickstreamAnalytics.Item.PRICE, 99)
    .add("book_publisher", "Nature Research")
    .build():
ClickstreamEvent event = ClickstreamEvent.builder()
    .name("view_item")
    .add(ClickstreamAnalytics.Item.ITEM_ID, "123")
    .add(ClickstreamAnalytics.Item.CURRENCY, "USD")
    .add("event_category", "recommended")
    .setItems(new ClickstreamItem[] {item_book})
    .build();
ClickstreamAnalytics.recordEvent(event);
```

For more information about logging more attribute in an item, please refer to Item attributes.

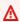

#### Important

Only pipelines from version 1.1.0 can handle items with custom attribute.

#### Send event immediately

```
// for send event immediately.
ClickstreamAnalytics.flushEvent();
```

#### Disable SDK

You can disable the SDK if needed. After disabling the SDK, the SDK will not handle the logging and sending of any events. Of course you can enable the SDK when you need to continue logging events.

Please note that the disable and enable code needs to be run in the main thread.

```
import software.aws.solution.clickstream.ClickstreamAnalytics;
// disable SDK
ClickstreamAnalytics.disable();
// enable SDK
ClickstreamAnalytics.enable();
```

#### Configuration update

After initializing the SDK, you can use the following code to customize the configuration of the SDK.

#### Important

This configuration will override the default configuration in amplifyconfiguration. json file.

```
import software.aws.solution.clickstream.ClickstreamAnalytics;
// config the SDK after initialize.
ClickstreamAnalytics.getClickStreamConfiguration()
        .withAppId("your appId")
        .withEndpoint("https://example.com/collect")
        .withAuthCookie("your authentication cookie")
        .withSendEventsInterval(10000)
        .withSessionTimeoutDuration(1800000)
        .withTrackScreenViewEvents(false)
```

Clickstream Analytics on AWS Implementation Guide

- .withTrackUserEngagementEvents(false)
- .withTrackAppExceptionEvents(false)
- .withLogEvents(true)
- .withCustomDns(CustomOkhttpDns.getInstance())
- .withCompressEvents(true);

Here is an explanation of each method.

| Method name                          | Parameter type | Required | Default value | Description                                                                             |
|--------------------------------------|----------------|----------|---------------|-----------------------------------------------------------------------------------------|
| withAppId()                          | String         | true     | N/A           | the app id of your application in web console                                           |
| withEndpoint()                       | String         | true     | N/A           | the endpoint<br>path you will<br>upload the event<br>to Clickstream<br>ingestion server |
| withAuthC<br>ookie()                 | String         | false    | N/A           | your auth cookie for AWS application load balancer auth cookie                          |
| withSendE<br>ventsInterval()         | long           | false    | 1800000       | event sending interval in milliseconds                                                  |
| withSessi<br>onTimeout<br>Duration() | long           | false    | 5000          | the duration<br>of the session<br>timeout in<br>milliseconds                            |
| withTrack<br>ScreenVie<br>wEvents()  | boolean        | false    | true          | whether to auto-<br>record screen<br>view events                                        |

| Method name                             | Parameter type | Required | Default value | Description                                                                 |
|-----------------------------------------|----------------|----------|---------------|-----------------------------------------------------------------------------|
| withTrack<br>UserEngag<br>ementEvents() | boolean        | false    | true          | whether to auto-<br>record user<br>engagement<br>events                     |
| withTrack AppExcept ionEvents()         | boolean        | false    | true          | whether to<br>auto-record app<br>exception events                           |
| withLogEvents()                         | boolean        | false    | false         | whether to automatically print event JSON for debugging events              |
| withCusto<br>mDns()                     | String         | false    | N/A           | the method for<br>setting your<br>custom DNS                                |
| withCompr<br>essEvents()                | boolean        | false    | true          | whether to<br>compress event<br>content by gzip<br>when uploading<br>events |

### **Debug events**

You can follow the steps below to view the event raw JSON and debug your events.

1. Use ClickstreamAnalytics.getClickStreamConfiguration() API and set the withLogEvents() method with true in debug mode, for example:

```
import software.aws.solution.clickstream.ClickstreamAnalytics;
// log the event in debug mode.
```

```
ClickstreamAnalytics.getClickStreamConfiguration()
    .withLogEvents(BuildConfig.DEBUG);
```

- 2. Integrate the SDK and launch your app by Android Studio, then open the **Logcat** window.
- 3. Input EventRecorder to the filter, and you will see the JSON content of all events recorded by Clickstream Android SDK.

# **Configure custom DNS**

```
import software.aws.solution.clickstream.ClickstreamAnalytics;

// config custom DNS.
ClickstreamAnalytics.getClickStreamConfiguration()
    .withCustomDns(CustomOkhttpDns.getInstance());
```

If you want to use custom DNS for network request, you can create your CustomOkhttpDns which implementation okhttp3.Dns, then configure .withCustomDns(CustomOkhttpDns.getInstance()) to make it work. Here is an example code.

## **Data format definition**

#### **Data types**

Clickstream Android SDK supports the following data types:

| Data type | Range                                      | Example       |
|-----------|--------------------------------------------|---------------|
| int       | -214748364 ~ 2147483647                    | 12            |
| long      | -9223372036854775808 ~ 9223372036854775807 | 26854775808   |
| double    | 4.9E-324 ~ 1.7976931<br>348623157E308      | 3.14          |
| boolean   | true, false                                | true          |
| String    | 1024 characters maximum                    | "Clickstream" |

Clickstream Analytics on AWS

## Naming rules

- 1. The event name and attribute name cannot start with a number, and only contain uppercase and lowercase letters, numbers, and underscores. In case of an invalid event name, it will throw IllegalArgumentException. In case of an invalid attribute name or user attribute name, it will discard the attribute and record error.
- 2. Do not use \_ as prefix in an event name or attribute name, because the \_ prefix is reserved for the solution.
- 3. The event name and attribute name are case sensitive, so Add\_to\_cart and add\_to\_cart will be recognized as two different event names.

#### **Event and attribute limitation**

To improve the efficiency of querying and analysis, we apply limitations to event data as follows:

| Item                           | Recommended                | Maximum       | Strategy                                                             | Error code |
|--------------------------------|----------------------------|---------------|----------------------------------------------------------------------|------------|
| Event name invalid             | N/A                        | N/A           | discard event, print log and record _clickstr eam_error event        | 1001       |
| Length of event name           | less than 25<br>characters | 50 characters | discard event, print log and record _clickstr eam_error event        | 1002       |
| Length of event attribute name | less than 25<br>characters | 50 characters | discard the attribute, print log and record error in event attribute | 2001       |
| Attribute name invalid         | N/A                        | N/A           | discard the<br>attribute, print<br>log and record                    | 2002       |

| Item                            | Recommended                 | Maximum                | Strategy                                                             | Error code |
|---------------------------------|-----------------------------|------------------------|----------------------------------------------------------------------|------------|
|                                 |                             |                        | error in event<br>attribute                                          |            |
| Length of event attribute value | less than 100<br>characters | 1024 characters        | discard the attribute, print log and record error in event attribute | 2003       |
| Event attribute per event       | less than 50 attributes     | 500 event attributes   | discard the attribute, print log and record error in event attribute | 2004       |
| User attribute<br>number        | less than 25 attributes     | 100 user<br>attributes | discard the attribute , print log and record _click eam_error event  | 3001       |
| Length of user attribute name   | less than 25<br>characters  | 50 characters          | discard the attribute , print log and record _click eam_error event  | 3002       |
| User attribute<br>name invalid  | N/A                         | N/A                    | discard the attribute , print log and record _click eam_error event  | 3003       |

| Item                           | Recommended             | Maximum        | Strategy                                                            | Error code |
|--------------------------------|-------------------------|----------------|---------------------------------------------------------------------|------------|
| Length of user attribute value | less than 50 characters | 256 characters | discard the attribute , print log and record _click eam_error event | 3004       |

# ▲ Important

- The character limits are the same for single-width character languages (for example, English) and double-width character languages (for example, Chinese).
- The limitation for event attribute per event involves both common attributes and preset attributes.
- If the attribute or user attribute with the same name is added more than twice, the latest value will apply.

## **Preset events**

# **Automatically collected events**

| Event name     | Triggered                                                                                         | Event attributes                     |
|----------------|---------------------------------------------------------------------------------------------------|--------------------------------------|
| _first_open    | when the user launches an app the first time after installation                                   | N/A                                  |
| _session_start | when a user first open the app or a user returns to the app after 30 minutes of inactivity period | _session_id _session_start_timestamp |
| _screen_view   | when a new screen opens                                                                           | _screen_name                         |

| Event name       | Triggered                                                                                                  | Event attributes                                                                                       |
|------------------|----------------------------------------------------------------------------------------------------|----------------------------------------------------------------------------------------------------|
|                  |                                                                                                    | _screen_id                                                                                             |
|                  |                                                                                                    | _screen_unique_id                                                                                      |
|                  |                                                                                                    | _previous_screen_name                                                                                  |
|                  |                                                                                                    | _previous_screen_id                                                                                    |
|                  |                                                                                                    | _previous_screen_unique_id                                                                             |
|                  |                                                                                                    | _entrances                                                                                             |
|                  |                                                                                                    | _previous_timestamp                                                                                    |
|                  |                                                                                                    | _engagement_time_msec                                                                                  |
| _user_engagement | when a user navigates away<br>from current screen and the<br>screen is in focus for at least<br>one second | _engagement_time_msec                                                                                  |
| _app_start       | every time the app goes to visible                                                                         | _is_first_time (when it is the first _app_start event after the application starts, the value is true) |
| _app_end         | every time the app goes to invisible                                                                       | N/A                                                                                                    |
| _profile_set     | <pre>when the addUserAt tributes( ) or setUserId() API is called</pre>                                     | N/A                                                                                                    |
| _app_exception   | when the app crashes                                                                                       | _exception_message                                                                                     |
|                  |                                                                                                    | _exception_stack                                                                                       |

| Event name         | Triggered                                                   | Event attributes              |
|--------------------|-------------------------------------------------------------|-------------------------------|
| _app_update        | when the app is updated to a new version and launched again | _previous_app_version         |
| _os_update         | when device operating system is updated to a new version    | _previous_os_version          |
| _clickstream_error | event_name is invalid or user attribute is invalid          | _error_code<br>_error_message |

#### Session definition

In Clickstream Android SDK, we do not limit the total time of a session. As long as the time between the next entry of the app and the last exit time is within the allowable timeout period, the current session is considered to be continuous.

The \_session\_start event triggered when the app open for the first time, or the app was open to the foreground and the time between the last exit exceeded session\_time\_out period. The following are session-related attributes.

- \_session\_id: It is calculated by concatenating the last 8 characters of uniqueld and the current millisecond, for example: dc7a7a18-20230905-131926703.
- \_session\_duration: We calculate the \_session\_duration by minus the current event create timestamp and the session's \_session\_start\_timestamp. This attribute will be added in every event during the session.
- \_session\_number: The auto increment number of session in current device, and the initial value is 1.
- Session timeout duration: By default, it is 30 minutes, which can be customized through the configuration update API.

Clickstream Analytics on AWS Implementation Guide

#### Screen view definition

In Clickstream Android SDK, we define the \_screen\_view as an event that records a user's browsing path of screen. When a screen transition started, the \_screen\_view event will be recorded if any of the following conditions is met:

- No screen was previously set.
- The new screen name differs from the previous screen title.
- The new screen id differs from the previous screen id.
- The new screen unique id differs from the previous screen unique id.

This event listens for Activity's onResume lifecycle method to judgment the screen transition. In order to track screen browsing path, we use \_previous\_screen\_name , \_previous\_screen\_id and \_previous\_screen\_unique\_id to link the previous screen. In addition, there are some other attributes in screen view event.

- \_screen\_unique\_id: We calculate the screen unique id by getting the current screen's hashcode, for example: "126861252".
- \_entrances: The first screen view event in a session is 1, others is 0.
- \_previous\_timestamp: The timestamp of the previous \_screen\_view event.
- \_engagement\_time\_msec: The previous page last engagement milliseconds.

#### **User engagement definition**

In Clickstream Android SDK, we define the user\_engagement as an event that records the screen browsing time, and we only send this event when user leave the screen and the screen has focus for at least one second.

We define that users leave the screen in the following situations.

- When the user navigates to another screen.
- The user moves the app screen to the background.
- The user exit the app, or kill the process of app.

**engagement\_time\_msec**: We calculate the milliseconds from when a screen is visible to when the user leave the screen.

Clickstream Analytics on AWS Implementation Guide

#### **Event attributes**

## Sample event structure

```
{
    "hashCode": "80452b0",
    "unique_id": "c84ad28d-16a8-4af4-a331-f34cdc7a7a18",
    "event_type": "add_to_cart",
    "event_id": "460daa08-0717-4385-8f2e-acb5bd019ee7",
    "timestamp": 1667877566697,
    "device_id": "f24bec657ea8eff7",
    "platform": "Android",
    "os_version": "10",
    "make": "Samsung",
    "brand": "Samsung",
    "model": "TAS-AN00",
    "locale": "zh_CN_#Hans",
    "carrier": "CDMA",
    "network_type": "Mobile",
    "screen_height": 2259,
    "screen_width": 1080,
    "zone_offset": 28800000,
    "system_language": "zh",
    "country_code": "CN",
    "sdk_version": "0.7.1",
    "sdk_name": "aws-solution-clickstream-sdk",
    "app_version": "1.0",
    "app_package_name": "com.notepad.app",
    "app_title": "Notepad",
    "app_id": "notepad-4a929eb9",
    "user": {
        "_user_id": {
            "value": "312121",
            "set_timestamp": 1667877566697
        },
        "_user_name": {
            "value": "carl",
            "set_timestamp": 1667877566697
        },
        "_user_first_touch_timestamp": {
            "value": 1667877267895,
            "set_timestamp": 1667877566697
        }
    },
```

```
"attributes": {
    "event_category": "recommended",
    "currency": "CNY",
    "_session_id": "dc7a7a18-20221108-031926703",
    "_session_start_timestamp": 1667877566703,
    "_session_duration": 391809,
    "_session_number": 1,
    "_screen_name": "ProductDetailActivity",
    "_screen_unique_id": "126861252"
}
```

All user attributes will be stored in user object, and all custom and global attributes in attributes object.

## **Common attribute**

| Attribute name | Description                     | It is generated                                                                                                    | It is used to or for                                                                             |
|----------------|---------------------------------|----------------------------------------------------------------------------------------------------|--------------------------------------------------------------------------------------------------|
| hashCode       | the event object's<br>hash code | <pre>generated from Integer.t oHexStrin g(Analyti csEvent.h ashCode())</pre>                                                | distinguish events                                                                               |
| app_id         | clickstream app id              | generated when<br>clickstream app<br>create from solution<br>control plane                                                  | identify the events for your apps                                                                |
| unique_id      | the unique id for user          | generated from UUID.rand omUUID(). toString() during the SDK first initialization. It will be changed after user relogin to | identity different<br>users and associate<br>the behavior of<br>logging in and not<br>logging in |

| Attribute name | Description              | It is generated                                                                                                    | It is used to or for                 |
|----------------|--------------------------|----------------------------------------------------------------------------------------------------|--------------------------------------|
|                |                          | another user who never login, and when user relogin to the previous user in same device. The unique_id will reset to the previous user's unique_id.                 |                                      |
| device_id      | the unique id for device | generated from Settings. System.ge tString(c ontext.ge tContentR esolver() , Settings. Secure.AN DROID_ID) . If Android ID is null or "", we will use UUID instead. | distinguish different<br>devices     |
| event_type     | event name               | set by developer or<br>SDK                                                                                                    | distinguish different<br>event types |
| event_id       | the unique id for event  | <pre>generated from UUID.rand omUUID(). toString() when the event is created</pre>                                                                                  | distinguish each<br>event            |

| Attribute name | Description                      | It is generated                                                                         | It is used to or for |
|----------------|----------------------------------|-----------------------------------------------------------------------------------------|----------------------|
| timestamp      | event create<br>timestamp        | <pre>generated from System.cu rrentTime Millis() when the event is created</pre>        | data analysis needs  |
| platform       | the platform name                | for Android device, it is always "Android"                                              | data analysis needs  |
| os_version     | the platform version code        | generated from<br>Build.VER<br>SION.RELEASE                                             | data analysis needs  |
| make           | the manufacturer of the device   | generated from<br>Build.MAN<br>UFACTURER                                                | data analysis needs  |
| brand          | the brand of the device          | generated from<br>Build.BRAND                                                           | data analysis needs  |
| model          | the model of the device          | generated from Build.MODEL                                                              | data analysis needs  |
| carrier        | the device network operator name | generated from Telephony Manager.g etNetwork OperatorN ame() , the default is "UNKNOWN" | data analysis needs  |

| Attribute name | Description                                                      | It is generated                                                                            | It is used to or for |
|----------------|------------------------------------------------------------------|--------------------------------------------------------------------------------------------|----------------------|
| network_type   | the current device<br>network type                               | generated from android.n etConnect ivityMana ger , it can be "Mobile", "WIFI" or "UNKNOWN" | data analysis needs  |
| screen_height  | the absolute height of the available display size in pixels      | generated from applicati onContext .resource s.display Metrics.h eightPixels               | data analysis needs  |
| screen_width   | the absolute width of<br>the available display<br>size in pixels | generated from applicati onContext .resource s.display Metrics.w idthPixels                | data analysis needs  |
| zone_offset    | the device raw offset<br>from GMT in milliseco<br>nds            | <pre>generated from java.util .Calendar .get(Cale ndar.ZONE _OFFSET)</pre>                 | data analysis needs  |

| Attribute name  | Description                                                                                                | It is generated                                                                                | It is used to or for |
|-----------------|----------------------------------------------------------------------------------------------------|------------------------------------------------------------------------------------------------|----------------------|
| locale          | the default locale<br>(language, country<br>and variant) for this<br>device of the Java<br>Virtual Machine | <pre>generated from java.util .Local.ge tDefault()</pre>                                       | data analysis needs  |
| system_language | the devie language<br>code                                                                                 | <pre>generated from java.util .Local.ge tLanguage() , and its default is value "UNKNOWN"</pre> | data analysis needs  |
| country_code    | country/region code<br>for this device                                                                     | <pre>generated from java.util .Local.ge tCountry() and its default value is "UNKNOWN"</pre>    | data analysis needs  |
| sdk_version     | clickstream SDK<br>version                                                                                 | generated from BuildConf ig.VERSIO N_NAME                                                      | data analysis needs  |
| sdk_name        | clickstream SDK<br>name                                                                                    | it is always "aws-solu<br>tion-clickstream-sdk"                                                | data analysis needs  |

| Attribute name   | Description                           | It is generated                                                                                    | It is used to or for |
|------------------|---------------------------------------|----------------------------------------------------------------------------------------------------|----------------------|
| app_version      | the app version name<br>of user's app | generated from android.c ontent.pm .PackageI nfo.versi onName , and its default value is "UNKNOWN" | data analysis needs  |
| app_package_name | the app package<br>name of user's app | generated from android.c ontent.pm .PackageI nfo.packa geName , and its default value is "UNKNOWN" | data analysis needs  |
| app_title        | the display name of user's app        | <pre>generated from android.c ontent.pm .getAppli cationLab el(appInfo)</pre>                      | data analysis needs  |

# **User attributes**

| Attribute name     | Description                                  |
|--------------------|----------------------------------------------|
| _user_id           | Reserved for user id that is assigned by app |
| _user_ltv_revenue  | Reserved for user lifetime value             |
| _user_ltv_currency | Reserved for user lifetime value currency    |

| Attribute name             | Description                                                                                                    |
|----------------------------|----------------------------------------------------------------------------------------------------|
| _user_first_touch_timestam | The time (in microseconds) when the user first opened the app or visited the site, and it is included in every event in user object |

# **Event attributes**

| Attribute name             | Data type | Auto track | Description                                                                                                    |
|----------------------------|-----------|------------|----------------------------------------------------------------------------------------------------|
| _traffic_source_me<br>dium | String    | false      | Reserved for traffic medium. Use this attribute to store the medium that acquired user when events were logged.           |
| _traffic_source_name       | String    | false      | Reserved for traffic name. Use this attribute to store the marketing campaign that acquired user when events were logged. |
| _traffic_source_so<br>urce | String    | false      | Reserved for traffic source. Name of the network source that acquired the user when the event were reported.              |
| _channel                   | String    | false      | The channel for app was downloaded                                                                                        |
| _session_id                | String    | true       | Added in all events.                                                                                                    |

| Attribute name               | Data type | Auto track | Description          |
|------------------------------|-----------|------------|----------------------|
| _session_start_tim<br>estamp | long      | true       | Added in all events. |
| _session_duration            | long      | true       | Added in all events. |
| _session_number              | int       | true       | Added in all events. |
| _screen_name                 | String    | true       | Added in all events. |
| _screen_unique_id            | String    | true       | Added in all events. |

# **Swift SDK**

# Introduction

Clickstream Swift SDK can help you easily collect and report in-app events from iOS devices to AWS. As part of the solution Clickstream Analytics on AWS, this SDK provisions data pipeline to ingest and process event data into AWS services such as Amazon S3, and Amazon Redshift.

The SDK is based on the Amplify for Swift Core Library and developed according to the Amplify Swift SDK plug-in specification. In addition, the SDK is equipped with features that automatically collect common user events and attributes (for example, screen view, first open) to simplify data collection for users.

# **Platform Support**

Clickstream Swift SDK supports iOS 13+.

Clickstream Swift SDK requires Xcode 13.4 or higher to build.

# Integrate the SDK

# 1 Add Package

The solution uses Swift Package Manager to distribute Clickstream Swift SDK. Open your project in Xcode and select **File > Add Packages**.

Swift SDK 116

Clickstream Analytics on AWS Implementation Guide

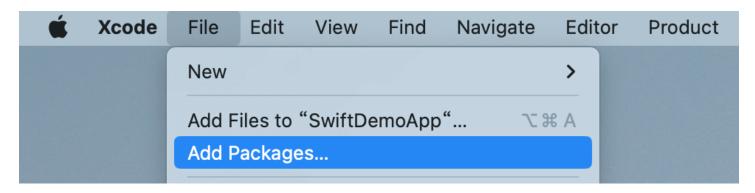

1. Copy the Clickstream Swift SDK GitHub repository URL and paste it into the search bar.

```
https://github.com/awslabs/clickstream-swift
```

- 2. Check the rules for the version of the SDK that you want Swift Package Manager to install, it is recommended to choose **Up to Next Major Version**, then click **Add Package**.
- 3. Keep the Clickstream product checked as default.
- 4. Choose Add Package again to finish the package installation.

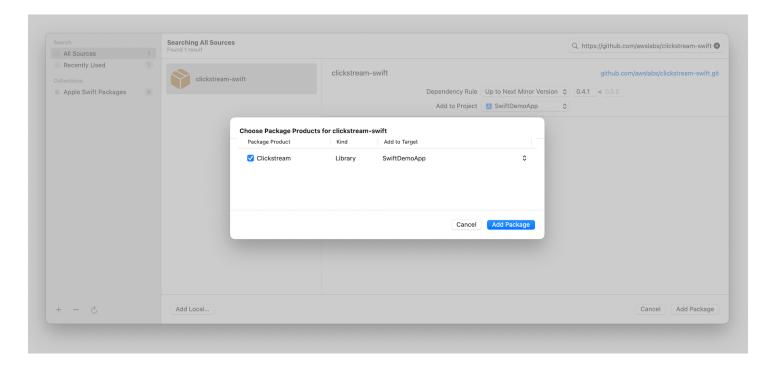

# 2 Parameter configuration

Download your amplifyconfiguration.json file from your Clickstream solution control plane. Copy and paste it to your project root folder:

Implementation Guide

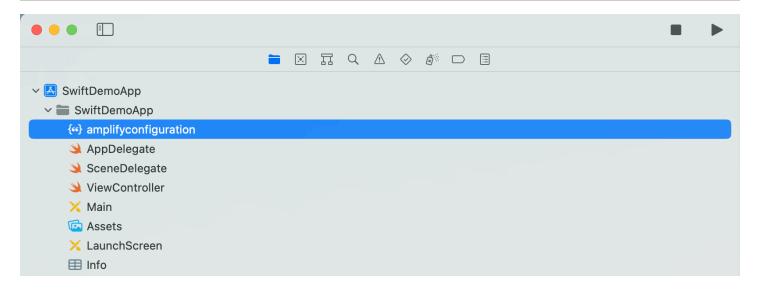

#### The JSON file will be as follows:

```
{
  "analytics": {
    "plugins": {
        "awsClickstreamPlugin ": {
            "appId": "appId",
            "endpoint": "https://example.com/collect",
            "isCompressEvents": true,
            "autoFlushEventsInterval": 10000,
            "isTrackAppExceptionEvents": false
        }
    }
}
```

In the file, your appId and endpoint are already configured. The explanation for each property is as follows:

- appld: the app id of your project in control plane
- endpoint: the endpoint url you will upload the event to AWS server
- **isCompressEvents:** whether to compress event content when uploading events, and the default value is true
- autoFlushEventsInterval: event sending interval, and the default value is 10s
- isTrackAppExceptionEvents: whether auto track exception event in app, and the default value is false

Implementation Guide

## 3 Initialize the SDK

Clickstream Analytics on AWS

Once you have configured the parameters, you need to initialize it in AppDelegate's didFinishLaunchingWithOptions lifecycle method to use the SDK.

#### **Swift**

```
import Clickstream
...
func application(_ application: UIApplication, didFinishLaunchingWithOptions
launchOptions: [UIApplication.LaunchOptionsKey: Any]?) -> Bool {
    // Override point for customization after application launch.
    do {
        try ClickstreamAnalytics.initSDK()
    } catch {
        assertionFailure("Fail to initialize ClickstreamAnalytics: \((error)")
    }
    return true
}
```

# **Objective-C**

```
@import Clickstream;

- (B00L)application:(UIApplication *)application didFinishLaunchingWithOptions:
(NSDictionary *)launchOptions {
    NSError *error = nil;
    [ClickstreamObjc initSDKAndReturnError:&error];
    if (error) {
        NSLog(@"Fail to initialize ClickstreamAnalytics: %@",
        error.localizedDescription);
    }
    return YES;
}
```

If your project is developed with SwiftUI, you need to create an application delegate and attach it to your App through UIApplicationDelegateAdaptor.

```
@main
struct YourApp: App {
   @UIApplicationDelegateAdaptor(AppDelegate.self) var appDelegate
   var body: some Scene {
```

```
WindowGroup {
     YourView()
}
}
```

For SwiftUI, we do not yet support automatic collection of screen view events. You need to disable screen view event by setting configuration.isTrackScreenViewEvents = false.

# 5 Start using

#### **Record event**

Add the following code where you need to report an event.

```
import Clickstream

// for record an event with custom attributes
let attributes: ClickstreamAttribute = [
    "category": "shoes",
    "currency": "CNY",
    "value": 279.9
]
ClickstreamAnalytics.recordEvent("button_click", attributes)

// for record an event directly
ClickstreamAnalytics.recordEvent("button_click")
```

# Add global attribute

```
import Clickstream

let globalAttribute: ClickstreamAttribute = [
    "channel": "apple",
    "class": 6,
    "level": 5.1,
    "isOpenNotification": true,
]
ClickstreamAnalytics.addGlobalAttributes(globalAttribute)

// for delete an global attribute
ClickstreamAnalytics.deleteGlobalAttributes("level")
```

Please add the global attribute after the SDK initialization is completed, the global attribute will be added to the attribute object in all events.

## Login and logout

```
import Clickstream
// when user login usccess.
ClickstreamAnalytics.setUserId("userId")
// when user logout
ClickstreamAnalytics.setUserId(nil)
```

#### Add user attribute

```
import Clickstream
let userAttributes : ClickstreamAttribute=[
    "_user_age": 21,
    "_user_name": "carl"
]
ClickstreamAnalytics.addUserAttributes(userAttributes)
```

Current login user's attributes will be cached in disk, so the next time app launch you don't need to set all user's attribute again, of course you can use the same API ClickstreamAnalytics.addUserAttributes() to update the current user's attribute when it changes.

#### Important

If your application is already published and most users have already logged in, please manually set the user attributes once when integrate the Clickstream SDK for the first time to ensure that subsequent events contains user attributes.

#### **Record event with items**

You can add the following code to log an event with an item.

```
import Clickstream
```

Clickstream Analytics on AWS Implementation Guide

```
let attributes: ClickstreamAttribute = [
    ClickstreamAnalytics.Item.ITEM_ID: "123",
    ClickstreamAnalytics.Item.CURRENCY: "USD",
    "event_category": "recommended"
]

let item_book: ClickstreamAttribute = [
    ClickstreamAnalytics.Item.ITEM_ID: 123,
    ClickstreamAnalytics.Item.ITEM_NAME: "Nature",
    ClickstreamAnalytics.Item.ITEM_CATEGORY: "book",
    ClickstreamAnalytics.Item.PRICE: 99.9,
    "book_publisher": "Nature Research"
]
ClickstreamAnalytics.recordEvent("view_item", attributes, [item_book])
```

For more information about logging more attributes in an item, refer to item attributes.

# Important

Only pipelines from version 1.1.0 can handle items with custom attribute.

# Send event immediately

```
import Clickstream
// for send event immediately.
ClickstreamAnalytics.flushEvents()
```

#### **Disable SDK**

You can disable the SDK if needed. After disabling the SDK, the SDK will not handle the logging and sending of any events. Of course you can enable the SDK when you need to continue logging events.

```
import Clickstream

// disable SDK
ClickstreamAnalytics.disable()

// enable SDK
```

ClickstreamAnalytics.enable()

## **Configuration update**

After initializing the SDK, you can use the following code to customize the configuration of the SDK.

```
import Clickstream

// config the sdk after initialize.
do {
    var configuration = try ClickstreamAnalytics.getClickstreamConfiguration()
    configuration.appId = "your appId"
    configuration.endpoint = "https://example.com/collect"
    configuration.authCookie = "your authentication cookie"
    configuration.sessionTimeoutDuration = 1800000
    configuration.isTrackScreenViewEvents = false
    configuration.isTrackUserEngagementEvents = false
    configuration.isCompressEvents = true
} catch {
    print("Failed to config ClickstreamAnalytics: \((error)")
}
```

# Note

This configuration will override the default configuration in amplifyconfiguration.json file.

Here is an explanation of each option.

| Method name | Parameter type | Required | Default value | Description                                   |
|-------------|----------------|----------|---------------|-----------------------------------------------|
| appld       | String         | true     |               | the app id of your application in web console |
| endpoint    | String         | true     |               | the endpoint path you will                    |

| Method name                         | Parameter type | Required | Default value | Description                                                                         |
|-------------------------------------|----------------|----------|---------------|-------------------------------------------------------------------------------------|
|                                     |                |          |               | upload the event<br>to Clickstream<br>ingestion server                              |
| authCookie                          | String         | false    |               | your auth cookie for AWS application load balancer auth cookie                      |
| sessionTi<br>meoutDuration          | Int64          | false    | 1800000       | the duration for session timeout in milliseconds                                    |
| isTrackSc<br>reenViewEvents         | Bool           | false    | true          | whether to auto-<br>record screen<br>view events                                    |
| isTrackUs<br>erEngagem<br>entEvents | Bool           | false    | true          | whether to auto-<br>record user<br>engagement<br>events                             |
| isLogEvents                         | Bool           | false    | false         | whether to automatically print event JSON for debugging events ( <u>Learn</u> more) |
| isCompres<br>sEvents                | Bool           | false    | true          | whether to<br>compress event<br>content by gzip<br>when uploading<br>events         |

Clickstream Analytics on AWS

## **Debug events**

You can follow the steps below to view the event raw JSON and debug your events.

- 1. Set the isLogEvents option with true in debug mode.
- 2. Integrate the SDK and launch your app by Xcode, then open the log panel.
- 3. Input EventRecorder to the filter, and you will see the JSON content of all events recorded by Clickstream Swift SDK.

# **Data format definition**

# Data type

Clickstream Swift SDK supports the following data types:

| Data type | Range                                      | Example       |
|-----------|--------------------------------------------|---------------|
| Int       | -214748364 ~ 2147483647                    | 12            |
| Int64     | -9223372036854775808 ~ 9223372036854775807 | 26854775808   |
| Double    | -2.22E-308 ~ 1.79E+308                     | 3.14          |
| Boolean   | true, false                                | true          |
| String    | 1024 characters maximum                    | "Clickstream" |

# **Naming rules**

- 1. The event name and attribute name cannot start with a number, and only contain uppercase and lowercase letters, numbers, and underscores. In case of an invalid event name, it will throw precondition failure, In case of an invalid attribute name or user attribute name, it will discard the attribute and record error.
- 2. Do not use \_ as prefix in an event name or attribute name, because the \_ prefix is reserved for the solution.

3. The event name and attribute name are case sensitive, so Add\_to\_cart and add\_to\_cart will be recognized as two different event names.

# **Event and attribute limitation**

To improve the efficiency of querying and analysis, we apply limitations to event data as follows:

| Item                            | Recommended                | Maximum (hard limit) | Strategy                                                             | Error code |
|---------------------------------|----------------------------|----------------------|----------------------------------------------------------------------|------------|
| Event name<br>invalid           | N/A                        | N/A                  | discard event, print log and record _clickstr eam_error event        | 1001       |
| Length of event name            | less than 25<br>characters | 50 characters        | discard event, print log and record _clickstr eam_error event        | 1002       |
| Length of event attribute name  | less than 25<br>characters | 50 characters        | discard the attribute, print log and record error in event attribute | 2001       |
| Attribute name invalid          | N/A                        | N/A                  | discard the attribute, print log and record error in event attribute | 2002       |
| Length of event attribute value | less than 100 characters   | 1024 characters      | discard the<br>attribute, print<br>log and record                    | 2003       |

| ltem                           | Recommended                | Maximum (hard limit)   | Strategy                                                             | Error code |
|--------------------------------|----------------------------|------------------------|----------------------------------------------------------------------|------------|
|                                |                            |                        | error in event attribute                                             |            |
| Event attribute per event      | less than 50 attributes    | 500 event attributes   | discard the attribute, print log and record error in event attribute | 2004       |
| User attribute<br>number       | less than 25 attribtues    | 100 user<br>attributes | discard event, print log and record _clickstr eam_error event        | 3001       |
| Length of user attribute name  | less than 25<br>characters | 50 characters          | discard event, print log and record _clickstr eam_error event        | 3002       |
| User attribute<br>name invalid | N/A                        | N/A                    | discard event, print log and record _clickstr eam_error event        | 3003       |
| Length of user attribute value | less than 50<br>characters | 256 characters         | discard event, print log and record _clickstr eam_error event        | 3004       |

| ltem                                     | Recommended                     | Maximum (hard limit) | Strategy                                                                 | Error code |
|------------------------------------------|---------------------------------|----------------------|--------------------------------------------------------------------------|------------|
| Item number in one event                 | less than 50 items              | 100 items            | discard the item,<br>print log and<br>record error in<br>event attribute | 4001       |
| Length of item attribute value           | less than 100 characters        | 256 characters       | discard the item,<br>print log and<br>record error in<br>event attribute | 4002       |
| Custom item attribute number in one item | less than 10 custom attribute s | 10 custom attributes | discard the item,<br>print log and<br>record error in<br>event attribute | 4003       |
| Length of item attribute name            | less than 25 characters         | 50 characters        | discard the item,<br>print log and<br>record error in<br>event attribute | 4004       |
| Item attribute<br>name invalid           | N/A                             | N/A                  | discard the item,<br>print log and<br>record error in<br>event attribute | 4005       |

#### **Rules:**

- The character limits are the same for single-width character languages (for example, English) and double-width character languages (for example, Chinese).
- The limitation of event attribute per event involves both common attributes and preset attributes.
- If the attribute or user attribute with the same name is added more than twice, the latest value will apply.

• All errors that exceed the limit will be recorded \_error\_code and \_error\_message in the event attributes.

# **Preset events**

# **Automatically collected events**

| Event name       | Triggered                                                                                          | Event attributes                     |
|------------------|----------------------------------------------------------------------------------------------------|--------------------------------------|
| _first_open      | when the user launches an app the first time after installation                                    | N/A                                  |
| _session_start   | when a user first opens the app or a user returns to the app after 30 minutes of inactivity period | _session_id _session_start_timestamp |
| _screen_view     | when a new screen opens                                                                            | _screen_name                         |
|                  |                                                                                                    | _screen_id                           |
|                  |                                                                                                    | _screen_unique_id                    |
|                  |                                                                                                    | _previous_screen_name                |
|                  |                                                                                                    | _previous_screen_id                  |
|                  |                                                                                                    | _previous_screen_unique_id           |
|                  |                                                                                                    | _entrances                           |
|                  |                                                                                                    | _previous_timestamp                  |
|                  |                                                                                                    | _engagement_time_msec                |
| _user_engagement | when user navigates away from current screen and the                                               | _engagement_time_msece               |

| Event name         | Triggered                                                              | Event attributes                                                                                       |
|--------------------|------------------------------------------------------------------------|----------------------------------------------------------------------------------------------------|
|                    | screen is in focus for at least one second                             |                                                                                                    |
| _app_start         | every time the app goes to visible                                     | _is_first_time (when it is the first _app_start event after the application starts, the value is true) |
| _app_end           | every time the app goes to invisible                                   |                                                                                                    |
| _profile_set       | <pre>when the addUserAt tributes( ) or setUserId() API is called</pre> |                                                                                                    |
| _app_exception     | when the app crashes                                                   | _exception_message _exception_stack                                                                    |
| ann un data        |                                                                        | •                                                                                                    |
| _app_update        | when the app is updated to a new version and launched again            | _previous_app_version                                                                                  |
| _os_update         | when device operating system is updated to a new version               | _previous_os_version                                                                                   |
| _clickstream_error | event_name is invalid or user attribute is invalid                     | _error_code<br>_error_message                                                                          |

# **Session definition**

In Clickstream Swift SDK, we do not limit the total time of a session. As long as the time between the next entry of the app and the last exit time is within the allowable timeout period, the current session is considered to be continuous.

The \_session\_start event triggered when the app open for the first time, or the app was open to the foreground and the time between the last exit exceeded session\_time\_out period. The following are session-related attributes.

- \_session\_id: It is calculated by concatenating the last 8 characters of uniqueld and the current millisecond, for example: dc7a7a18-20230905-131926703.
- \_session\_duration: We calculate the \_session\_duration by minus the current event create timestamp and the session's \_session\_start\_timestamp. This attribute will be added in every event during the session.
- \_session\_number: The auto increment number of session in current device, and the initial value is 1.
- Session timeout duration: By default, it is 30 minutes, which can be customized through the configuration update API.

#### Screen view definition

In Clickstream Swift SDK, we define the \_screen\_view as an event that records a user's browsing path of screen. When a screen transition started, the \_screen\_view event will be recorded if any of the following conditions is met:

- No screen was previously set.
- The new screen name differs from the previous screen title.
- The new screen id differs from the previous screen id.
- The new screen unique id differs from the previous screen unique id.

This event listens for UIViewController's onViewDidAppear lifecycle method to determine the screen transition.. In order to track screen browsing path, we use \_previous\_screen\_name , \_previous\_screen\_id and \_previous\_screen\_unique\_id to link the previous screen. In addition, there are some other attributes in screen view event.

- \_screen\_unique\_id: We calculate the screen unique id by getting the current screen's hashcode, for example: "5260751568".
- \_entrances: The first screen view event in a session is 1, others is 0.
- \_previous\_timestamp: The timestamp of the previous \_screen\_view event.
- \_engagement\_time\_msec: The previous page last engagement milliseconds.

Clickstream Analytics on AWS Implementation Guide

# **User engagement definition**

In Clickstream Swift SDK, we define the user\_engagement as an event that records the screen browsing time, and we only send this event when user leave the screen and the screen has focus for at least one second.

We define that users leave the screen in the following situations.

- When the user navigates to another screen.
- The user moves the app screen to the background.
- The user exit the app, or kill the process of app.

**engagement\_time\_msec**: We calculate the milliseconds from when a screen is visible to when the user leave the screen.

#### **Event attributes**

# Sample event structure

```
{
    "app_id": "Shopping",
    "app_package_name": "com.company.app",
    "app_title": "Shopping",
    "app_version": "1.0",
    "brand": "apple",
    "carrier": "UNKNOWN",
    "country_code": "US",
    "device_id": "A536A563-65BD-49BE-A6EC-6F3CE7AC8FBE",
    "device_unique_id": "",
    "event_id": "91DA4BBE-933F-4DFA-A489-8AEFBC7A06D8",
    "event_type": "add_to_cart",
    "hashCode": "63D7991D",
    "locale": "en_US",
    "make": "apple",
    "model": "iPhone 14 Pro",
    "network_type": "WIFI",
    "os_version": "16.4",
    "platform": "iOS",
    "screen_height": 2556,
    "screen_width": 1179,
    "sdk_name": "aws-solution-clickstream-sdk",
```

Implementation Guide

```
"sdk_version": "0.4.1",
    "system_language": "en",
    "timestamp": 1685082174195,
    "unique_id": "0E6614B7-2D2C-4774-AB2F-B0A9E6C3BFAC",
    "zone_offset": 28800000,
    "user": {
        "_user_city": {
            "set_timestamp": 1685006678437,
            "value": "Shanghai"
        },
        "_user_first_touch_timestamp": {
            "set_timestamp": 1685006678434,
            "value": 1685006678432
        },
        "_user_name": {
            "set_timestamp": 1685006678437,
            "value": "carl"
        }
    },
    "attributes": {
        "event_category": "recommended",
        "currency": "CNY",
        "_session_duration": 15349,
        "_session_id": "0E6614B7-20230526-062238846",
        "_session_number": 3,
        "_session_start_timestamp": 1685082158847,
        "_screen_name": "ProductDetailViewController",
        "_screen_unique_id": "5260751568"
    }
}
```

All user attributes will be stored in user object, and all custom and global attributes in attributes object.

#### **Common attribute**

Clickstream Analytics on AWS

| Attribute name | Description                              | It is generated                                             | It is used to or for            |
|----------------|------------------------------------------|-------------------------------------------------------------|---------------------------------|
| hashCode       | the AnalyticsEvent<br>Object's hash code | <pre>generated from String(fo rmat: "%08X", hasher.co</pre> | distinguish different<br>events |

| Attribute name | Description            | It is generated                                                                                                    | It is used to or for                                                                 |
|----------------|------------------------|----------------------------------------------------------------------------------------------------|--------------------------------------------------------------------------------------|
|                |                        | <pre>mbine(eve ntjson))</pre>                                                                                                    |                                                                                      |
| app_id         | clickstream app id     | generated when<br>clickstream app<br>create from solution<br>control plane                                                                                                    | identify the events for your apps                                                    |
| unique_id      | the unique id for user | generated from UUID().uu idString during the SDK first initializ ation. It will be changed after user relogin to another user who never login, and when user relogin to the previous user in same device. The unique_id will reset to the previous user's unique_id . | identity different users and associate the behavior of logging in and not logging in |

| Attribute name   | Description               | It is generated                                                                                                    | It is used to or for              |
|------------------|---------------------------|----------------------------------------------------------------------------------------------------|-----------------------------------|
| device_id        | the unique id for device  | generated from UIDevice. current.i dentifier ForVendor ?.uuidStr ing ?? UUID().uu idString .  It will be changed after app is reinstall ed. | distinguish different<br>devices  |
| device_unique_id | the device advertising id | <pre>generated from ASIdentif ierManage r.shared( ).adverti singIdent ifier.uui dString ?? ""</pre>                                         | distinguish different<br>devices  |
| event_type       | event name                | set by user or SDK                                                                                                    | distinguish different event types |
| event_id         | the unique id for event   | generated from UUID().uu idString when the event is created                                                                                 | distinguish each<br>event         |

| Attribute name | Description                      | It is generated                                                                                                    | It is used to or for |
|----------------|----------------------------------|----------------------------------------------------------------------------------------------------|----------------------|
| timestamp      | event create<br>timestamp        | <pre>generated from Date().ti meInterva lSince1970 * 1000 when the event is created</pre>                                            | data analysis needs  |
| platform       | the platform name                | for iOS device, it is always "iOS"                                                                                                   | data analysis needs  |
| os_version     | the iOS operating system version | <pre>generated from UIDevice. current.s ystemVersion</pre>                                                                           | data analysis needs  |
| make           | the manufacturer of the device   | for iOS device, it is always "apple"                                                                                                 | data analysis needs  |
| brand          | the brand of the device          | for iOS device, it is always "apple"                                                                                                 | data analysis needs  |
| model          | the model of the device          | generated from<br>mapping of device<br>identifier                                                                                    | data analysis needs  |
| carrier        | the device network operator name | generated from CTTelepho nyNetwork Info().se rviceSubs criberCel lularProv iders?.fi rst?.value , and its default value is "UNKNOWN" | data analysis needs  |

| Attribute name | Description                                                                                                | It is generated                                                                     | It is used to or for |
|----------------|----------------------------------------------------------------------------------------------------|-------------------------------------------------------------------------------------|----------------------|
| network_type   | the current device<br>network type                                                                         | generated from NWPathMon itor , it can be "Mobile", "WIFI" or "UNKNOWN"             | data analysis needs  |
| screen_height  | the absolute height of the available display size in pixels                                                | <pre>generated from UIScreen. main.boun ds.size.height * UIScreen. main.scale</pre> | data analysis needs  |
| screen_width   | the absolute width of<br>the available display<br>size in pixels                                           | <pre>generated from UIScreen. main.boun ds.size.width * UIScreen. main.scale</pre>  | data analysis needs  |
| zone_offset    | the device raw offset<br>from GMT in milliseco<br>nds                                                      | <pre>generated from TimeZone. current.s econdsFro mGMT()*1000</pre>                 | data analysis needs  |
| locale         | the default locale<br>(language, country<br>and variant) for this<br>device of the Java<br>Virtual Machine | generated<br>from Locale.cu<br>rrent                                                | data analysis needs  |

| Attribute name  | Description                            | It is generated                                                                               | It is used to or for |
|-----------------|----------------------------------------|-----------------------------------------------------------------------------------------------|----------------------|
| system_language | the devie language<br>code             | generated from Locale.cu rrent.lan guageCode , and its default is value "UNKNOWN"             | data analysis needs  |
| country_code    | country/region code<br>for this device | generated from Locale.cu rrent.reg ionCode and its default value is "UNKNOWN"                 | data analysis needs  |
| sdk_version     | clickstream SDK<br>version             | generated from PackageIn fo.version                                                           | data analysis needs  |
| sdk_name        | clickstream SDK<br>name                | it is always "aws-solu<br>tion-clickstream-sdk"                                               | data analysis needs  |
| app_version     | the app version name of user's app     | <pre>generated from Bundle.ma in.infoDi ctionary[ "CFBundle ShortVers ionString"] ?? ""</pre> | data analysis needs  |

| Attribute name   | Description                           | It is generated                                                                       | It is used to or for |
|------------------|---------------------------------------|---------------------------------------------------------------------------------------|----------------------|
| app_package_name | the app package<br>name of user's app | <pre>generated from Bundle.ma in.infoDi ctionary[ "CFBundle Identifie r"] ?? ""</pre> | data analysis needs  |
| app_title        | the display name of user's app        | <pre>generated from Bundle.ma in.infoDi ctionary[ "CFBundle Name"] ?? ""</pre>        | data analysis needs  |

### **User attributes**

| Attribute name             | Description                                                                                                    |
|----------------------------|----------------------------------------------------------------------------------------------------|
| _user_id                   | Reserved for user id that is assigned by app                                                                                        |
| _user_ltv_revenue          | Reserved for user lifetime value                                                                                                    |
| _user_ltv_currency         | Reserved for user lifetime value currency                                                                                           |
| _user_first_touch_timestam | The time (in microseconds) when the user first opened the app or visited the site, and it is included in every event in user object |

### **Event attributes**

| Attribute name               | Data type | Auto track | Description                                                                                                    |
|------------------------------|-----------|------------|----------------------------------------------------------------------------------------------------|
| _traffic_source_me<br>dium   | String    | false      | Reserved for traffic medium. Use this attribute to store the medium that acquired user when events were logged.           |
| _traffic_source_name         | String    | false      | Reserved for traffic name. Use this attribute to store the marketing campaign that acquired user when events were logged. |
| _traffic_source_so<br>urce   | String    | false      | Reserved for traffic source. Name of the network source that acquired the user when the event were reported.              |
| _channel                     | String    | false      | The channel for app was downloaded                                                                                        |
| _session_id                  | String    | true       | Added in all events.                                                                                                    |
| _session_start_tim<br>estamp | long      | true       | Added in all events.                                                                                                    |
| _session_duration            | long      | true       | Added in all events.                                                                                                    |
| _session_number              | int       | true       | Added in all events.                                                                                                    |
| _screen_name                 | String    | true       | Added in all events.                                                                                                    |
| _screen_unique_id            | String    | true       | Added in all events.                                                                                                    |

### **Item attributes**

| Attribute name | Data type | Required | Description                   |
|----------------|-----------|----------|-------------------------------|
| id             | string    | False    | The id of the item            |
| name           | string    | False    | The name of the item          |
| brand          | string    | False    | The brand of the item         |
| currency       | string    | False    | The currency of the item      |
| price          | number    | False    | The price of the item         |
| quantity       | string    | False    | The quantity of the item      |
| creative_name  | string    | False    | The creative name of the item |
| creative_slot  | string    | False    | The creative slot of the item |
| location_id    | string    | False    | The location id of the item   |
| category       | string    | False    | The category of the item      |
| category2      | string    | False    | The category2 of the item     |
| category3      | string    | False    | The category3 of the item     |
| category4      | string    | False    | The category4 of the item     |

| Attribute name | Data type | Required | Description               |
|----------------|-----------|----------|---------------------------|
| category5      | string    | False    | The category5 of the item |

You can use the listed preset item attributes, or you can add custom attributes to an item. In addition to the preset attributes, an item can add up to 10 custom attributes.

# Change log

For more information, see change logs on GitHub.

# **Web SDK**

### Introduction

Clickstream Web SDK can help you easily collect click stream data from browser to your AWS environments through the data pipeline provisioned by this solution. This SDK is part of an AWS solution - Clickstream Analytics on AWS, which provisions data pipeline to ingest and process event data into AWS services such as S3, Redshift.

The SDK is based on the amplify-js SDK core library and developed according to the amplify-js SDK plug-in specification. In addition, the SDK is equipped with features that automatically collect common user events and attributes (for example, page view and first open) to simplify data collection for users.

# Integrate the SDK

#### **Using NPM**

1. Include SDK

npm install @aws/clickstream-web

#### 2. Initialize the SDK

You need to configure the SDK with default information before using it. To do this, firstly copy your initial code from your solution web console. The initial code is like:

Change log 142

```
import { ClickstreamAnalytics } from '@aws/clickstream-web';

ClickstreamAnalytics.init({
   appId: "your appId",
   endpoint: "https://example.com/collect",
});
```

Then, add the code to your your app's root entry point, for example index.js/app.tsx in React or main.ts in Vue/Angular.

In the code, appld and endpoint are already set up. Alternatively, you can manually add this code snippet and replace the values of appld and endpoint after you registered app to a data pipeline in the solution web console.

#### **Using JS File**

- Download the clickstream-web.min.js from the assets in <u>GitHub Release</u> page, and then copy it into your project.
- 2. Add the following initial code into your index.html.

```
<script src="clickstream-web.min.js"></script>
<script>
    window.ClickstreamAnalytics.init({
        appId: 'your appId',
        endpoint: 'https://example.com/collect',
     })
</script>
```

You can find the appld and endpoint in the application detail page of the solution web console.

To lazy load the SDK, use the async attribute and place the ClickstreamAnalytics.init() method after window.onload or DOMContentLoaded.

# **Get started**

#### Record event

Add the following code where you need to record event.

Implementation Guide

```
import { ClickstreamAnalytics } from '@aws/clickstream-web';
// record event with attributes
ClickstreamAnalytics.record({
  name: 'button_click',
  attributes: {
    category: 'shoes',
    currency: 'CNY',
    value: 279.9,
  }
});
//record event with name
ClickstreamAnalytics.record({ name: 'buttonClick' });
```

# Add global attribute

Add global attributes when initializing the SDK

```
ClickstreamAnalytics.init({
   appId: "your appId",
   endpoint: "https://example.com/collect",
   globalAttributes:{
    _traffic_source_medium: "Search engine",
    _traffic_source_name: "Summer promotion",
   }
});
```

Add global attributes after initializing the SDK

```
ClickstreamAnalytics.setGlobalAttributes({
    _traffic_source_medium: "Search engine",
    level: 10,
});
```

It is recommended to set global attributes when initializing the SDK, and global attributes will be included in all events that occur after it is set. You also can remove a global attribute by setting its value to null.

Implementation Guide

# Login and logout

```
import { ClickstreamAnalytics } from '@aws/clickstream-web';
// when user login success.
ClickstreamAnalytics.setUserId("1234");
// when user logout
ClickstreamAnalytics.setUserId(null);
```

#### Add user attribute

```
ClickstreamAnalytics.setUserAttributes({
  userName: "carl",
  userAge: 22
});
```

Current login user's attributes will be cached in localStorage, so the next time the browser opens you don't need to set up all user's attributes again. You can also use the same api ClickstreamAnalytics.setUserAttributes() to update the current user's attributes in case of any changes.

#### 

If your application is already published and most users have already logged in, please manually set the user attributes once when integrating the Clickstream SDK for the first time to ensure that subsequent events contain user attributes.

#### Record event with items

You can add the following code to log an event with an item.

```
import { ClickstreamAnalytics, Item } from '@aws/clickstream-web';
const itemBook: Item = {
  id: '123',
  name: 'Nature',
  category: 'book',
  price: 99,
  book_publisher: 'Nature Research',
```

```
};
ClickstreamAnalytics.record({
  name: 'view_item',
  attributes: {
    currency: 'USD',
    event_category: 'recommended',
  },
  items: [itemBook],
});
```

For more information about logging more attributes in an item, refer to item attributes.

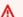

#### Important

Only pipelines from version 1.1.0 can handle items with custom attribute.

#### Send event immediate in batch mode

In batch mode, you can still send an event immediately by setting the isImmediate attribute to true, as shown in the following code.

```
import { ClickstreamAnalytics } from '@aws/clickstream-web';
ClickstreamAnalytics.record({
  name: 'button_click',
  isImmediate: true,
});
```

# **Customize configurations**

In addition to the required appld and endpoint, you can configure other information for customization purposes:

```
import { ClickstreamAnalytics, SendMode, PageType } from '@aws/clickstream-web';
ClickstreamAnalytics.init({
   appId: "your appId",
   endpoint: "https://example.com/collect",
   sendMode: SendMode.Batch,
   sendEventsInterval: 5000,
```

Clickstream Analytics on AWS Implementation Guide

```
isTrackPageViewEvents: true,
isTrackUserEngagementEvents: true,
isTrackClickEvents: true,
isTrackSearchEvents: true,
isTrackScrollEvents: true,
pageType: PageType.SPA,
isLogEvents: false,
authCookie: "your auth cookie",
sessionTimeoutDuration: 1800000,
searchKeyWords: ['product', 'class'],
domainList: ['example1.com', 'example2.com'],
});
```

### Each option is explained below:

| Name                      | Required | Default value | Description                                                                       |       |
|---------------------------|----------|---------------|-----------------------------------------------------------------------------------|-------|
| appld                     | true     | N/A           | the app id of your application in the web console                                 |       |
| endpoint                  | true     | N/A           | the endpoint path where you will upload the event to Clickstream ingestion server |       |
| sendMode                  | false    | Immediate     | there are two<br>ways to send<br>events: Immediate and I                          | Batch |
| sendEventsInterval        | false    | 5000          | event sending<br>interval in milliseco<br>nds, only works<br>in Batch mode        |       |
| isTrackPageViewEve<br>nts | false    | true          | whether to auto<br>record page view<br>events in the browser                      |       |

| Name                            | Required | Default value | Description                                                                                                    |
|---------------------------------|----------|---------------|----------------------------------------------------------------------------------------------------|
| isTrackUserEngagem<br>entEvents | false    | true          | whether to auto<br>record user<br>engagement events<br>in the browser                                                                                                    |
| isTrackClickEvents              | false    | true          | whether to auto<br>record link click<br>events in the browser                                                                                                    |
| isTrackSearchEvents             | false    | true          | whether to auto<br>record search result<br>page events in the<br>browser                                                                                                    |
| isTrackScrollEvents             | false    | true          | whether to auto<br>record page scroll<br>events in the browser                                                                                                    |
| pageType                        | false    | SPA           | the website type: SPA for single page application, and multiPage App for multiple page application. This attribute works only when the value of attribute isTrackPa geViewEve nts is true. |
| isLogEvents                     | false    | false         | whether to print<br>out event json in<br>the web console for<br>debugging                                                                                                    |

| Name                       | Required | Default value | Description                                                                                                    |
|----------------------------|----------|---------------|----------------------------------------------------------------------------------------------------|
| authCookie                 | false    |               | your auth cookie for<br>AWS application load<br>balancer auth cookie                                                                                                    |
| sessionTimeoutDura<br>tion | false    | 1800000       | the duration for session timeout in milliseconds                                                                                                    |
| searchKeyWords             | false    |               | the customized keywords to trigger the _search event. By default, it supports q, s, search, query and key query parameters.                                                                                    |
| domainList                 | false    |               | the domain list can be configured if a website crosses multiple domains. The _outbound attribute of the _click event will be true when a link leads to a website that's not a part of your configure d domain. |

# **Update configuration**

You can update the default configuration after initializing the SDK. Below are the additional configuration options you can customize.

```
import { ClickstreamAnalytics } from '@aws/clickstream-web';
ClickstreamAnalytics.updateConfigure({
  isLogEvents: true,
```

```
authCookie: 'your auth cookie',
isTrackPageViewEvents: false,
isTrackUserEngagementEvents: false,
isTrackClickEvents: false,
isTrackScrollEvents: false,
isTrackSearchEvents: false,
});
```

# **Debug events**

You can follow the steps below to view the event raw json and debug your events.

- Use ClickstreamAnalytics.init() API to set the isLogEvents attribute to true in debug mode.
- 2. Integrate the SDK and launch your web application in a browser, and then open the Inspection page and switch to console tab.
- 3. Enter EventRecorder to Filter, and you will see the JSON content of all events recorded by Clickstream Web SDK.

### **Data format definition**

### Data type

Clickstream Web SDK supports the following data types:

| Data type | Range               | Example               |
|-----------|---------------------|-----------------------|
| number    | 5e-324~1.79e+308    | 12, 26854775808, 3.14 |
| boolean   | true false          | true                  |
| string    | max 1024 characters | "Clickstream"         |

# **Naming rules**

1. The event name and attribute name cannot start with a number, and only contains uppercase and lowercase letters, numbers, and underscores. If the event name is invalid, the SDK will

- record \_clickstream\_error event; if the attribute or user attribute name is invalid, the attribute will be discarded and the SDK also records \_clickstream\_error event.
- 2. Do not use \_ as prefix in an event name or attribute name, because the \_ prefix is reserved for the solution.
- 3. The event name and attribute name are case sensitive, so Add\_to\_cart and add\_to\_cart will be recognized as two different event names.

### **Event and attribute limitation**

In order to improve the efficiency of querying and analysis, we apply limits to event data as follows:

| Error code | Name                           | Suggestion              | Hard limit    | Strategy                                                               |
|------------|--------------------------------|-------------------------|---------------|------------------------------------------------------------------------|
| 1001       | Invalid event<br>name          | N/A                     | N/A           | discard event,<br>print log and<br>record _clickstr<br>eam_error event |
| 1002       | Length of event name           | Less than 25 characters | 50 characters | discard event,<br>print log and<br>record _clickstr<br>eam_error event |
| 2001       | Length of event attribute name | Less than 25 characters | 50 characters | discard the attribute, print log and record error in event attribute   |
| 2002       | Attribute name invalid         | N/A                     | N/A           | discard the attribute, print log and record error in event attribute   |

| Error code | Name                            | Suggestion               | Hard limit             | Strategy                                                                          |
|------------|---------------------------------|--------------------------|------------------------|-----------------------------------------------------------------------------------|
| 2003       | Length of event attribute value | Less than 100 characters | 1024 characters        | discard the attribute, print log and record error in event attribute              |
| 2004       | Event attribute per event       | Less than 50 attributes  | 500 event attributes   | discard the attribute that exceed, print log and record error in event attribute  |
| 3001       | User attribute<br>number        | Less than 25 attributes  | 100 user<br>attributes | discard the attribute that exceed, print log and record _clickstr eam_error event |
| 3002       | Length of user attribute name   | Less than 25 characters  | 50 characters          | discard the attribute, print log and record _clickstr eam_error event             |
| 3003       | User attribute<br>name invalid  | N/A                      | N/A                    | discard the attribute, print log and record _clickstr eam_error event             |

| Error code | Name                                     | Suggestion                      | Hard limit           | Strategy                                                                 |
|------------|------------------------------------------|---------------------------------|----------------------|--------------------------------------------------------------------------|
| 3004       | Length of User attribute value           | Less than 50 characters         | 256 characters       | discard the attribute, print log and record _clickstr eam_error event    |
| 4001       | Item number in one event                 | Less than 50 items              | 100 items            | discard the item,<br>print log and<br>record error in<br>event attribute |
| 4002       | Length of item attribute value           | Less than 100 characters        | 256 characters       | discard the item,<br>print log and<br>record error in<br>event attribute |
| 4003       | Custom item attribute number in one item | Less than 10 custom attribute s | 10 custom attributes | discard the item,<br>print log and<br>record error in<br>event attribute |
| 4004       | Length of item attribute name            | Less than 25 characters         | 50 characters        | discard the item,<br>print log and<br>record error in<br>event attribute |
| 4005       | Item attribute<br>name invalid           | N/A                             | N/A                  | discard the item,<br>print log and<br>record error in<br>event attribute |

# ▲ Important

• The character limits are the same for single-width character languages (for example, English) and double-width character languages (for example, Chinese).

- The limit of event attribute per event includes common attributes and preset attributes.
- If the attribute or user attribute with the same name is added more than twice, the latest value will apply.

• All errors that exceed the limit will be recorded \_error\_code and \_error\_message these two attribute in the event attributes.

### **Preset events**

# **Automatically collected events**

| Event name       | Triggered                                                                                                    | Event Attributes                                                                                                    |
|------------------|----------------------------------------------------------------------------------------------------|----------------------------------------------------------------------------------------------------|
| _first_open      | the first time a user launches the site in a browser                                                                       |                                                                                                    |
| _session_start   | when a user first visits the site or a user returns to the website after 30 minutes of inactivity period, Learn more       | <ul><li>1session_id</li><li>2session_start_timestamp</li></ul>                                                                              |
| _page_view       | when new page is opens, <u>Learn more</u>                                                                                  | <ol> <li>page_referrer</li> <li>page_referrer_title</li> <li>entrances</li> <li>previous_timestamp</li> <li>engagement_time_msec</li> </ol> |
| _user_engagement | when user navigates away<br>from current webpage and<br>the page is in focus for at<br>least one second, <u>Learn more</u> | 1engagement_time_msec                                                                                                    |
| _app_start       | every time the browser goes to visible                                                                                     | 1is_first_time(when it is the first _app_start event after                                                                                  |

| Event name   | Triggered                                                                                                    | <b>Event Attributes</b>                                                                                                    |
|--------------|----------------------------------------------------------------------------------------------------|----------------------------------------------------------------------------------------------------|
|              |                                                                                                    | the application starts, the value is true)                                                                                                    |
| _app_end     | every time the browser goes to invisible                                                                                                    |                                                                                                    |
| _profile_set | when the addUserAttributes( ) or setUserId() api called                                                                                                    |                                                                                                    |
| _scroll      | the first time a user reaches<br>the bottom of each page<br>(that is, when a 90% vertical<br>depth becomes visible)                                           | _engagement_time_msec                                                                                                    |
| _search      | each time a user performs a site search, indicated by the presence of a URL query parameter, by default we detect q, s, search, query and ke query parameters | _search_key (the keyword name) _search_term (the search content)                                                                                                    |
| _click       | each time a user clicks a link that leads away from the current domain (or configured domain list)                                                            | <ol> <li>link_classes(the content of class in tag <a>)</a></li> <li>link_domain (the domain of herf in tag <a>)</a></li> <li>link_id (the content of id in tag <a>)</a></li> <li>link_url (the content of herf in tag <a>)</a></li> <li>outbound (if the domain is not in configured domain list, the attribute value is true)</li> </ol> |

| Event name         | Triggered                                          | Event Attributes |
|--------------------|----------------------------------------------------|------------------|
| _clickstream_error | event_name is invalid or user attribute is invalid | 1error_code      |
|                    |                                                    | 2error_message   |

#### **Session definition**

In Clickstream Web SDK, there is no limit to the total time of a session. As long as the time between the next entry of the browser and the last exit time is within the allowable timeout period, the current session is considered to be continuous.

The \_session\_start event is initiated when the website opens for the first time, or the browser opens to the foreground and the time between the last exit exceeded session\_time\_out period, and the following are session-related attributes.

- \_session\_id: We calculate the session id by concatenating the last 8 characters of uniqueld and the current millisecond, for example,dc7a7a18-20230905-131926703.
- \_session\_duration : We calculate the session duration by minus the current event create timestamp and the session's \_session\_start\_timestamp, this attribute will be added in every event during the session.
- \_session\_number: It indicates the auto increment number of session in current browser, and has
  an initial value 1.
- Session timeout duration: By default, it is 30 minutes, which can be customized through the configuration API.

# Page view definition

In Clickstream Web SDK, the \_page\_view refers to an event that records a user's browsing path of page. When a page transition started, the \_page\_view event will be recorded if any of the following conditions is met:

- No page was previously set.
- The new page title differs from the previous page title.
- The new page URL differs from the previous page URL.

This event listens for pushState, popState in history, and replaceState of window to determine the page transition. In order to track page browsing path, we use \_page\_referrer (last page URL) and page\_referrer\_title to link the previous page. There are some other attributes in page view event.

- \_entrances: It is 1 for the first page view event in a session. Otherwise, it is 0.
- \_previous\_timestamp: The timestamp of the previous \_page\_view event.
- \_engagement\_time\_msec: The previous page last engagement in milliseconds.

# **User engagement definition**

In Clickstream Web SDK, the \_user\_engagement refers to an event that records the page browsing time. This event is sent only when a user leaves the page and the page has focus for at least one second.

We define that users leave the page in the following situations.

- When the user navigates to another page under the current domain.
- When the user clicks a link that leads away from the current domain.
- When the user clicks another browser tab or minimizes the current browser window.
- When the user closes the website tab or closes the browser application.

**engagement\_time\_msec**: We calculate the milliseconds from when a page is visible to when the user leaves the page.

### **Event attributes**

# Sample event structure

```
{
    "hashCode": "80452b0",
    "unique_id": "c84ad28d-16a8-4af4-a331-f34cdc7a7a18",
    "event_type": "add_to_cart",
    "event_id": "460daa08-0717-4385-8f2e-acb5bd019ee7",
    "timestamp": 1667877566697,
    "device_id": "f24bec657ea8eff7",
    "platform": "Web",
    "make": "Google Inc.",
```

Clickstream Analytics on AWS Implementation Guide

```
"locale": "zh_CN",
"screen_height": 1080,
"screen_width": 1920,
"viewport_height": 980,
"viewport_width": 1520,
"zone_offset": 28800000,
"system_language": "zh",
"country_code": "CN",
"sdk_version": "0.2.0",
"sdk_name": "aws-solution-clickstream-sdk",
"host_name": "https://example.com",
"app_id": "appId",
"items": [{
    "id": "123",
    "name": "Nike",
    "category": "shoes",
    "price": 279.9
}],
"user": {
    "_user_id": {
        "value": "312121",
        "set_timestamp": 1667877566697
    },
    "_user_name": {
        "value": "carl",
        "set_timestamp": 1667877566697
    },
    "_user_first_touch_timestamp": {
        "value": 1667877267895,
        "set_timestamp": 1667877566697
    }
},
"attributes": {
    "event_category": "recommended",
    "currency": "CNY",
    "_session_id": "dc7a7a18-20221108-031926703",
    "_session_start_timestamp": 1667877566703,
    "_session_duration": 391809,
    "_session_number": 1,
    "_latest_referrer": "https://amazon.com/s?k=nike",
    "_latest_referrer_host": "amazon.com",
    "_page_title": "index",
    "_page_url": "https://example.com/index.html"
}
```

}

All user attributes will be stored in user object, and all custom and global attributes in attributes object.

# **Common attributes**

| Attribute name | Data type | Description                        | How to<br>generate                                                                                                    | Usage and purpose                                                                                     |
|----------------|-----------|------------------------------------|----------------------------------------------------------------------------------------------------|----------------------------------------------------------------------------------------------------|
| hashCode       | string    | the event<br>object's hash<br>code | calculated by<br>library @aws-<br>crypto/sha256-<br>js                                                                                                    | distinguish<br>different events                                                                       |
| app_id         | string    | the app_id for your app            | generated by clickstream solution when you register an app to a data pipeline                                                                                                    | identify the<br>events for your<br>apps                                                               |
| unique_id      | string    | the unique id for user             | generated from uuidV4() du the SDK first initialization. It will be changed if user logout and then login to a new user. When user re- login to the previous user in the same browser, the unique_Id will be reset to the | the unique id to identity different users and associating the behavior of logged-in and not logged-in |

| Attribute name | Data type | Description                                 | How to generate                                                                                                    | Usage and purpose                       |
|----------------|-----------|---------------------------------------------|----------------------------------------------------------------------------------------------------|-----------------------------------------|
|                |           |                                             | same previous unique_id.                                                                                                 |                                         |
| device_id      | string    | the unique id for device                    | generated from uuidV4() w the website is first open, then the uuid will stored in localStorage and will never be changed | distinguish<br>different devices        |
| event_type     | string    | event name                                  | set by developer<br>or SDK                                                                                               | distinguish<br>different events<br>type |
| event_id       | string    | the unique id for event                     | generated<br>from uuidV4() w<br>the event create                                                                         | distinguish<br>different events         |
| timestamp      | number    | event create<br>timestamp in<br>millisecond | <pre>generated from new Date().ge tTime() when event create</pre>                                                        | data analysis<br>needs                  |
| platform       | string    | the platform<br>name                        | for browser is always Web                                                                                                | data analysis<br>needs                  |

| Attribute name  | Data type | Description                                                                   | How to generate                                                                  | Usage and purpose      |
|-----------------|-----------|-------------------------------------------------------------------------------|----------------------------------------------------------------------------------|------------------------|
| make            | string    | the browser<br>make                                                           | generated<br>from window.na<br>vigator.p<br>roduct or wind<br>vigator.v<br>endor | data analysis<br>needs |
| screen_height   | number    | the screen<br>height pixel                                                    | generated<br>from window.sc<br>reen.heig<br>ht                                   | data analysis<br>needs |
| screen_width    | number    | the screen width pixel                                                        | generated<br>from window.sc<br>reen.width                                        | data analysis<br>needs |
| viewport_height | number    | the website<br>viewport height<br>pixel                                       | generated<br>from window.in<br>nerHeight                                         | data analysis<br>needs |
| viewport_width  | number    | the website<br>viewport width<br>pixel                                        | generated<br>from window.in<br>nerWidth                                          | data analysis<br>needs |
| zone_offset     | number    | the device raw<br>offset from GMT<br>in milliseconds.                         | <pre>generated from currentDa te.getTim ezoneOffs et()*60000</pre>               | data analysis<br>needs |
| locale          | string    | the default<br>locale(language,<br>country and<br>variant) for the<br>browser | generated<br>from window.na<br>vigator.l<br>anguage                              | data analysis<br>needs |

| Attribute name      | Data type | Description                               | How to generate                                             | Usage and purpose      |
|---------------------|-----------|-------------------------------------------|-------------------------------------------------------------|------------------------|
| system_la<br>nguage | string    | the browser<br>language code              | generated<br>from window.na<br>vigator.l<br>anguage         | data analysis<br>needs |
| country_code        | string    | country/region<br>code for the<br>browser | generated<br>from window.na<br>vigator.l<br>anguage         | data analysis<br>needs |
| sdk_version         | string    | clickstream sdk<br>version                | generated<br>from package.j<br>son                          | data analysis<br>needs |
| sdk_name            | string    | clickstream sdk<br>name                   | this will always<br>be aws-solut<br>ion-click<br>stream-sdk | data analysis<br>needs |
| host_name           | string    | the website hostname                      | <pre>generated from window.lo cation.ho stname</pre>        | data analysis<br>needs |

# **User attributes**

| Attribute name     | Description                                  |
|--------------------|----------------------------------------------|
| _user_id           | Reserved for user id that is assigned by app |
| _user_ltv_revenue  | Reserved for user lifetime value             |
| _user_ltv_currency | Reserved for user lifetime value currency    |

| Attribute name              | Description                                                                                                  |
|-----------------------------|----------------------------------------------------------------------------------------------------|
| _user_first_touch_timestamp | Added to the user object for all events. The time (in milliseconds) when the user first visited the website. |

# **Event attributes**

| Attribute name             | Data type | Auto track | Description                                                                                                    |
|----------------------------|-----------|------------|----------------------------------------------------------------------------------------------------|
| _traffic_source_me<br>dium | string    | false      | Reserved for traffic medium. Use this attribute to store the medium that acquired user when events were logged. Example: Email, Paid search, Search engine. |
| _traffic_source_name       | string    | false      | Reserved for traffic name. Use this attribute to store the marketing campaign that acquired user when events were logged. Example: Summer promotion.        |
| _traffic_source_so<br>urce | string    | false      | Reserved for traffic source. Name of the network source that acquired the user when the event were reported. Example:                                       |

| Attribute name            | Data type | Auto track | Description                                         |
|---------------------------|-----------|------------|-----------------------------------------------------|
|                           |           |            | Google, Facebook,<br>Bing, Baidu.                   |
| _session_id               | string    | true       | Added in all events.                                |
| _session_start_tim estamp | number    | true       | Added in all events. The value is milliseco nd.     |
| _session_duration         | number    | true       | Added in all events. The value is milliseco nd.     |
| _session_number           | number    | true       | Added in all events.                                |
| _page_title               | string    | true       | Added in all events.                                |
| _page_url                 | string    | true       | Added in all events.                                |
| _latest_referrer          | string    | true       | Added in all events. The last off-site url.         |
| _latest_referrer_host     | string    | true       | Added in all events. The last off-site domain name. |

# **Item attributes**

| Attribute name | Data type | Required | Description           |
|----------------|-----------|----------|-----------------------|
| id             | string    | False    | The id of the item    |
| name           | string    | False    | The name of the item  |
| brand          | string    | False    | The brand of the item |
| price          | number    | False    | The price of the item |

| Attribute name | Data type | Required | Description                   |
|----------------|-----------|----------|-------------------------------|
| quantity       | string    | False    | The quantity of the item      |
| creative_name  | string    | False    | The creative name of the item |
| creative_slot  | string    | False    | The creative slot of the item |
| location_id    | string    | False    | The location id of the item   |
| category       | string    | False    | The category of the item      |
| category2      | string    | False    | The category2 of the item     |
| category3      | string    | False    | The category3 of the item     |
| category4      | string    | False    | The category4 of the item     |
| category5      | string    | False    | The category5 of the item     |

You can use the listed preset item attributes, and you can also add custom attributes to an item. In addition to the preset attributes, an item can add up to 10 custom attributes.

# **Change logs**

For more information, see the <u>change logs on GitHub</u>.

# References

### Source code

Change logs 165

#### **Project issue**

# Flutter SDK

### Introduction

Clickstream Flutter SDK can help you easily collect in-app click stream data from mobile devices to your AWS environments through the data pipeline provisioned by this solution.

The SDK relies on the <u>Clickstream Android SDK</u> and <u>Clickstream Swift SDK</u>. Therefore, Flutter SDK also supports automatically collecting common user events and attributes (for example, session start, first open). In addition, we've added easy-to-use APIs to simplify data collection in Flutter apps.

# **Platform Support**

Android: 4.1 (API level 16) and later

iOS: 13 and later

# Integrate the SDK

#### 1. Include SDK

```
flutter pub add clickstream_analytics
```

After completion, rebuild your Flutter application.

```
flutter run
```

#### 2. Initialize the SDK

Copy your configuration code from your clickstream solution web console, and the configuration code should be as follows. You can also manually add this code snippet and replace the values of appld and endpoint after you registered app to a data pipeline in the Clickstream Analytics solution console.

```
import 'package:clickstream_analytics/clickstream_analytics.dart';
final analytics = ClickstreamAnalytics();
```

Flutter SDK 166

```
analytics.init(
  appId: "your appId",
  endpoint: "https://example.com/collect"
);
```

### Important

- Your appld and endpoint are already set up.
- We only need to initialize the SDK once after the application starts. It is recommended to do it in the main function of your App.
- We can use bool result = await analytics.init() to get the boolean value of the initialization result.

#### 3. Start using

#### **Record event**

Add the following code where you need to record event.

```
import 'package:clickstream_analytics/clickstream_analytics.dart';

final analytics = ClickstreamAnalytics();

// record event with attributes
analytics.record(name: 'button_click', attributes: {
    "event_category": "shoes",
    "currency": "CNY",
    "value": 279.9
});

// record event with name
analytics.record(name: "button_click");
```

### Add global attribute

```
analytics.addGlobalAttributes({
   "_traffic_source_medium": "Search engine",
   "_traffic_source_name": "Summer promotion",
   "level": 10
});
```

```
// delete global attribute
analytics.deleteGlobalAttributes(["level"]);
```

It is recommended to set global attributes after each SDK initialization, and global attributes will be included in all events that occur after it is set.

### Login and logout

```
// when user login success.
analytics.setUserId("userId");

// when user logout
analytics.setUserId(null);
```

#### Add user attribute

```
analytics.setUserAttributes({
   "userName":"carl",
   "userAge": 22
});
```

Current login user's attributes will be cached in disk, so the next time app launches you don't need to set all user's attribute again, of course you can use the same api analytics.setUserAttributes() to update the current user's attribute when it changes.

#### Record event with items

You can add the following code to log an event with an item, and you can add custom item attribute in the attributes Map. In addition to the preset attributes, an item can add up to 10 custom attributes.

```
var itemBook = ClickstreamItem(
   id: "123",
   name: "Nature",
   category: "book",
   price: 99,
   attributes: {
      "book_publisher": "Nature Research"
}
```

```
);
analytics.record(
    name: "view_item",
    attributes: {
        "currency": 'USD',
        "event_category": 'recommended'
    },
    items: [itemBook]
);
```

For logging more attributes in an item, please refer to item attributes.

#### Important

Only pipelines from version 1.1.0 can handle items with custom attribute.

#### Other configurations

In addition to the required appld and endpoint, you can configure other information to get more customized usage:

```
final analytics = ClickstreamAnalytics();
analytics.init(
  appId: "your appId",
  endpoint: "https://example.com/collect",
  isLogEvents: false,
  isCompressEvents: false,
  sendEventsInterval: 10000,
  isTrackScreenViewEvents: true,
  isTrackUserEngagementEvents: true,
  isTrackAppExceptionEvents: false,
  authCookie: "your auth cookie",
  sessionTimeoutDuration: 1800000
);
```

Here is an explanation of each option:

| Name                            | Required | Default value | Description                                                                          |
|---------------------------------|----------|---------------|--------------------------------------------------------------------------------------|
| appld                           | true     | N/A           | the app id of your application in control plane                                      |
| endpoint                        | true     | N/A           | the endpoint path<br>you will upload the<br>event to Clickstream<br>ingestion server |
| isLogEvents                     | false    | false         | whether to print out<br>event json in console<br>for debugging events                |
| isCompressEvents                | false    | true          | whether to compress<br>event content by<br>gzip when uploading<br>events             |
| sendEventsInterval              | false    | 10000         | event sending<br>interval in milliseco<br>nds                                        |
| isTrackScreenViewE<br>vents     | false    | true          | whether auto record<br>screen view events in<br>app                                  |
| isTrackUserEngagem<br>entEvents | false    | true          | whether auto record<br>user engagement<br>events in app                              |
| isTrackAppExceptio<br>nEvents   | false    | false         | whether auto track exception event in app                                            |

| Name                       | Required | Default value | Description                                                    |
|----------------------------|----------|---------------|----------------------------------------------------------------|
| authCookie                 | false    | N/A           | your auth cookie for AWS application load balancer auth cookie |
| sessionTimeoutDura<br>tion | false    | 1800000       | the duration for session timeout in milliseconds               |

#### **Configuration update**

You can update the default configuration after initializing the SDK, below are additional configuration options you can customize.

```
final analytics = ClickstreamAnalytics();
analytics.updateConfigure(
    appId: "your appId",
    endpoint: "https://example.com/collect",
    isLogEvents: true,
    isCompressEvents: false,
    isTrackScreenViewEvents: false
    isTrackUserEngagementEvents: false,
    isTrackAppExceptionEvents: false,
    sessionTimeoutDuration: 1000000,
    authCookie: "test cookie");
```

#### Send event immediately

```
final analytics = ClickstreamAnalytics();
analytics.flushEvents();
```

#### Disable SDK

You can disable the SDK in the scenario you need. After disabling the SDK, the SDK will not handle the logging and sending of any events. Of course, you can enable the SDK when you need to continue logging events.

```
final analytics = ClickstreamAnalytics();
```

```
// disable SDK
analytics.disable();

// enable SDK
analytics.enable();
```

#### **Debug events**

You can follow the steps below to view the event raw JSON and debug your events.

 Using analytics.updateConfigure() api and set the isLogEvents attributes with true in debug mode, for example:

```
// log the event in debug mode.
analytics.updateConfigure(isLogEvents: true);
```

- 2. Integrate the SDK and launch your app.
  - a. For Android application logs, we can see the logs directly in the terminal window. You can also use filters in the Android Studio **Logcat** window to view logs.
  - b. For iOS application logs, we should launch it via Xcode and open the log panel to see it.
- 3. Input EventRecorder to the filter, and you will see the JSON content of all events recorded by Clickstream Flutter SDK.

### **Data format definition**

# **Data types**

Clickstream Flutter SDK supports the following data types.

| Data type | Range                                      | Example       |
|-----------|--------------------------------------------|---------------|
| int       | -9223372036854775808 ~ 9223372036854775807 | 12            |
| double    | 5e-324 ~ 1.79e+308                         | 3.14          |
| bool      | true, false                                | true          |
| String    | max 1024 characters                        | "Clickstream" |

Clickstream Analytics on AWS

## **Naming rules**

- 1. The event name and attribute name cannot start with a number, and must contain only uppercase and lowercase letters, numbers, and underscores. In case of an invalid attribute name or user attribute name, it will discard the attribute and record error.
- 2. Do not use \_ as prefix in an event name or attribute name, because the \_ prefix is reserved for the solution.
- 3. The event name and attribute name are case-sensitive, so Add\_to\_cart and add\_to\_cart will be recognized as two different event names.

### **Event and attribute limitation**

In order to improve the efficiency of querying and analysis, we apply limits to event data as follows:

| Name                           | Suggestion             | Hard limit    | Strategy                                                               | Error code |
|--------------------------------|------------------------|---------------|------------------------------------------------------------------------|------------|
| Event name invalid             | N/A                    | N/A           | discard event,<br>print log and<br>record _clickstr<br>eam_error event | 1001       |
| Length of event name           | under 25<br>characters | 50 characters | discard event,<br>print log and<br>record _clickstr<br>eam_error event | 1002       |
| Length of event attribute name | under 25<br>characters | 50 characters | discard the attribute, print log and record error in event attribute   | 2001       |
| Attribute name invalid         | N/A                    | N/A           | discard the attribute, print log and record                            | 2002       |

Data format definition 173

| Name                            | Suggestion              | Hard limit             | Strategy                                                                          | Error code |
|---------------------------------|-------------------------|------------------------|-----------------------------------------------------------------------------------|------------|
|                                 |                         |                        | error in event attribute                                                          |            |
| Length of event attribute value | under 100<br>characters | 1024 characters        | discard the attribute, print log and record error in event attribute              | 2003       |
| Event attribute per event       | under 50<br>attributes  | 500 event attributes   | discard the attribute that exceed, print log and record error in event attribute  | 2004       |
| User attribute<br>number        | under 25<br>attributes  | 100 user<br>attributes | discard the attribute that exceed, print log and record _clickstr eam_error event | 3001       |
| Length of User attribute name   | under 25<br>characters  | 50 characters          | discard the attribute, print log and record _clickstr eam_error event             | 3002       |
| User attribute<br>name invalid  | N/A                     | N/A                    | discard the attribute, print log and record _clickstr eam_error event             | 3003       |

Data format definition 174

| Name                                     | Suggestion                 | Hard limit           | Strategy                                                                 | Error code |
|------------------------------------------|----------------------------|----------------------|--------------------------------------------------------------------------|------------|
| Length of User attribute value           | under 50<br>characters     | 256 characters       | discard the attribute, print log and record _clickstr eam_error event    | 3004       |
| Item number in one event                 | under 50 items             | 100 items            | discard the item,<br>print log and<br>record error in<br>event attribute | 4001       |
| Length of item attribute value           | under 100<br>characters    | 256 characters       | discard the item,<br>print log and<br>record error in<br>event attribute | 4002       |
| Custom item attribute number in one item | under 10 custom attributes | 10 custom attributes | discard the item,<br>print log and<br>record error in<br>event attribute | 4003       |
| Length of item attribute name            | under 25<br>characters     | 50 characters        | discard the item,<br>print log and<br>record error in<br>event attribute | 4004       |
| Item attribute<br>name invalid           | N/A                        | N/A                  | discard the item,<br>print log and<br>record error in<br>event attribute | 4005       |

# ▲ Important

• The character limits are the same for single-width character languages (e.g., English) and double-width character languages (e.g., Chinese).

Data format definition 175

- The limit of event attribute per event include preset attributes.
- If the attribute or user attribute with the same name is added more than twice, the latest value will apply.
- All errors that exceed the limit will be recorded \_error\_code and \_error\_message these two attribute in the event attributes.

### **Preset events**

For Android, refer to Android SDK preset events.

For iOS, refer to Swift SDK preset events.

## **Event attributes**

For Android, refer to Android SDK event attributes.

For iOS, refer to Swift SDK event attributes.

# **Change log**

For more information, see <u>GitHub change log</u>.

Native SDK version dependencies

| Flutter SDK Version | Android SDK Version | Swift SDK Version |
|---------------------|---------------------|-------------------|
| 0.2.0               | 0.10.0              | 0.9.1             |
| 0.1.0               | 0.9.0               | 0.8.0             |

## **References**

Source code

**Project issue** 

Preset events 176

### **HTTP API**

This section introduces how to send your clickstream data directly to the Clickstream ingestion server via HTTP requests. The Clickstream data processing module will correctly process your data simultaneously by following the guidelines below. Then, you can visually analyze them in the subsequent report module.

# Request endpoint

After creating the application in the solution web console, you will get the **Server Endpoint** and **App ID** on the details page. For example:

- Server Endpoint: https://example.com/collect
- App ID: my\_app

# **API Specification**

- The app ID in the query parameters must be one of the applications you create for the project in the solution web console. Otherwise, the server will respond to HTTP status code 403.
- The request body contains four parts: common attributes, items, user, and attributes. The public attributes require the event\_type, event\_id, timestamp, and app\_id; the rest are optional parameters.
- The total size of the body of a single request cannot exceed 1MB. Otherwise, the HTTP status code 413 will return.

#### Requust method

**POST** 

### **Request headers**

| Parameter name | Required | Example                            | Description  |
|----------------|----------|------------------------------------|--------------|
| Content-Type   | YES      | application/json;<br>charset=utf-8 | Content type |

HTTP API 177

| Parameter name  | Required | Example                                                                                                    | Description                                                                                                    |
|-----------------|----------|----------------------------------------------------------------------------------------------------|----------------------------------------------------------------------------------------------------|
| X-Forwarded-For | NO       | 101.188.67.134                                                                                                    | Source IP address,<br>it's required if you<br>forward the client<br>requests to clickstre<br>am servers from your<br>servers |
| User-Agent      | NO       | Mozilla/5.0 (Linux;<br>Android 6.0; Nexus<br>5 Build/MRA58N)<br>AppleWebKit/537.36<br>(KHTML, like Gecko)<br>Chrome/116.0.0.0<br>Mobile Safari/537.36 | User-Agent                                                                                                    |
| cookie          | NO       | your auth cookie                                                                                                    | The authentication token for your request. Please refer to server side configuration.                                        |

# **Request query parameters**

| Parameter name               | Required | Example          | Description                                                            |
|------------------------------|----------|------------------|------------------------------------------------------------------------|
| appld                        | YES      | test_app         | The app ID for your application is created in the solution web console |
| platform                     | NO       | Android/iOS/Web/ | Distinguish between platforms                                          |
| event_bundle_seque<br>nce_id | NO       | 1                | Request sequence number, an                                            |

| Parameter name | Required | Example  | Description                                                                                                    |
|----------------|----------|----------|----------------------------------------------------------------------------------------------------|
|                |          |          | incrementing integer starting from 1                                                                                      |
| hashCode       | NO       | 478acd09 | The first eight digits of the sha256 calculation result of the request body string                                        |
| compression    | NO       | gzip     | Request body<br>compression method.<br>Currently, only gzip is<br>supported. Keeping<br>it absent means no<br>compression |

### **Request body**

The request body is an array structure that contains the JSON string of one or more events. For example:

```
[
 {
    "event_type": "button_click",
    "event_id": "460daa08-0717-4385-8f2e-acb5bd019ee7",
    "timestamp": 1667877566697,
    "app_id": "your appId",
    "attributes": {
      "productName": "shoes",
      "Price": 99.9
   }
  },
    "event_type": "item_view",
    "event_id": "c6067c1c-fd8d-4fdb-bfaf-cc1212ca0195",
    "timestamp": 1667877565698,
    "app_id": "your appId",
    "attributes": {
```

## **Event attributes**

| Attributes name | Required | Data Type | Example                                          | Description                                                                        |
|-----------------|----------|-----------|--------------------------------------------------|------------------------------------------------------------------------------------|
| event_type      | YES      | String    | button_click                                     | Event type                                                                         |
| event_id        | YES      | String    | 460daa08-<br>0717-4385<br>-8f2e-acb<br>5bd019ee7 | Event's unique ID, we recommend using UUID to generate                             |
| timestamp       | YES      | Long      | 1667877566697                                    | The timestamp when the event was generated, in milliseconds                        |
| app_id          | YES      | String    | shopping_dev                                     | The correspon ding id when creating the application in the Clickstream web console |
| platform        | NO       | String    | Android/iOS/<br>Web/                             | Device platform                                                                    |
| os_version      | NO       | String    | 10                                               | System version                                                                     |
| unique_id       | NO       | String    | c84ad28d-<br>16a8-4af4<br>-a331-f34<br>cdc7a7a18 | Unique ID<br>to identify<br>different users<br>and associate                       |

| Attributes name     | Required | Data Type | Example              | Description                                        |
|---------------------|----------|-----------|----------------------|----------------------------------------------------|
|                     |          |           |                      | the behavior of logged-in and not logged-in        |
| device_id           | NO       | String    | f24bec657<br>ea8eff7 | Distingui<br>sh between<br>different devices       |
| make                | NO       | String    | Samsung              | Device<br>manufactory                              |
| brand               | NO       | String    | Samsung              | Device brand                                       |
| model               | NO       | String    | S23 Ultra            | Device model                                       |
| carrier             | NO       | String    | CDMA                 | Device network operator name                       |
| network_type        | NO       | String    | Mobile               | Current device network type                        |
| locale              | NO       | String    | zh_CN                | Local informati<br>on                              |
| system_la<br>nguage | NO       | String    | zh                   | Device language code                               |
| country_code        | NO       | String    | CN                   | Device country code                                |
| zone_offset         | NO       | int       | 2880000              | Device's raw<br>offset from GMT<br>in milliseconds |
| screen_height       | NO       | int       | 1920                 | Screen height in pixels                            |

| Attributes name      | Required | Data Type | Example                          | Description                            |
|----------------------|----------|-----------|----------------------------------|----------------------------------------|
| screen_width         | NO       | int       | 1080                             | Screen width in pixels                 |
| viewport_height      | NO       | int       | 540                              | App viewport height                    |
| viewport_width       | NO       | int       | 360                              | App viewport width                     |
| sdk_version          | NO       | String    | 1.2.3                            | SDK version                            |
| sdk_name             | NO       | String    | aws-solution-<br>clickstream-sdk | SDK name                               |
| app_packa<br>ge_name | NO       | String    | com.examp<br>le.app              | User's Applicati<br>on package<br>name |
| app_version          | NO       | String    | 1.1.0                            | Application version number             |
| app_title            | NO       | String    | shopping                         | Application name                       |

| Attributes name | Required | Data Type | Example                                                                                                    | Description                                                                                                    |
|-----------------|----------|-----------|----------------------------------------------------------------------------------------------------|----------------------------------------------------------------------------------------------------|
| items           | NO       | Object    | [{ "id": "b011ddc3 -632f-47c b-a68a-ad 83678ecfe d", "name": "Classic coat- rack", "category ": "housewares", "price": 167 }] | Item list, Supports uploading multiple items at one time. A maximum of 100 items can be uploaded at one time For the item quantity limit, please refer to Event and Attribute Limitation For the supported attributes of the item, please refer to item attribute |

| Attributes name | Required | Data Type | Example                                                                                                    | Description                                                                                                    |
|-----------------|----------|-----------|----------------------------------------------------------------------------------------------------|----------------------------------------------------------------------------------------------------|
| user            | NO       | Object    | { "_user_id ": { "value": "0202d0e1",     "set_time stamp": 169500681 6345 }, "username": {     "value": "carl",         "set_time stamp": 1695006816345 } } | User attributes. Each attribute key is the user attribute name. Each attribute contains an object. The object contains two attribute s: value: The value of the user attribute. set_timestamp: The timestamp millisecond value when setting the attribute. Up to 100 user attributes can be added to an event. For specific restricti ons, please refer to: Event and Attribute Limitations |

| Attributes name | Required | Data Type | Example                                         | Description                                                                                                    |
|-----------------|----------|-----------|-------------------------------------------------|----------------------------------------------------------------------------------------------------|
| attributes      | NO       | Object    | { "productN<br>ame": "book",<br>"Price": 39.9 } | Custom attributes. Up to 500 custom attributes can be added to an event, and the attribute name must meet the <u>naming</u> <u>rules</u> . |

#### **Request response**

If the HttpCode status code returned by the request is 200, the request is considered successful, other status codes are failures, and the request does not return any other content.

## HttpCode

| Code | Description                                                                                                    |
|------|----------------------------------------------------------------------------------------------------|
| 200  | Request successful                                                                                                    |
| 403  | Request failed. Please check if appld and endpoint match, if configured with authentic ation, please check whether the authentic ation cookie is correct |
| 413  | Request failed. The request body exceeds 1MB                                                                                                    |

# Request code example

#### cURL:

```
curl --location 'https://example.com/collect?
appId=test_release&platform=Android&event_bundle_sequence_id=1' \
```

Request code example 185

Clickstream Analytics on AWS Implementation Guide

```
--header 'Content-Type: application/json; charset=utf-8' \
--header 'X-Forwarded-For: 101.188.67.134' \
--data '[{"event_type":"button_click","event_id":"460daa08-0717-4385-8f2e-
acb5bd019ee7","timestamp":1667877566697,"app_id":"your appId","attributes":
{"productName":"shoes","Price":99.9}},{"event_type":"item_view","event_id":"c6067c1c-
fd8d-4fdb-bfaf-cc1212ca0195","timestamp":1667877565698,"app_id":"your
appId","attributes":{"productName":"book","Price":39.9}}]'
```

#### C# HttpClient:

```
var client = new HttpClient();
var request = new HttpRequestMessage(HttpMethod.Post, "https://example.com/collect?
appId=test_release&platform=Android&event_bundle_sequence_id=1");
request.Headers.Add("X-Forwarded-For", "101.188.67.134");
var content = new StringContent("[{\"event_type\":\"button_click\",\"event_id\":
\"460daa08-0717-4385-8f2e-acb5bd019ee7\",\"timestamp\":1667877566697,\"app_id\":\"your
appId\",\"attributes\":{\"productName\":\"shoes\",\"Price\":99.9}},{\"event_type
\":\"item_view\",\"event_id\":\"c6067c1c-fd8d-4fdb-bfaf-cc1212ca0195\",\"timestamp
\":1667877565698,\"app_id\":\"your appId\",\"attributes\":{\"productName\":\"book\",\"Price\":39.9}}]", null, "application/json; charset=utf-8");
request.Content = content;
var response = await client.SendAsync(request);
response.EnsureSuccessStatusCode();
Console.WriteLine(await response.Content.ReadAsStringAsync());
```

### Java Okhttp:

```
OkHttpClient client=new OkHttpClient().newBuilder()
        .build();
        MediaType mediaType=MediaType.parse("application/json; charset=utf-8");
        RequestBody body=RequestBody.create(mediaType,"[{\"event_type\":\"button_click
\",\"event_id\":\"460daa08-0717-4385-8f2e-acb5bd019ee7\",\"timestamp\":1667877566697,
\"app_id\":\"your appId\",\"attributes\":{\"productName\":\"shoes\",\"Price\":99.9}},
{\"event_type\":\"item_view\",\"event_id\":\"c6067c1c-fd8d-4fdb-bfaf-cc1212ca0195\",
\"timestamp\":1667877565698,\"app_id\":\"your appId\",\"attributes\":{\"productName\":
\"book\",\"Price\":39.9}}]");
        Request request=new Request.Builder()
        .url("https://example.com/collect?
appId=test_release&platform=Android&event_bundle_sequence_id=1")
        .method("POST",body)
        .addHeader("Content-Type","application/json; charset=utf-8")
        .addHeader("X-Forwarded-For","101.188.67.134")
        .build();
```

Request code example 186

Clickstream Analytics on AWS Implementation Guide

```
Response response=client.newCall(request).execute();
```

#### JavaScript Fetch:

```
var myHeaders = new Headers();
myHeaders.append("Content-Type", "application/json; charset=utf-8");
myHeaders.append("X-Forwarded-For", "101.188.67.134");
var raw = "[{\"event_type\":\"button_click\",\"event_id\":\"460daa08-0717-4385-8f2e-
acb5bd019ee7\",\"timestamp\":1667877566697,\"app_id\":\"your appId\",\"attributes\":
{\"productName\":\"shoes\",\"Price\":99.9}},{\"event_type\":\"item_view\",\"event_id\":
\"c6067c1c-fd8d-4fdb-bfaf-cc1212ca0195\",\"timestamp\":1667877565698,\"app_id\":\"your
 appId\",\"attributes\":{\"productName\":\"book\",\"Price\":39.9}}]";
var requestOptions = {
    method: 'POST',
    headers: myHeaders,
    body: raw,
    redirect: 'follow'
};
fetch("https://example.com/collect?
appId=test_release&platform=Android&event_bundle_sequence_id=1", requestOptions)
    .then(response => response.text())
    .then(result => console.log(result))
    .catch(error => console.log('error', error));
```

### **Python Request:**

```
import requests

url = "https://example.com/collect?
appId=test_release&platform=Android&event_bundle_sequence_id=1"

payload = "[{\"event_type\":\"button_click\",\"event_id\":
\"460daa08-0717-4385-8f2e-acb5bd019ee7\",\"timestamp\":1667877566697,\"app_id\":\"your appId\",\"attributes\":{\"productName\":\"shoes\",\"Price\":99.9}},{\"event_type \":\"item_view\",\"event_id\":\"c6067c1c-fd8d-4fdb-bfaf-cc1212ca0195\",\"timestamp \":1667877565698,\"app_id\":\"your appId\",\"attributes\":{\"productName\":\"book\",\"Price\":39.9}}]"

headers = {
    'Content-Type': 'application/json; charset=utf-8',
    'X-Forwarded-For': '101.188.67.134'
```

Request code example 187

```
response = requests.request("POST", url, headers=headers, data=payload)
print(response.text)
```

## Verification data reported successfully

If you enabled data processing, you can query the **event**, **event\_parameter**, **user**, **item** or **ingestion\_events** table in Athena directly through SQL.

Moreover, if you enalbed Redshift in data modeling, you can query the **event**, **event\_parameter**, **user**, or **item** table in Redshift directly through SQL.

## **User identifier**

When you perform data analysis, you usually need to select an appropriate user identifier for analysis based on your business analysis scenario. This will help you improve the accuracy of your analysis, especially in funnel, retention, session and other analysis scenarios.

Clickstream Analytics on AWS solution mainly contains three types of IDs:

- User ID
- Device ID
- User Pseudo ID

This section introduces how to use these three IDs respectively, and you will learn in detail how to use User ID and User Pseudo ID to correlate user behavior.

## **User ID**

User ID is usually a unique identifier that describes the user in your business database, which is relatively more accurate and unique.

- When the user is not registered or logged in, the value of User ID is empty.
- The SDK provides the ClickstreamAnalytics.setUserId("your user id") method to set the User ID. When logging out, set null/nil to clear the User ID.
- The User ID is stored in the user\_id field in the user table.

Clickstream Analytics on AWS Implementation Guide

## **Device ID**

The solution uses Device ID to identify user devices.

• The Device ID will be automatically generated when the app is launched for the first time after integrating the SDK.

- The Device ID may not be the unique identifier of the device. Usually the Device ID may be regenerated after the user uninstalls the app or clears the cache on the web page.
- The Device ID is stored in the device\_id\_list field in the user table.

The following table will introduce how the SDK on each end generates the Device ID.

| SDK Types   | Generate Rules                                                                                                    | Storage Location                                      | Is Unique                                                                                                    |
|-------------|----------------------------------------------------------------------------------------------------|-------------------------------------------------------|----------------------------------------------------------------------------------------------------|
| Android SDK | By default, AndroidId is used as the Device ID. If the AndroidId cannot be obtained, a random UUID is used instead                                              | Stored in SharedPre<br>ference key-value<br>pair file | Usually, the AndroidId will not change even if the app is uninstalled and reinstalled. If using the UUID as Device ID, it will change after the user uninstalls and reinstall the app  |
| Swift SDK   | If your app has been authorized to obtain IDFA, use IDFA as the Device ID. Otherwise , use IDFV as the Device ID. If IDFV cannot be obtained, use a random UUID | UserDefault key-<br>value pair file                   | Usually, the IDFA does not change even if the app is uninstall ed and reinstalled. When using IDFV or UUID, the Device ID will change after the user uninstalls and reinstalls the app |
| Web SDK     | By default, a random<br>UUID is used as the<br>device ID                                                                                                    | In the browser's localStorage                         | Device ID will be regenerated after                                                                                                    |

Device ID 189

| SDK Types | Generate Rules | Storage Location | Is Unique                 |
|-----------|----------------|------------------|---------------------------|
|           |                |                  | user clears browser cache |

### **User Pseudo ID**

Clickstream Analytics on AWS solution uses User Pseudo ID to correlate logged-in and non-logged-in behavior on the same device.

- User Pseudo IDs are generated from random UUIDs in all SDKs.
- User Pseudo ID will only be reassigned when a new user logs in on the current device. When switching to a user who has already logged in on the current device, it will revert to the User Pseudo ID of the previous user.
- The User Pseudo ID is stored in the user\_pseudo\_id field of the user table.

The following table lists the correspondence between Device ID, User ID, and User Pseudo ID under various scenarios.

| Sequence | Events            | Device ID | User ID | User Pseudo ID |
|----------|-------------------|-----------|---------|----------------|
| 1        | Install App       | S         |         | 1              |
| 2        | Use the App       | S         |         | 1              |
| 3        | Logged in user A  | S         | Α       | 1              |
| 4        | Use the App       | S         | Α       | 1              |
| 5        | Sign out and view | S         |         | 1              |
| 6        | Logged in user B  | S         | В       | 2              |
| 7        | Use the App       | S         | В       | 2              |
| 8        | Sign out and view | S         |         | 2              |

User Pseudo ID 190

| Sequence | Events            | Device ID | User ID | User Pseudo ID |
|----------|-------------------|-----------|---------|----------------|
| 9        | Logged in user A  | S         | Α       | 1              |
| 10       | Use the App       | S         | Α       | 1              |
| 11       | Sign out and view | S         |         | 1              |
| 12       | Logged in user C  | S         | С       | 3              |
| 13       | Use the App       | S         | С       | 3              |

As shown in the table, you can count all the behavioral events of user A on device S when user A did not log in and after logging in twice by looking for user\_pseudo\_id=1. Additionally, you can use User ID to join user clickstream data with data from your business systems to build a more complete customer data platform.

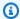

#### Note

When the user uninstalls the app or clears the browser cache, the relationship between the original User Pseudo ID and User ID will be cleared on the device, and a new User Pseudo ID will be generated on the device.

# Migrate from third-party SDKs

## Introduction

This article provides a best practice for you to migrate from a third-party SDK to Clickstream SDK. If you already have an SDK in your app or website, and you want to replace it with Clickstream SDK, we recommend you adopt this practice, which allow you to achieve a smooth migration with the following benefits:

- Minimum code changes
- Reuse existing data tracking codes
- Quick implementation time

Dual measurement to ensure data completeness

In summary, we recommend you create one overarching analytic logger function that encapsulates all the event logging methods from both legacy SDK and Clickstream SDK, so that you have one API to log event data to multiple destinations. Once satisfied with the data, you can easily update the function to disable the legacy SDK data logging.

To make it easier to understand, this example uses Clickstream Web SDK to replace Firebase Web SDK (GA4 SDK). Assuming you have integrated Firebase Web SDK into your website, follow the steps below.

## **Step 1: Integrate Clickstream Web SDK**

1. Include SDK

```
npm install @aws/clickstream-web
```

2. Initialize the SDK

Copy your configuration code from your clickstream solution web console. We recommend you add the code to your app's root entry point, for example index.js/app.tsx in React or main.ts in Vue/Angular. The configuration code should look as follows.

```
import { ClickstreamAnalytics } from '@aws/clickstream-web';

ClickstreamAnalytics.init({
   appId: "your appId",
   endpoint: "https://example.com/collect",
});
```

# Step 2: Encapsulate common data logger methods

When integrating multiple data analysis SDKs, it is strongly recommended that you encapsulate all event-logging methods in one function. Processing data logging codes of different SDKs in the same place can make the code concise and easy for you to maintain. Below is an example of our encapsulation that you can copy directly into your project.

```
import { ClickstreamAnalytics } from "@aws/clickstream-web";
```

```
import { getAnalytics, logEvent, setUserProperties, setUserId } from "firebase/
analytics";
export const AnalyticsLogger = {
  log(eventName, attributes, items) {
    attributes = attributes ?? {}
    const {["items"]: items, ...mAttributes} = attributes;
    // Clickstream SDK
    ClickstreamAnalytics.record({
      name: eventName,
      attributes: mAttributes,
      items: items
    })
   //Firebase SDK
    const analytics = getAnalytics();
    logEvent(analytics, eventName, attributes);
  },
  setUserAttributes(attributes) {
    // Clickstream SDK
    ClickstreamAnalytics.setUserAttributes(attributes);
   // Firebase SDK
    const analytics = getAnalytics();
    setUserProperties(analytics, attributes);
  },
  setUserId(userId) {
    //Clickstream SDK
    ClickstreamAnalytics.setUserId(userId)
    //Firebase SDK
    const analytics = getAnalytics();
    setUserId(analytics, userId);
  },
}
```

We need to encapsulate three APIs log() setUserAttributes() and setUserId(). When we invoke the AnalyticsLogger.log('testEvent') method, both Clickstream and Firebase SDK will log the event, so we only need to call the AnalyticsLogger API when you need to log event data.

Clickstream Analytics on AWS Implementation Guide

# Step 3: Migrate to common APIs in minutes

#### For log events

```
onSignedUp(user) {
   let attributes = {
        _user_id: user.id,
        username: user.username,
        email: user.email,
    };
-- logEvent(analytics, 'sign_up', attributes);
++ AnalyticsLogger.log('sign_up', attributes);
}
```

For the events log API, we need to get the event name and attributes for the events log API and pass them into the new API. Of course, you can also use the "Replace in File" feature to make quick changes, as shown in the image below.

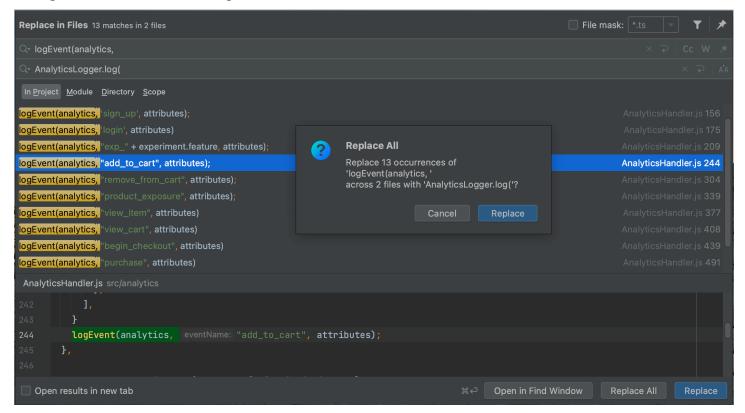

### For log user attributes

```
userSignedIn(user) {
-- setUserId(analytics, user.id);
```

```
++ AnalyticsLogger.setUserId(user.id);
  let attributes = {
          _user_id: user.id,
          username: user.username,
          email: user.email,
     };
-- setUserProperties(analytics, attributes);
++ AnalyticsLogger.setUserAttributes(attributes);
}
```

For user id, replace setUserId() with AnalyticsLogger.setUserId().

For user attributes, replace setUserProperties() with AnalyticsLogger.setUserAttributes() .

## Summary

In summary, it is easy to get Clickstream SDK and Firebase SDK to work together. After these three steps, your data will be uploaded to Clickstream Analytics and Firebase, these two SDKs will work well together and will not influence each other. After you are satisfied with the data, you only need to modify the AnalyticsLogger file to remove or disable another SDK smoothly.

Summary 195

Clickstream Analytics on AWS Implementation Guide

# **Analytics Studio**

Analytics Studio is a unified web interface for business analysts or data analysts to create and view dashboards, query and explore clickstream data, and manage metadata.

## **Modules**

Below are the modules included in the Analytics Studio.

- Dashboard. View the out-of-the-box dashboard and custom dashboards (if any).
- Exploration. Use advanced analytics models to query clickstream data beyond the out-of-thebox dashboard.
- Analyses. Create and modify dashboards, as well as manage datasets.
- Data management. View and manage the metadata for clickstream data.

# **Terms and concepts**

This section describes key concepts and terms used in Analytics Studio.

**Event**. Clickstream data generated by a user action within an app or website (such as clicking, and visiting a page).

**Preset event**. Events that are automatically collected by clickstream SDK, usually with a name starting with an underscore '\_'.

**Custom event**. Events that are defined and collected by an app owner. The collection timing and business purpose of the event varies by apps.

**Event parameter**. Event parameters are used to describe the various dimensions of information at the time an event occurred. They fall into two categories: public parameters and private parameters.

**Public parameter**. The parameters that all events include, such as user information (user\_id), and device information (app version, device model, etc.)

**Private parameter**. The parameters that are unique to certain events, such as user-customized parameters.

Modules 196

**User attribute.** User attribute is used to record the property of a user. They fall into two categories: preset attributes collected by SDK presets, such as '\_first\_visit\_date'; custom attributes, that is, user attributes reported by the user themselves, such as 'email\_address'.

## **Dashboard**

### **Overview**

Clickstream Analytics on AWS collects data from your websites and apps to create dashboards that derive insights. You can use dashboards to monitor traffic, investigate data, and understand your users and their activities.

The data will appear in the QuickSight dashboards after being processed by the data pipeline. Depending on your pipeline configuration, the time it takes varies for data to be avaiable in your dashboard. For example, if you set the data processing interval to be 1 day, the dashboard will show data T+1 day (T as reporting date).

#### View dashboards

Use this procedure to view dashboards:

- 1. Go to Clickstream Analytics on AWS Console, in the Navigation Bar, choose Analytics Studio.
- 2. In the Analytics Studio page that opens, select the project and app you just created in the drop-down list at the top of the web page.
- 3. Choose the **User lifecycle default** dashboard.

## **Reports**

The dashboard contains a set of reports throughout the user lifecycle, which aim to help you understand how people use your website or app, from acquisition to retention.

| Report name | What it is                                                                    |
|-------------|-------------------------------------------------------------------------------|
| Acquisition | Summarizes key metrics about new users, and provides detail view user profile |
| Engagement  | Summarizes key metrics about user engagements and sessions                    |

Dashboard 197

| Report name   | What it is                                                                                                    |
|---------------|----------------------------------------------------------------------------------------------------|
| Activity      | Summarizes key metrics about events user generates in the app, and provides detail view of event attributes                        |
| Retention     | Summarizes key metrics about active users and user retentions                                                                      |
| <u>Device</u> | Summarizes key metrics about the devices users are using to access your apps and websites, and provides detail view of each device |
| <u>User</u>   | Summarizes an individual user's attributes and the events the user performed                                                       |
| Crash         | Summarizes the metrics and other information about the crash events in your app                                                    |

## **Custom report**

If you want to investigate certain pieces of data further, you can write SQL to create views in Redshift or Athena, then add dataset into QuickSight to create visualization. Refer to this example to learn how to create a customize report with Redshift.

# **Acquisition report**

You can use the User acquisition report to get insights into how new users find your website or app for the first time. This report also allows you view the detail user profile.

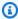

### Note

This article describes the default report. You can customize the report by applying filters or comparisons or by changing the dimensions, metrics, or charts in QuickSight. For more information, refer to Visualizing data in Amazon QuickSight.

Implementation Guide

## View the report

- 1. Access the dashboard for your application. Refer to Access dashboard.
- 2. In the dashboard, choose the sheet with name of Acquisition.

#### Where the data comes from

Acquisistion report is created based on the QuickSight dataset of User\_Dim\_View-<app>- project>, which connects to the clickstream\_user\_dim\_view view in analytics engine (that is, Redshift or Athena). Below is the SQL command that generates the view.

#### **Redshift SQL:**

```
user_id,
    _first_visit_date AS first_visit_date,
    _first_referer AS first_referer,
   CASE
     WHEN NULLIF(_first_traffic_source, '') IS NULL THEN '(Direct)'
      ELSE _first_traffic_source
    END AS first_traffic_source_source,
    _first_traffic_medium AS first_traffic_source_medium,
    _first_traffic_source_type AS first_traffic_source_name,
   CASE
     WHEN user_id IS NOT NULL THEN 'Registered'
      ELSE 'Non-registered'
    END AS registration_status
 FROM
    {{schema}}.user_m_view
), first_visit_attr AS (
 SELECT
    user_pseudo_id,
    app_info.install_source::VARCHAR AS first_visit_install_source,
    device.system_language::VARCHAR AS first_visit_device_language,
    platform AS first_platform,
    geo.country::VARCHAR AS first_visit_country,
    geo.city::VARCHAR AS first_visit_city
 FROM
    {{schema}}.event
 WHERE
    event_name IN ('_first_open', '_first_visit')
), device_id AS (
 SELECT
```

```
user_pseudo_id,
    LISTAGG(d_id, ' | ') WITHIN GROUP (ORDER BY user_pseudo_id) AS device_id
  FROM (
    SELECT
      user_pseudo_id,
      d_id::VARCHAR
   FROM
      {{schema}}.user_m_view u, u.device_id_list d_id
  GROUP BY
   user_pseudo_id
)
SELECT
  u.*,
  f.first_visit_install_source,
  f.first_visit_device_language,
 f.first_platform,
 f.first_visit_country,
 f.first_visit_city,
  d.device_id
FROM
  user_base u
LEFT JOIN
 first_visit_attr f ON u.user_pseudo_id = f.user_pseudo_id
LEFT JOIN
  device_id d ON u.user_pseudo_id = d.user_pseudo_id
```

#### Athena SQL:

```
with base as (
    select
    *
    from {{database}}.{{eventTable}}
    where partition_app = ?
        and partition_year >= ?
        and partition_month >= ?
        and partition_day >= ?
    ),
    clickstream_user_dim_mv_1 as (
    SELECT
        user_pseudo_id
    , event_date as first_visit_date
```

```
, app_info.install_source as first_visit_install_source
    , device.system_language as first_visit_device_language
    , platform as first_platform
    , geo.country as first_visit_country
    , geo.city as first_visit_city
    , (case when nullif(traffic_source.source,'') is null then '(direct)' else
 traffic_source.source end) as first_traffic_source_source
    , traffic_source.medium as first_traffic_source_medium
    , traffic_source.name as first_traffic_source_name
  from base
  where event_name in ('_first_open','_first_visit')
),
clickstream_user_dim_mv_2 AS (
  select user_pseudo_id,
    count
        distinct user_id
    ) as user_id_count
  from base ods
  where event_name not in
        '_first_open',
        '_first_visit'
    ) group by 1
)
SELECT upid.*,
  (
    case when uid.user_id_count>0 then 'Registered' else 'Non-registered' end
  ) as is_registered
from clickstream_user_dim_mv_1 as upid left outer join
clickstream_user_dim_mv_2 as uid on upid.user_pseudo_id=uid.user_pseudo_id
```

#### **Dimensions and metrics**

The report includes the following dimensions and metrics. You can add more dimensions or metrics by creating calculated field in QuickSight dateset. For more information, refer to <a href="Adding calculated fields">Adding calculated fields</a>.

Clickstream Analytics on AWS Implementation Guide

| Field                           | Туре      | Description                                                                                   | Data source                 |
|---------------------------------|-----------|-----------------------------------------------------------------------------------------------|-----------------------------|
| user_pseudo_id                  | Dimension | An SDK-generated unique ID for the user                                                       | Query from analytics engine |
| user_id                         | Dimension | The user ID set via<br>the setUserId API in<br>SDK                                            | Query from analytics engine |
| device_id                       | Dimension | The unique ID for the device. You can refer to SDK Manual for how the device id was obtained. | Query from analytics engine |
| first_visit_date                | Dimension | The date that the user first visited your website or first opened the app                     | Query from analytics engine |
| first_visit_instal<br>l_source  | Dimension | The installation source when user first opened your app. Blank for web                        | Query from analytics engine |
| first_traffic_sour<br>ce_source | Dimension | The traffic source for<br>the user when first<br>visit the app or web                         | Query from analytics engine |
| first_traffic_sour<br>ce_meidum | Dimension | The traffic medium for the user when first visit the app or web                               | Query from analytics engine |
| first_traffic_sour<br>ce_name   | Dimension | The traffic campaign name for the user when first visit the app or web                        | Query from analytics engine |

| Field                           | Туре      | Description                                                                                                | Data source                 |
|---------------------------------|-----------|----------------------------------------------------------------------------------------------------|-----------------------------|
| first_visit_device<br>_language | Dimension | The system language of the device user used when they first opened your app or first visited your website. | Query from analytics engine |
| first_visit_device<br>_language | Dimension | The system language of the device user used when they first opened your app or first visited your website. | Query from analytics engine |
| first_platform                  | Dimension | The platform when user first visited your website or first opened your app                                 | Query from analytics engine |
| first_referer                   | Dimension | The referer when user first visited your website                                                           | Query from analytics engine |
| first_visit_country             | Dimension | The country where user first visited your website or first opened your app.                                | Query from analytics engine |
| first_visit_city                | Dimension | The city where user first visited your website or first opened your app.                                   | Query from analytics engine |
| custom_attr_key                 | Dimension | The name of the custom attribute key of the user.                                                          | Query from analytics engine |

| Field               | Туре      | Description                                                                     | Data source                    |
|---------------------|-----------|---------------------------------------------------------------------------------|--------------------------------|
| custom_attr_value   | Dimension | The value of the custom attribute key of the user.                              | Query from analytics engine    |
| registration_status | Dimension | If user had registed or not                                                     | Query from analytics engine    |
| Logged-in Rate      | Metric    | Number of distinct<br>user_id divide by<br>number of distinct<br>user_pseudo_id | Calculated field in QuickSight |

# Sample dashboard

Below image is a sample dashboard for your reference.

Clickstream Analytics on AWS Implementation Guide

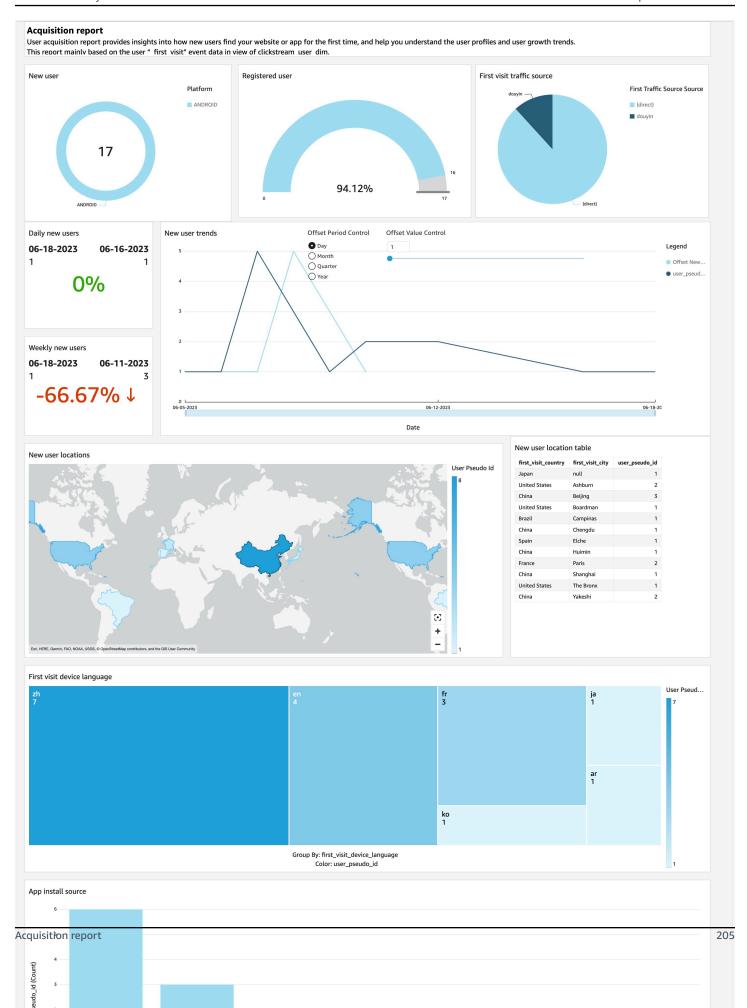

Implementation Guide

## **Engagement report**

You can use the Engagement report to get insights into the engagement level of the users when using your websites and apps. This report measures user engagement by the sessions that users trigger and the web pages and app screens that users visit.

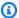

#### Note

This article describes the default report. You can customize the report by applying filters or comparisons or by changing the dimensions, metrics, or charts in QuickSight. For more information, refer to Visualizing data in Amazon QuickSight.

## View the report

- 1. Access the dashboard for your application. Refer to Access dashboard.
- 2. In the dashboard, choose the sheet with name of Engagement.

#### Where the data comes from

Engagement report are created based on the QuickSight dataset of Session\_View-<app id>oject id>, which connects to the clickstream\_session\_view\_v1 view in analytics engines (that is, Redshift or Athena). Below is the SQL command that generates the view.

### **Redshift SQL:**

```
SELECT
    event.event_id,
    event.event_name,
    event.event_date,
    event.platform,
    event.user_id,
    event.user_pseudo_id,
    event.event_timestamp,
    event_parameter.event_param_key,
    event_parameter.event_param_double_value,
    event_parameter.event_param_float_value,
    event_parameter.event_param_int_value,
    event_parameter.event_param_string_value
  FROM {{schema}}.event
```

206 Engagement report

```
JOIN {{schema}}.event_parameter ON event.event_timestamp =
 event_parameter.event_timestamp AND event.event_id = event_parameter.event_id
),
session_part_1 AS (
  SELECT
    es.session_id::VARCHAR,
    user_pseudo_id,
    platform,
    MAX(session_duration) AS session_duration,
    (CASE WHEN (MAX(session_duration) >= 10000 OR SUM(view) >= 1) THEN 1 ELSE 0 END) AS
 engaged_session,
    (CASE WHEN (MAX(session_duration) >= 10000 OR SUM(view) >= 1) THEN 0 ELSE 1 END) AS
 bounced_session,
    MIN(session_st) AS session_start_timestamp,
    SUM(view) AS session_views,
    SUM(engagement_time) AS session_engagement_time
  FROM
  (
    SELECT
      user_pseudo_id,
      event_id,
      platform,
      MAX(CASE WHEN event_param_key = '_session_id' THEN event_param_string_value ELSE
 NULL END) AS session id,
      MAX(CASE WHEN event_param_key = '_session_duration' THEN event_param_int_value
 ELSE NULL END) AS session_duration,
      MAX(CASE WHEN event_param_key = '_session_start_timestamp' THEN
 event_param_int_value ELSE NULL END) AS session_st,
      MAX(CASE WHEN (event_param_key = '_engagement_time_msec' AND event_name =
 '_user_engagement')    THEN event_param_int_value    ELSE NULL END) AS engagement_time,
      (CASE WHEN MAX(event_name) IN ('_screen_view', '_page_view') THEN 1 ELSE 0 END)
 AS view
    FROM base_data
    GROUP BY 1,2,3
  ) AS es
  GROUP BY 1,2,3
),
session_part_2 AS (
  SELECT session_id, first_sv_event_id, last_sv_event_id, COUNT(event_id) FROM (
    SELECT
      session_id::VARCHAR,
      event_id,
```

Engagement report 207

```
FIRST_VALUE(event_id) OVER(PARTITION BY session_id ORDER BY event_timestamp ASC
 ROWS BETWEEN UNBOUNDED PRECEDING AND UNBOUNDED FOLLOWING) AS first_sv_event_id,
      LAST_VALUE(event_id) OVER(PARTITION BY session_id ORDER BY event_timestamp ASC
 ROWS BETWEEN UNBOUNDED PRECEDING AND UNBOUNDED FOLLOWING) AS last_sv_event_id
    FROM (
      SELECT
        event_name,
        event_id,
        event_timestamp,
        MAX(CASE WHEN event_param_key = '_session_id' THEN event_param_string_value
 ELSE NULL END) AS session_id
      FROM base_data WHERE event_name IN ('_screen_view','_page_view')
      GROUP BY 1,2,3
    )
  )
  GROUP BY 1,2,3
),
tmp_data AS (
  SELECT event_id, MAX(
    CASE
      WHEN (event_param_key = '_screen_name' OR event_param_key = '_page_title') THEN
 event_param_string_value
      ELSE NULL
    END) AS view
  FROM base_data
  GROUP BY 1
),
session_f_sv_view AS (
  SELECT session_f_l_sv.*, t.view AS first_sv_view
  FROM session_part_2 AS session_f_l_sv
  LEFT OUTER JOIN tmp_data t ON session_f_l_sv.first_sv_event_id = t.event_id
),
session_f_l_sv_view AS (
  SELECT session_f_sv_view.*, t.view AS last_sv_view
  FROM session_f_sv_view
  LEFT OUTER JOIN tmp_data t ON session_f_sv_view.last_sv_event_id = t.event_id
)
SELECT
  CASE
    WHEN session.session_id IS NULL THEN CAST('#' AS VARCHAR)
```

Engagement report 208

Clickstream Analytics on AWS Implementation Guide

```
WHEN session.session_id = '' THEN CAST('#' AS VARCHAR)
    ELSE session.session_id
  END AS session_id,
  user_pseudo_id,
  platform,
  session_duration::BIGINT,
  session_views::BIGINT,
  engaged_session::BIGINT,
  bounced_session,
  session_start_timestamp,
  CASE
    WHEN session.session_engagement_time IS NULL THEN CAST(0 AS BIGINT)
    ELSE session.session_engagement_time
  END::BIGINT AS session_engagement_time,
  DATE_TRUNC('day', TIMESTAMP 'epoch' + session_start_timestamp/1000 * INTERVAL '1
 second') AS session_date,
  DATE_TRUNC('hour', TIMESTAMP 'epoch' + session_start_timestamp/1000 * INTERVAL '1
 second') AS session_date_hour,
  first_sv_view::VARCHAR AS entry_view,
  last_sv_view::VARCHAR AS exit_view
FROM session_part_1 AS session
LEFT OUTER JOIN session_f_l_sv_view ON session.session_id =
 session_f_l_sv_view.session_id
```

#### Athena SQL:

```
with temp_1 as (
  select
    event.event_id,
    event.event_name,
    event.event_date,
    event.platform,
    event.user_id,
    event.user_pseudo_id,
    event.event_timestamp,
    event_parameter.event_param_key,
    event_parameter.event_param_double_value,
    event_parameter.event_param_float_value,
    event_parameter.event_param_int_value,
    event_parameter.event_param_string_value
  from {{database}}.{{eventTable}} as event
  join {{database}}.{{eventParamTable}} as event_parameter
```

```
on event.event_timestamp = event_parameter.event_timestamp and event.event_id =
 event_parameter.event_id
  where event.partition_app = ?
  and event.partition_year >= ?
  and event.partition_month >= ?
  and event.partition_day >= ?
),
temp_2 as
(
  SELECT
    user_pseudo_id
    ,event_id
    ,platform
    ,max(case when event_param_key = '_session_id' then event_param_string_value else
 null end) as session_id
    ,max(case when event_param_key = '_session_duration' then event_param_int_value
 else null end) as session_duration
    ,max(case when event_param_key = '_session_start_timestamp' then
 event_param_int_value else null end) as session_st
    ,max(case when event_param_key = '_engagement_time_msec' then event_param_int_value
 else null end) as engagement_time
    ,(case when max(event_name) in ('_screen_view', '_page_view') then 1 else 0 end) as
 view
  FROM temp_1
  group by 1,2,3
),
temp_3 as (
  select
     event_name
    ,event_id
    ,event_timestamp
    ,max(case when event_param_key = '_session_id' then event_param_string_value else
 null end) as session_id
    ,(case when max(event_name) in ('_screen_view', '_page_view') then 1 else 0 end) as
 view
    from temp_1 where event_name in ('_screen_view','_page_view')
    group by 1,2,3
),
session_part_1 as (
  SELECT
     session_id
    ,user_pseudo_id
    ,platform
    ,max(session_duration) as session_duration
```

```
,(case when (max(session_duration)>10000 or sum(view) >1) then 1 else 0 end) as
 engaged_session
    ,(case when (max(session_duration)>10000 or sum(view) >1) then 0 else 1 end) as
 bounced_session
    ,min(session_st) as session_start_timestamp
    ,sum(view) as session_views
    ,sum(engagement_time) as session_engagement_time
  FROM temp_2
  GROUP BY 1,2,3
),
session_part_2 as (
  select session_id, first_sv_event_id, last_sv_event_id, count(event_id) from (
    select
      session_id
      ,event_id
      ,first_value(event_id) over(partition by session_id order by event_timestamp asc
 rows between unbounded preceding and unbounded following) as first_sv_event_id,
      last_value(event_id) over(partition by session_id order by event_timestamp asc
 rows between unbounded preceding and unbounded following) as last_sv_event_id
    from temp_3
  ) group by 1,2,3
  ),
  session_f_sv_view as (
    select
      session_f_l_sv.*,
      t.view as first_sv_view
    from session_part_2 as session_f_l_sv left outer join
    temp_3 as t on session_f_l_sv.first_sv_event_id=t.event_id
),
session_f_l_sv_view as (
    select
      session_f_sv_view.*,
      t.view as last_sv_view
    from session_f_sv_view left outer join
    temp_3 as t on session_f_sv_view.last_sv_event_id=t.event_id
)
select
    CASE
      WHEN session.session_id IS NULL THEN CAST('#' AS VARCHAR)
      WHEN session.session_id = '' THEN CAST('#' AS VARCHAR)
      ELSE session.session_id
    END AS session_id
    ,user_pseudo_id
    ,platform
```

```
,cast(session_duration as bigint) as session_duration
    ,cast(session_views as bigint) as session_duration
    ,engaged_session
    ,bounced_session
    ,session_start_timestamp
    ,session_engagement_time
    , CASE
       WHEN session.session_engagement_time IS NULL THEN CAST(0 AS BIGINT)
       ELSE session.session_engagement_time
     END AS session_engagement_time
    ,DATE_TRUNC('day', from_unixtime(session_start_timestamp/1000)) as session_date
    ,DATE_TRUNC('hour', from_unixtime(session_start_timestamp/1000)) as
 session_date_hour
    ,first_sv_view as entry_view
    ,last_sv_view as exit_view
from session_part_1 as session left outer join
session_f_l_sv_view on session.session_id = session_f_l_sv_view.session_id
```

#### **Dimensions and metrics**

The report includes the following dimensions and metrics. You can add more dimensions or metrics by creating calculated field in QuickSight dataset. For more information, refer to <a href="Adding calculated fields">Adding calculated fields</a>.

| Field          | Туре      | Description                                                                                | Data source                 |
|----------------|-----------|--------------------------------------------------------------------------------------------|-----------------------------|
| session_id     | Dimension | A SDK-generated unique ID for the session user triggered when using your websites and apps | Query from analytics engine |
| user_pseudo_id | Dimension | A SDK-generated unique id for the user                                                     | Query from analytics engine |
| platform       | Dimension | The platform user used during the session                                                  | Query from analytics engine |

| Field                       | Туре      | Description                                                                                                    | Data source                 |
|-----------------------------|-----------|----------------------------------------------------------------------------------------------------|-----------------------------|
| session_duration            | Dimension | The length of the session in millisecond                                                                                                    | Query from analytics engine |
| session_views               | Metric    | Number of screen view or page view within the session                                                                                                    | Query from analytics engine |
| engaged_session             | Dimension | Whether the session is engaged or not. Engaged session is defined as if the session last more than 10 seconds or have two or more screen views page views | Query from analytics engine |
| session_start_time<br>stamp | Dimension | The start timestamp of the session                                                                                                    | Query from analytics engine |
| session_engagement<br>_time | Dimension | The total engagemen t time of the session in millisecond                                                                                                  | Query from analytics engine |
| entry_view                  | Dimension | The screen name or page title of the first screen or page user viewed in the session                                                                      | Query from analytics engine |
| exit_view                   | Dimension | The screen name or page title of the last screen or page user viewed in the session                                                                       | Query from analytics engine |

| Field                               | Туре   | Description                                                               | Data source                    |
|-------------------------------------|--------|---------------------------------------------------------------------------|--------------------------------|
| Average engaged session per user    | Metric | Average number of session per user in the selected time period            | Calculated field in QuickSight |
| Average engagement time per session | Metric | Average engagemen<br>t time per session<br>in the selected time<br>period | Calculated field in QuickSight |
| Average engagement time per user    | Metric | Average engagemen t time per user in the selected time period             | Calculated field in QuickSight |
| Average screen view per user        | Metric | Average number of screen views per user in the selected time period       | Calculated field in QuickSight |

# Sample dashboard

Below image is a sample dashboard for your reference.

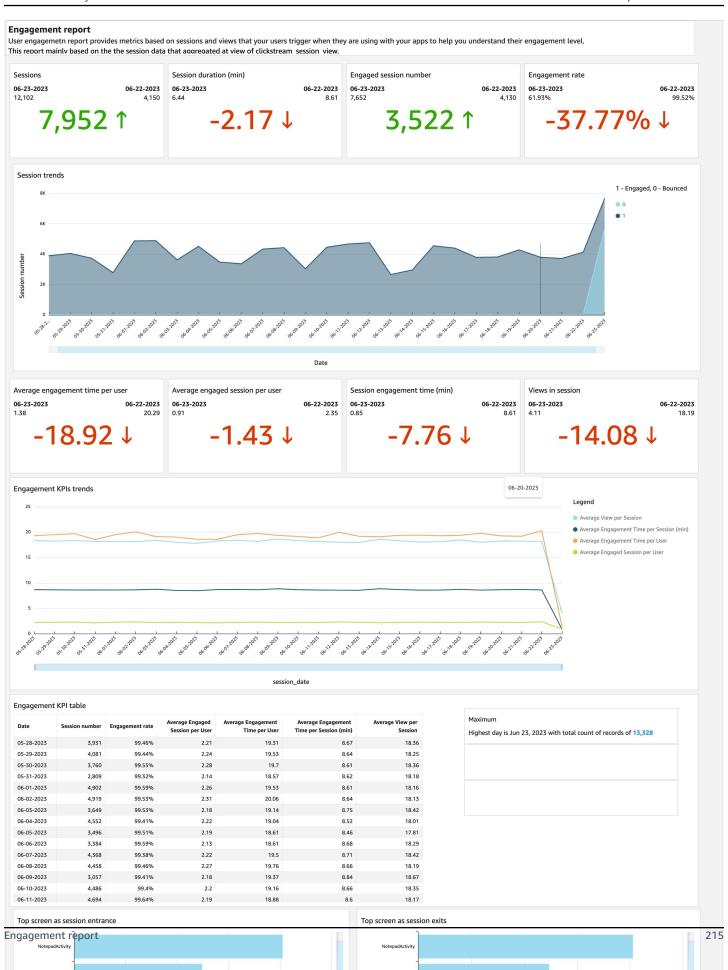

# **Activity report**

You can use the Activity report to get insights into the activities the users performed when using your websites and apps. This report measures user activity by the events that users triggered, and let you view the detail attributes of the events.

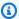

#### Note

This article describes the default report. You can customize the report by applying filters or comparisons or by changing the dimensions, metrics, or charts in QuickSight. For more information, refer to Visualizing data in Amazon QuickSight.

## View the report

- 1. Access the dashboard for your application. Refer to Access dashboard.
- 2. In the dashboard, choose the sheet with name of Activity.

#### Where the data comes from

Activity report are created based on the following QuickSight datasets:

- Events\_View-<app id>-<project id> that connects to the clickstream\_event\_view\_v1 view in analytics engines (that is, Redshift or Athena)
- Events\_Parameter\_View-<app id>-<project id> that connects to the clickstream\_events\_parameter\_view\_v1 view in analytics engines

Below is the SQL command that generates the related views.

### Redshift SQL:

```
SORTKEY(event_date)
AUTO REFRESH YES
AS
select
event_date
 event_name
 event_id
  event_bundle_sequence_id::bigint as event_bundle_sequence_id
```

Clickstream Analytics on AWS Implementation Guide

```
event_previous_timestamp::bigint as event_previous_timestamp
 event_timestamp
 event_value_in_usd
 app_info.app_id::varchar as app_info_app_id
 app_info.id::varchar as app_info_package_id
 app_info.install_source::varchar as app_info_install_source
 app_info.version::varchar as app_info_version
 app_info.sdk_name::varchar as app_info_sdk_name
 app_info.sdk_version::varchar as app_info_sdk_version
 device.vendor_id::varchar as device_id
 device.mobile_brand_name::varchar as device_mobile_brand_name
 device.mobile_model_name::varchar as device_mobile_model_name
 device.manufacturer::varchar as device_manufacturer
 device.screen_width::bigint as device_screen_width
 device.screen_height::bigint as device_screen_height
 device.carrier::varchar as device_carrier
 device.network_type::varchar as device_network_type
 device.operating_system::varchar as device_operating_system
 device.operating_system_version::varchar as device_operating_system_version
 device.host_name::varchar
 device.ua_browser::varchar
 device.ua_browser_version::varchar
 device.ua_os::varchar
 device.ua_os_version::varchar
 device.ua_device::varchar
 device.ua_device_category::varchar
 device.system_language::varchar as device_system_language
 device.time_zone_offset_seconds::bigint as device_time_zone_offset_seconds
 geo.continent::varchar as geo_continent
 geo.country::varchar as geo_country
 geo.city::varchar as geo_city
 geo.metro::varchar as geo_metro
 geo.region::varchar as geo_region
 geo.sub_continent::varchar as geo_sub_continent
 geo.locale::varchar as geo_locale
 platform
 project_id
, traffic_source.name::varchar as traffic_source_name
 traffic_source.medium::varchar as traffic_source_medium
 traffic_source.source::varchar as traffic_source_source
 event.user_id
 event.user_pseudo_id
 u.user_first_touch_timestamp
from {{schema}}.event
```

```
left join (
    select
        *
    from (
    select
        user_pseudo_id,
            user_first_touch_timestamp
        ,ROW_NUMBER() over (partition by user_pseudo_id ORDER BY event_timestamp desc)

AS et_rank
    from {{schema}}.user
)
    where et_rank = 1
) as u on event.user_pseudo_id = u.user_pseudo_id
;
```

#### Athena SQL:

```
select
   event_date
  ,event_name
  ,event_id
  ,event_bundle_sequence_id as event_bundle_sequence_id
  ,event_previous_timestamp as event_previous_timestamp
  ,event_timestamp
  ,event_value_in_usd
  ,app_info.app_id as app_info_app_id
  ,app_info.id as app_info_package_id
  ,app_info.install_source as app_info_install_source
  ,app_info.version as app_info_version
  ,device.vendor_id as device_id
  ,device.mobile_brand_name as device_mobile_brand_name
  ,device.mobile_model_name as device_mobile_model_name
  ,device.manufacturer as device_manufacturer
  ,device.screen_width as device_screen_width
  ,device.screen_height as device_screen_height
  ,device.carrier as device_carrier
  ,device.network_type as device_network_type
  ,device.operating_system as device_operating_system
  ,device.operating_system_version as device_operating_system_version
  ,device.ua_browser
  ,device.ua_browser_version
  ,device.ua_os
  ,device.ua_os_version
```

```
,device.ua_device
  ,device.ua_device_category
  ,device.system_language as device_system_language
  ,device.time_zone_offset_seconds as device_time_zone_offset_seconds
  ,geo.continent as geo_continent
  ,geo.country as geo_country
  ,geo.city as geo_city
  ,geo.metro as geo_metro
  ,geo.region as geo_region
  ,geo.sub_continent as geo_sub_continent
  ,geo.locale as geo_locale
  ,platform
  ,project_id
  ,traffic_source.name as traffic_source_name
  ,traffic_source.medium as traffic_source_medium
  ,traffic_source.source as traffic_source_source
  ,event.user_id
  ,event.user_pseudo_id
  ,u.user_first_touch_timestamp
from {{database}}.{{eventTable}} as event
left join (
    select
    from (
    select
      user_pseudo_id,
          user_first_touch_timestamp
        ,ROW_NUMBER() over (partition by user_pseudo_id ORDER BY event_timestamp desc)
 AS et_rank
      from {{database}}.{{userTable}}
    where et_rank = 1
) as u on event.user_pseudo_id = u.user_pseudo_id
where event.partition_app = ?
  and event.partition_year >= ?
  and event.partition_month >= ?
  and event.partition_day >= ?
```

#### **Dimensions and metrics**

The report includes the following dimensions and metrics. You can add more dimensions or metrics by creating calculated field in QuickSight dateset. For more information, refer to <a href="Adding calculated fields">Adding calculated fields</a>.

| Field               | Туре      | Description                                                                              | Data source                    |
|---------------------|-----------|------------------------------------------------------------------------------------------|--------------------------------|
| event_id            | Dimension | A SDK-generated unique ID for the event user triggered when using your websites and apps | Query from analytics engine    |
| event_name          | Dimension | The name of the event                                                                    | Query from analytics engine    |
| platform            | Dimension | The platform user used during the session                                                | Query from analytics engine    |
| Event User Type     | Dimension | The type of user performed the event, that is, new user or existing user                 | Calculated field in QuickSight |
| event_date          | Metric    | The date when the event was logged (YYYYMMDD format in UTC).                             | Query from analytics engine    |
| event_timestamp     | Dimension | The time (in microseconds, UTC) when the event was logged on the client.                 | Query from analytics engine    |
| app_info_version    | Dimension | The version of the app or website when event was logged                                  | Query from analytics engine    |
| event_parameter_key | Dimension | The key of the event parameter                                                           | Query from analytics engine    |

| Field                                | Туре      | Description                                                | Data source                    |
|--------------------------------------|-----------|------------------------------------------------------------|--------------------------------|
| event_parameter_key                  | Dimension | The value of the event parameter                           | Query from analytics engine    |
| User activity number in last 7 days  | Metrics   | Number of events logged in last 7 days                     | Calculated field in QuickSight |
| User activity number in last 30 days | Metrics   | Number of events logged in last 30 days                    | Calculated field in QuickSight |
| Views                                | Metrics   | Number of events<br>that are _screen_view<br>or _page_view | Calculated field in QuickSight |
| Screen Time                          | Metrics   | Engagement time (in minutes) on a screen or web page       | Calculated field in QuickSight |

# Sample dashboard

Below image is a sample dashboard for your reference.

Clickstream Analytics on AWS Implementation Guide

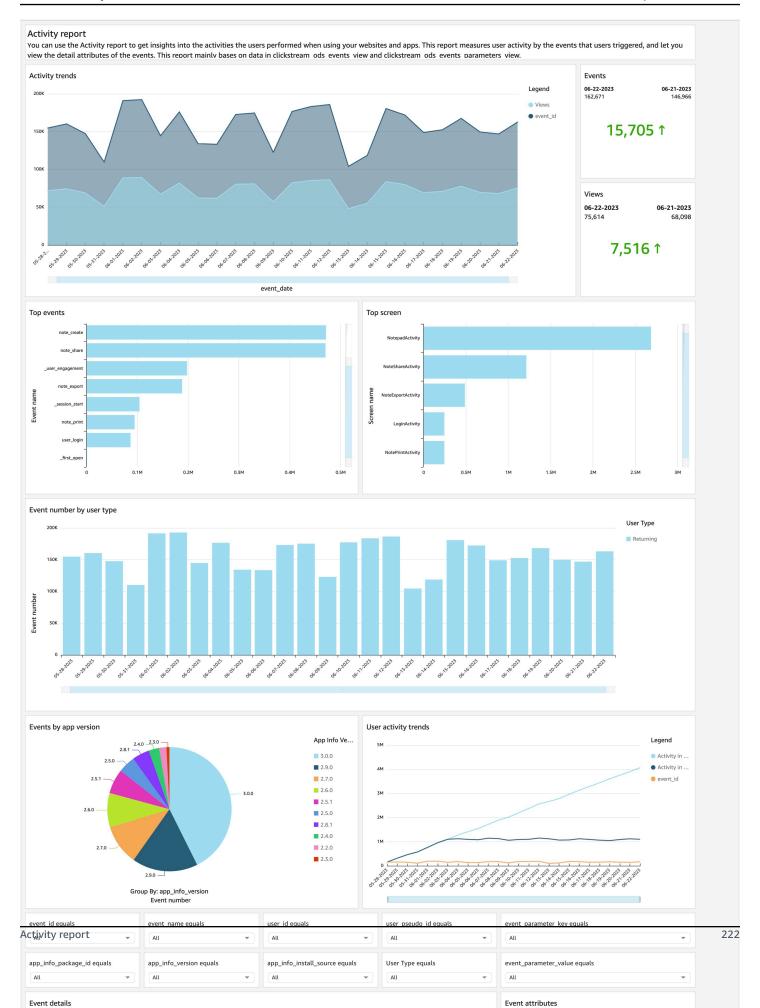

# **Retention report**

You can use the Retention report to get insights into how frequently and for how long users engage with your website or mobile app after their first visit. The report helps you understand how well your app is doing in terms of attracting users back after their fisrt visit.

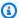

#### Note

This article describes the default report. You can customize the report by applying filters or comparisons or by changing the dimensions, metrics, or charts in QuickSight. For more information, refer to Visualizing data in Amazon QuickSight.

## View the report

- 1. Access the dashboard for your application. Refer to Access dashboard.
- 2. In the dashboard, choose the sheet with name of Retention.

#### Where the data comes from

Retention report are created based on the following QuickSight dataset:

- lifecycle\_weekly\_view-<app id>-<project id>, which connects to the clickstream\_lifecycle\_weekly\_view\_v1 view in analytics engines (that is, Redshift or Athena).
- lifecycle\_daily\_view-<app id>-<project id>, which connects to the clickstream\_lifecycle\_daily\_view\_v1 view in analytics engines (that is, Redshift or Athena).
- retention\_view-<app id>-<project id> that connects to the clickstream\_retention\_view\_v1 view in analytics engines

Below is the SQL command that generates the view.

#### Redshift SQL:

clickstream\_lifecycle\_weekly\_view\_v1.sql

select

```
user_pseudo_id,
    DATE_TRUNC('week', dateadd(ms,event_timestamp, '1970-01-01')) as time_period
  from {{schema}}.event
  where event_name = '_session_start' group by 1,2 order by 1,2),
-- detect if lag and lead exists
lag_lead as (
  select user_pseudo_id, time_period,
    lag(time_period,1) over (partition by user_pseudo_id order by user_pseudo_id,
 time_period),
    lead(time_period,1) over (partition by user_pseudo_id order by user_pseudo_id,
 time_period)
  from weekly_usage),
-- calculate lag and lead size
lag_lead_with_diffs as (
  select user_pseudo_id, time_period, lag, lead,
    datediff(week,lag,time_period) lag_size,
    datediff(week,time_period,lead) lead_size
  from lag_lead),
-- case to lifecycle stage
calculated as (select time_period,
  case when lag is null then '1-NEW'
    when lag_size = 1 then '2-ACTIVE'
    when lag_size > 1 then '3-RETURN'
  end as this_week_value,
  case when (lead_size > 1 OR lead_size IS NULL) then '0-CHURN'
     else NULL
  end as next_week_churn,
  count(distinct user_pseudo_id)
  from lag_lead_with_diffs
  group by 1,2,3)
select time_period, this_week_value, sum(count)
  from calculated group by 1,2
union
select time_period+7, '0-CHURN', -1*sum(count)
  from calculated where next_week_churn is not null group by 1,2;
```

#### clickstream\_lifecycle\_daily\_view\_v1.sql

```
select
  user_pseudo_id,
  DATE_TRUNC('day', dateadd(ms,event_timestamp, '1970-01-01')) as time_period
from {{schema}}.event
```

```
where event_name = '_session_start' group by 1,2 order by 1,2),
-- detect if lag and lead exists
lag_lead as (
  select user_pseudo_id, time_period,
    lag(time_period,1) over (partition by user_pseudo_id order by user_pseudo_id,
 time_period),
    lead(time_period,1) over (partition by user_pseudo_id order by user_pseudo_id,
 time_period)
  from daily_usage),
-- calculate lag and lead size
lag_lead_with_diffs as (
  select user_pseudo_id, time_period, lag, lead,
    datediff(day,lag,time_period) lag_size,
    datediff(day,time_period,lead) lead_size
  from lag_lead),
-- case to lifecycle stage
calculated as (select time_period,
  case when lag is null then '1-NEW'
    when lag_size = 1 then '2-ACTIVE'
    when lag_size > 1 then '3-RETURN'
  end as this_day_value,
  case when (lead_size > 1 OR lead_size IS NULL) then '0-CHURN'
     else NULL
  end as next_day_churn,
  count(distinct user_pseudo_id)
  from lag_lead_with_diffs
  group by 1,2,3)
select time_period, this_day_value, sum(count)
  from calculated group by 1,2
union
select time_period+1, '0-CHURN', -1*sum(count)
  from calculated where next_day_churn is not null group by 1,2;
```

#### clickstream\_retention\_view\_v1.sql

```
WITH user_first_date AS (
   SELECT
    user_pseudo_id,
    min(event_date) as first_date
FROM {{schema}}.event
   GROUP BY user_pseudo_id
),
```

Implementation Guide

```
retention_data AS (
SELECT
    user_pseudo_id,
    first_date,
    DATE_DIFF('day', first_date, event_date) AS day_diff
  FROM {{schema}}.event
  JOIN user_first_date USING (user_pseudo_id)
),
retention_counts AS (
  SELECT
    first_date,
    day_diff,
    COUNT(DISTINCT user_pseudo_id) AS returned_user_count
  FROM retention_data
 WHERE day_diff <= 42 -- Calculate retention rate for the last 42 days
  GROUP BY first_date, day_diff
),
total_users AS (
  SELECT
    first_date,
    COUNT(DISTINCT user_pseudo_id) AS total_users
  FROM user_first_date
  group by 1
),
retention_rate AS (
  SELECT
    first_date,
    day_diff,
    returned_user_count,
    total_users
  FROM retention_counts join total_users using(first_date)
)
SELECT
FROM retention_rate;
```

#### **Athena SQL:**

Clickstream Analytics on AWS

clickstream-lifecycle-weekly-query.sql

```
with weekly_usage as (
  select
    user_pseudo_id,
    DATE_TRUNC('week', event_date) as time_period
  from {{database}}.{{eventTable}}
  where partition_app = ?
    and partition_year >= ?
    and partition_month >= ?
    and partition_day >= ?
    and event_name = '_session_start' group by 1,2 order by 1,2
),
lag_lead as (
  select user_pseudo_id, time_period,
    lag(time_period,1) over (partition by user_pseudo_id order by user_pseudo_id,
 time_period) as lag,
    lead(time_period,1) over (partition by user_pseudo_id order by user_pseudo_id,
 time_period) as lead
  from weekly_usage
),
lag_lead_with_diffs as (
  select user_pseudo_id, time_period, lag, lead,
    date_diff('week',lag,time_period) lag_size,
    date_diff('week',time_period,lead) lead_size
  from lag_lead
),
calculated as (
  select time_period,
    case when lag is null then '1-NEW'
      when lag_size = 1 then '2-ACTIVE'
      when lag_size > 1 then '3-RETURN'
    end as this_week_value,
    case when (lead_size > 1 OR lead_size IS NULL) then '0-CHURN'
      else NULL
    end as next_week_churn,
    count(distinct user_pseudo_id) as cnt
  from lag_lead_with_diffs
  group by 1,2,3
)
select time_period, this_week_value, sum(cnt) as cnt from calculated group by 1,2
select date_add('day', 7, time_period), '0-CHURN', -1*sum(cnt) as cnt
  from calculated
where next_week_churn is not null
```

```
group by 1,2
```

## clickstream-lifecycle-daily-query.sql

```
with daily_usage as (
  select
    user_pseudo_id,
    DATE_TRUNC('day', event_date) as time_period
  from {{database}}.{{eventTable}}
  where partition_app = ?
    and partition_year >= ?
    and partition_month >= ?
    and partition_day >= ?
    and event_name = '_session_start' group by 1,2 order by 1,2
),
lag_lead as (
  select user_pseudo_id, time_period,
    lag(time_period,1) over (partition by user_pseudo_id order by user_pseudo_id,
 time_period) as lag,
    lead(time_period,1) over (partition by user_pseudo_id order by user_pseudo_id,
 time_period) as lead
  from daily_usage
),
lag_lead_with_diffs as (
  select user_pseudo_id, time_period, lag, lead,
    date_diff('day',lag,time_period) lag_size,
    date_diff('day',time_period,lead) lead_size
  from lag_lead
),
calculated as (
  select time_period,
    case when lag is null then '1-NEW'
      when lag_size = 1 then '2-ACTIVE'
      when lag_size > 1 then '3-RETURN'
    end as this_day_value,
    case when (lead_size > 1 OR lead_size IS NULL) then '0-CHURN'
      else NULL
    end as next_day_churn,
    count(distinct user_pseudo_id) as cnt
  from lag_lead_with_diffs
  group by 1,2,3
)
```

```
select time_period, this_day_value, sum(cnt) as cnt
  from calculated group by 1,2
union
select date_add('day', 1, time_period) as time_period, '0-CHURN', -1*sum(cnt) as cnt
  from calculated
  where next_day_churn is not null
  group by 1,2;
```

#### clickstream-lifecycle-daily-query.sql

```
with base as (
  select
  from {{database}}.{{eventTable}}
  where partition_app = ?
    and partition_year >= ?
    and partition_month >= ?
    and partition_day >= ?
),
user_first_date AS (
  SELECT
    user_pseudo_id,
    min(event_date) as first_date
  FROM base
  GROUP BY user_pseudo_id
),
retention_data AS (
SELECT
    user_pseudo_id,
    first_date,
    DATE_DIFF('day', first_date, event_date) AS day_diff
  FROM base
  JOIN user_first_date USING (user_pseudo_id)
),
retention_counts AS (
  SELECT
    first_date,
    day_diff,
    COUNT(DISTINCT user_pseudo_id) AS returned_user_count
  FROM retention_data
  WHERE day_diff <= 42 -- Calculate retention rate for the last 42 days
```

```
GROUP BY first_date, day_diff
),
total_users AS (
  SELECT
    first_date,
    COUNT(DISTINCT user_pseudo_id) AS total_users
  FROM user_first_date
  group by 1
),
retention_rate AS (
  SELECT
    first_date,
    day_diff,
    returned_user_count,
    total_users
  FROM retention_counts join total_users using(first_date)
)
SELECT
FROM retention_rate
```

## **Dimensions and metrics**

The report includes the following dimensions and metrics. You can add more dimensions or metrics by creating calculated field in QuickSight dateset. For more information, refer to <a href="Adding calculated fields">Adding calculated fields</a>.

| Field                       | Туре   | Descrption                             | Data source                    |
|-----------------------------|--------|----------------------------------------|--------------------------------|
| Daily Active User<br>(DAU)  | Metric | Number of active users per date        | QuickSight aggregati<br>on     |
| Weekly Active User<br>(WAU) | Metric | Number of active users in last 7 days  | Calculated field in QuickSight |
| Monthly Active User (MAU)   | Metric | Number of active users in last 30 days | Calculated field in QuickSight |

| Field                 | Туре      | Descrption                                                                          | Data source                       |
|-----------------------|-----------|-------------------------------------------------------------------------------------|-----------------------------------|
| user_pseudo_id        | Dimension | A SDK-generated unique id for the user                                              | Query from analytics engine       |
| user_id               | Dimension | The user ID set via<br>the setUserId API in<br>SDK                                  | Query from analytics engine       |
| DAU/WAU               | Metric    | DAU/WAU % for user stickiness                                                       | Calculated field in QuickSight    |
| WAU/MAU               | Metric    | WAU/MAU % for user stickiness                                                       | Calculated field in QuickSight    |
| DAU/MAU               | Metric    | DAU/MAU % for user stickiness                                                       | Calculated field in QuickSight    |
| Event User Type       | Dimension | The type of user performed the event, that is, new user or existing user            | Calculated field in<br>QuickSight |
| User first touch date | Metric    | The first date that a user use your websites or apps                                | Calculated field in QuickSight    |
| Retention rate        | Metric    | Distinct active users number / Distinct active user number by User first touch date | Calculated field in<br>QuickSight |
| time_period           | Dimension | The week or day for the user lifecycle                                              | Query from analytics engine       |

| Field           | Туре      | Descrption                                                                 | Data source                 |
|-----------------|-----------|----------------------------------------------------------------------------|-----------------------------|
| this_week_value | Dimension | The user lifecycle stage, that is, New, Active, Return, and Churn          | Query from analytics engine |
| this_day_value  | Dimension | The user lifecycle<br>stage, that is, New,<br>Active, Return, and<br>Churn | Query from analytics engine |

# Sample dashboard

Below image is a sample dashboard for your reference.

Clickstream Analytics on AWS Implementation Guide

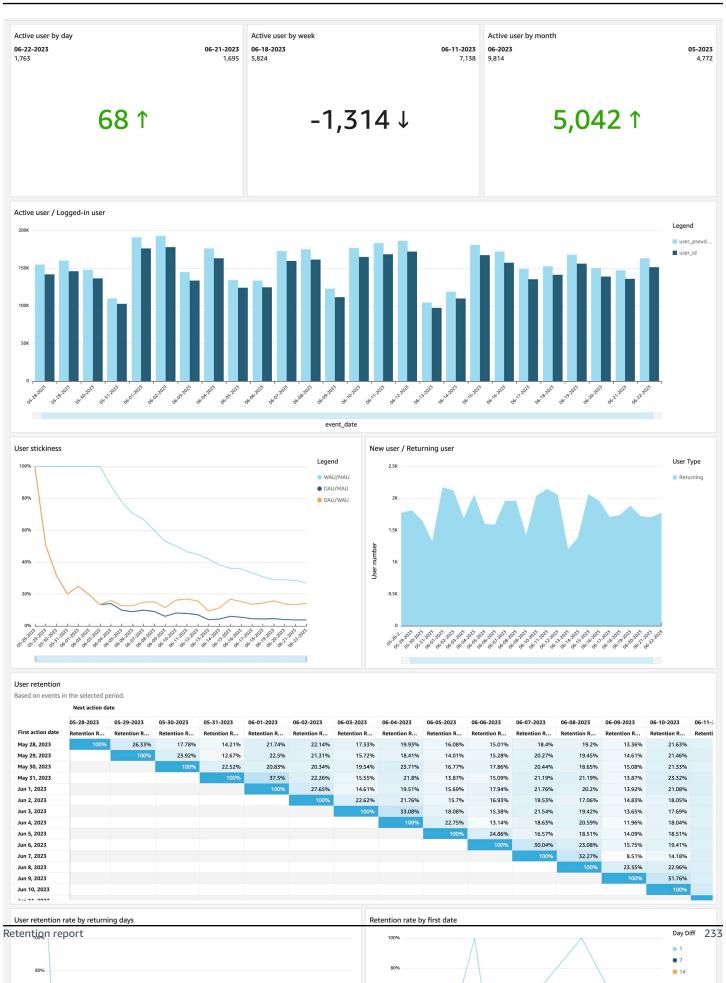

ge)

Implementation Guide

# **Device report**

You can use the Device report to get insights into the devices that users used when using your apps or websites. The report provides more information for your user profile.

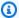

#### Note

This article describes the default report. You can customize the report by applying filters or comparisons or by changing the dimensions, metrics, or charts in QuickSight. For more information, refer to Visualizing data in Amazon QuickSight.

## View the report

- 1. Access the dashboard for your application. Refer to Access dashboard.
- 2. In the dashboard, choose the sheet with name of Device.

#### Where the data comes from

Device reports are created based on the following QuickSight dataset:

• Device\_View-<app id>--project id>, which connects to the clickstream\_device\_view\_v1 view in analytics engines (that is, Redshift or Athena).

Below is the SQL command that generates the view.

## **Redshift SQL:**

```
select
device.vendor_id::varchar as device_id
  event_date
 device.mobile_brand_name::varchar
  device.mobile_model_name::varchar
  device.manufacturer::varchar
  device.screen_width::int
  device.screen_height::int
  device.carrier::varchar
  device.network_type::varchar
  device.operating_system::varchar
  device.operating_system_version::varchar
```

```
device.ua_browser::varchar
  device.ua_browser_version::varchar
  device.ua_os::varchar
 device.ua_os_version::varchar
  device.ua_device::varchar
  device.ua_device_category::varchar
  device.system_language::varchar
  device.time_zone_offset_seconds::int
  device.advertising_id::varchar
  device.host_name::varchar
  user_pseudo_id
 user_id
, count(event_id) as usage_num
--please update the following schema name with your schema name
from {{schema}}.event
group by
device_id
, event_date
  device.mobile_brand_name
  device.mobile_model_name
  device.manufacturer
  device.screen_width
 device.screen_height
 device.carrier
  device.network_type
  device.operating_system
  device.operating_system_version
  device.ua_browser
  device.ua_browser_version
  device.ua_os
 device.ua_os_version
  device.ua_device
  device.ua_device_category
 device.system_language
  device.time_zone_offset_seconds
  device.advertising_id
 device.host_name
  user_pseudo_id
 user_id;
```

#### Athena SQL:

```
select
```

```
device.vendor_id as device_id
  ,event_date
  ,device.mobile_brand_name
  ,device.mobile_model_name
  ,device.manufacturer
  ,device.screen_width
  ,device.screen_height
  ,device.carrier
  ,device.network_type
  ,device.operating_system
  ,device.operating_system_version
  ,device.ua_browser
  ,device.ua_browser_version
  ,device.ua_os
  ,device.ua_os_version
  ,device.ua_device
  ,device.ua_device_category
  ,device.system_language
  ,device.time_zone_offset_seconds
  ,device.advertising_id
  ,device.host_name
  ,user_pseudo_id
  ,user_id
  ,count(event_id) as usage_num
from {{database}}.{{eventTable}}
where partition_app = ?
  and partition_year >= ?
  and partition_month >= ?
  and partition_day >= ?
group by
  device.vendor_id
  ,event_date
  ,device.mobile_brand_name
  ,device.mobile_model_name
  ,device.manufacturer
  ,device.screen_width
  ,device.screen_height
  ,device.carrier
  ,device.network_type
  ,device.operating_system
  ,device.operating_system_version
  ,device.ua_browser
  ,device.ua_browser_version
  ,device.ua_os
```

```
,device.ua_os_version
,device.ua_device
,device.ua_device_category
,device.system_language
,device.time_zone_offset_seconds
,device.advertising_id
,device.host_name
,user_pseudo_id
,user_id
```

## **Dimensions and metrics**

The report includes the following dimensions and metrics. You can add more dimensions or metrics by creating calculated field in QuickSight dateset. For more information, refer to <a href="Adding calculated fields">Adding calculated fields</a>.

| Field             | Туре      | Description                                                                                 | Data source                 |
|-------------------|-----------|---------------------------------------------------------------------------------------------|-----------------------------|
| device_id         | Dimension | The unique ID for the device, please refer to SDK Manual for how the device id was obtained | QuickSight aggregati<br>on  |
| user_pseudo_id    | Dimension | A SDK-generated unique id for the user                                                      | Query from analytics engine |
| user_id           | Dimension | The user ID set via<br>the setUserId API in<br>SDK                                          | Query from analytics engine |
| event_date        | Dimension | The event data of when the device information was logged                                    | Query from analytics engine |
| mobile_brand_name | Dimension | The brand name for the device                                                               | Query from analytics engine |

| Field                        | Туре      | Description                                                              | Data source                    |
|------------------------------|-----------|--------------------------------------------------------------------------|--------------------------------|
| mobile_model_name            | Dimension | The model name for the device                                            | Query from analytics engine    |
| manufacturer                 | Dimension | The manufacturer for the device                                          | Query from analytics engine    |
| network_type                 | Dimension | The network type when user logged the events                             | Query from analytics engine    |
| operating_system             | Dimension | The operating system of the device                                       | Query from analytics engine    |
| operating_system_v<br>ersion | Dimension | The operating system version of the device                               | Query from analytics engine    |
| screen_height                | Dimension | The screen height of the device                                          | Query from analytics engine    |
| screen_width                 | Dimension | The screen width of the device                                           | Query from analytics engine    |
| Screen Resolution            | Dimension | The screen resolution (i.e., screen height x screen width) of the device | Calculated field in QuickSight |
| system_language              | Dimension | The system language of the solution                                      | Query from analytics engine    |
| us_browser                   | Dimension | The browser derived from user agent                                      | Query from analytics engine    |
| us_browser_version           | Dimension | The browser version derived from user agent                              | Query from analytics engine    |

| Field              | Туре      | Description                                   | Data source                 |
|--------------------|-----------|-----------------------------------------------|-----------------------------|
| us_os              | Dimension | The operating system derived from user agent  | Query from analytics engine |
| us_device          | Dimension | The device derived from user agent            | Query from analytics engine |
| us_device_category | Dimension | The device category derived from user agent   | Query from analytics engine |
| usage_num          | Metric    | Number of event that logged for the device ID | Query from analytics engine |

# Sample dashboard

Below image is a sample dashboard for your reference.

Clickstream Analytics on AWS Implementation Guide

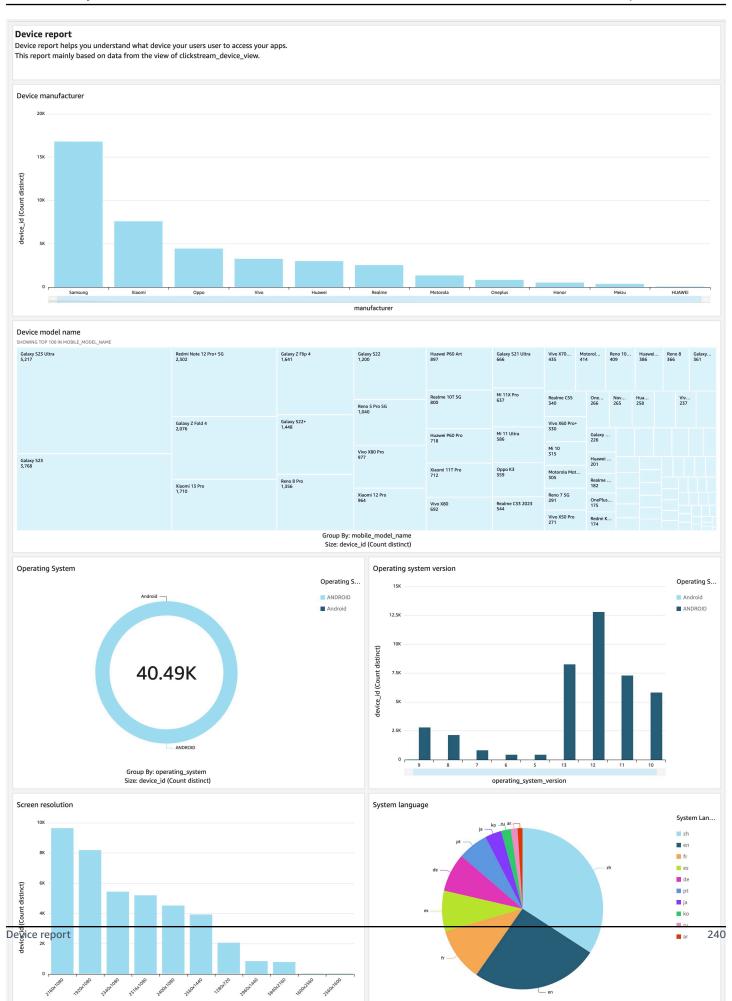

Implementation Guide

## **User report**

You can use the User report to query and view an individual user's attributes and the events the user performed.

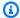

#### Note

This article describes the default report. You can customize the report by applying filters or comparisons or by changing the dimensions, metrics, or charts in QuickSight. For more information, refer to Visualizing data in Amazon QuickSight.

## View the report

- 1. Access the dashboard for your application. Refer to Access dashboard.
- 2. In the dashboard, choose the sheet with name of User.

#### Where the data comes from

User reports are created based on the following QuickSight dataset:

- User\_Dim\_View-<app>-<project> which connects to the clickstream\_user\_dim\_view\_v1 view in analytics engine (that is, Redshift or Athena)
- User\_Attr\_View-<app>-<project> which connects to clickstream\_user\_attr\_view\_v1.

Below is the SQL command that generates the view.

## **Redshift SQL:**

```
user_id,
_first_visit_date AS first_visit_date,
_first_referer AS first_referer,
CASE
 WHEN NULLIF(_first_traffic_source, '') IS NULL THEN '(Direct)'
  ELSE _first_traffic_source
END AS first_traffic_source_source,
_first_traffic_medium AS first_traffic_source_medium,
_first_traffic_source_type AS first_traffic_source_name,
```

```
CASE
      WHEN user_id IS NOT NULL THEN 'Registered'
      ELSE 'Non-registered'
    END AS registration_status
  FROM
    {{schema}}.user_m_view
), first_visit_attr AS (
  SELECT
    user_pseudo_id,
    app_info.install_source::VARCHAR AS first_visit_install_source,
    device.system_language::VARCHAR AS first_visit_device_language,
    platform AS first_platform,
    geo.country::VARCHAR AS first_visit_country,
    geo.city::VARCHAR AS first_visit_city
  FROM
    {{schema}}.event
 WHERE
    event_name IN ('_first_open', '_first_visit')
), device_id AS (
  SELECT
    user_pseudo_id,
    LISTAGG(d_id, ' | ') WITHIN GROUP (ORDER BY user_pseudo_id) AS device_id
  FROM (
    SELECT
      user_pseudo_id,
      d_id::VARCHAR
    FROM
      {{schema}}.user_m_view u, u.device_id_list d_id
  )
  GROUP BY
    user_pseudo_id
)
SELECT
  u.*,
  f.first_visit_install_source,
  f.first_visit_device_language,
 f.first_platform,
 f.first_visit_country,
  f.first_visit_city,
  d.device_id
FROM
  user_base u
LEFT JOIN
  first_visit_attr f ON u.user_pseudo_id = f.user_pseudo_id
```

```
LEFT JOIN
  device_id d ON u.user_pseudo_id = d.user_pseudo_id
;
```

### Athena SQL:

```
with base as (
  select
  from {{database}}.{{eventTable}}
  where partition_app = ?
    and partition_year >= ?
    and partition_month >= ?
    and partition_day >= ?
),
clickstream_user_dim_mv_1 as (
  SELECT
      user_pseudo_id
    , event_date as first_visit_date
    , app_info.install_source as first_visit_install_source
    , device.system_language as first_visit_device_language
    , platform as first_platform
    , geo.country as first_visit_country
    , geo.city as first_visit_city
    , (case when nullif(traffic_source.source,'') is null then '(direct)' else
 traffic_source.source end) as first_traffic_source_source
    , traffic_source.medium as first_traffic_source_medium
    , traffic_source.name as first_traffic_source_name
  from base
 where event_name in ('_first_open','_first_visit')
),
clickstream_user_dim_mv_2 AS (
  select user_pseudo_id,
    count
    (
        distinct user_id
    ) as user_id_count
  from base ods
  where event_name not in
    (
        '_first_open',
        '_first_visit'
```

```
) group by 1
)

SELECT upid.*,
  (
    case when uid.user_id_count>0 then 'Registered' else 'Non-registered' end
  ) as is_registered
from clickstream_user_dim_mv_1 as upid left outer join
clickstream_user_dim_mv_2 as uid on upid.user_pseudo_id=uid.user_pseudo_id
```

#### **Dimensions and metrics**

The report includes the following dimensions and metrics. You can add more dimensions or metrics by creating calculated field in QuickSight dateset. For more information, refer to <a href="Adding calculated fields">Adding calculated fields</a>.

| Field                           | Туре      | What is it                                                                                            | How it's populated          |
|---------------------------------|-----------|----------------------------------------------------------------------------------------------------|-----------------------------|
| user_pseudo_id                  | Dimension | An SDK-generated unique id for the user                                                               | Query from analytics engine |
| user_id                         | Dimension | The user ID set via the setUserId API in SDK                                                          | Query from analytics engine |
| device_id                       | Dimension | The unique ID for the device.<br>You can refer to SDK Manual<br>for how the device id was<br>obtained | Query from analytics engine |
| first_visit_date                | Dimension | The date that the user first visited your website or first opened the app                             | Query from analytics engine |
| first_visit_instal<br>l_source  | Dimension | The installation source when user first opened your app. Blank for web                                | Query from analytics engine |
| first_traffic_sour<br>ce_source | Dimension | The traffic source for the user when first visit the app or web                                       | Query from analytics engine |

| Field                           | Туре      | What is it                                                                                                 | How it's populated          |
|---------------------------------|-----------|----------------------------------------------------------------------------------------------------|-----------------------------|
| first_traffic_sour<br>ce_meidum | Dimension | The traffic medium for the user when first visit the app or web                                            | Query from analytics engine |
| first_traffic_sour<br>ce_name   | Dimension | The traffic campaign name for the user when first visit the app or web                                     | Query from analytics engine |
| first_visit_device<br>_language | Dimension | The system language of the device user used when they first opened your app or first visited your website. | Query from analytics engine |
| first_platform                  | Dimension | The platform when user first visited your website or first opened your app                                 | Query from analytics engine |
| first_referer                   | Dimension | The referer when user first visited your website                                                           | Query from analytics engine |
| first_visit_country             | Dimension | The country where user first visited your website or first opened your app.                                | Query from analytics engine |
| first_visit_city                | Dimension | The city where user first visited your website or first opened your app.                                   | Query from analytics engine |
| custom_attr_key                 | Dimension | The name of the custom attribute key of the user.                                                          | Query from analytics engine |
| custom_attr_value               | Dimension | The value of the custom attribute key of the user.                                                         | Query from analytics engine |
| registration_status             | Dimension | If user had registered or not                                                                              | Query from analytics engine |

User report 245

| Field                  | Туре      | What is it                                                                                         | How it's populated             |
|------------------------|-----------|----------------------------------------------------------------------------------------------------|--------------------------------|
| Event Time (HH:MM:SS ) | Dimension | The time in MMDDYYYY HH:MM:SS format when the event was recorded in the client                     | Calculated field in QuickSight |
| event_id               | Dimension | An SDK-generated unique id<br>for the event user triggered<br>when using your websites and<br>apps | Query from analytics engine    |
| event_name             | Dimension | The name of the event                                                                              | Query from analytics engine    |
| platform               | Dimension | The platform user used during the session                                                          | Query from analytics engine    |
| event_value_in_usd     | Metric    | The value in USD associated with the event                                                         | Query from analytics engine    |
| app_info_version       | Dimension | The app version associated with the event                                                          | Query from analytics engine    |
| geo_locale             | Dimension | The geo and locale informati on associated with the event                                          | Query from analytics engine    |
| event_parameter_key    | Dimension | The key of the event parameter                                                                     | Query from analytics engine    |
| event_parameter_key    | Dimension | The value of the event parameter                                                                   | Query from analytics engine    |
| event_date             | Metric    | The date when the event was logged (YYYYMMDD format in UTC                                         | Query from analytics engine    |

User report 246

| Field            | Туре      | What is it                                                              | How it's populated          |
|------------------|-----------|-------------------------------------------------------------------------|-----------------------------|
| event_timestamp  | Dimension | The time (in microseconds, UTC) when the event was logged on the client | Query from analytics engine |
| app_info_version | Dimension | The version of the app or website when event was logged                 | Query from analytics engine |

## **Crash report**

You can use the Crash report to view the metrics and other information related to the crash events in your app.

This article describes the default report. You can customize the report by applying filters or comparisons or by changing the dimensions, metrics, or charts in QuickSight. For more information, refer to Visualizing data in Amazon QuickSight.

### View the report

- 1. Access the dashboard for your application. Refer to Access dashboard.
- 2. In the dashboard, choose the sheet with name of Crash.

#### Where the data comes from

Crash reports are created based on the following QuickSight dataset:

- clickstream\_user\_dim\_view\_v1 Events\_View-<app id>-<project id> that connects to the clickstream\_event\_view\_v1 view in analytics engines (that is, Redshift)
- Events\_Parameter\_View-<app id>-<project id> that connects to the clickstream\_events\_parameter\_view\_v1 view in analytics engines

Crash report 247

# **Dimensions and metrics**

The report includes the following dimensions and metrics. You can add more dimensions or metrics by creating calculated field in QuickSight dateset. For more information, refer to <a href="Adding calculated fields">Adding calculated fields</a>.

| Field                    | Туре      | What is it                                                                                  | How it's populated                |
|--------------------------|-----------|---------------------------------------------------------------------------------------------|-----------------------------------|
| user_pseudo_id           | Dimension | An SDK-generated unique id for the user                                                     | Query from analytics engine       |
| user_id                  | Dimension | The user ID set via<br>the setUserId API in<br>SDK                                          | Query from analytics engine       |
| device_id                | Dimension | The unique ID for the device, please refer to SDK Manual for how the device id was obtained | Query from analytics engine       |
| Event Time<br>(HH:MM:SS) | Dimension | The time in MMDDYYYY HH:MM:SS format when the event was recorded in the client              | Calculated field in<br>QuickSight |
| event_id                 | Dimension | An SDK-generated unique id for the event user triggered when using your websites and apps   | Query from analytics engine       |
| event_name               | Dimension | The name of the event                                                                       | Query from analytics engine       |

Crash report 248

| Field                  | Туре      | What is it                                                               | How it's populated             |
|------------------------|-----------|--------------------------------------------------------------------------|--------------------------------|
| platform               | Dimension | The platform user used during the session                                | Query from analytics engine    |
| Crash Rate (by device) | Metric    | The percentage of the devices with crash events                          | Calculated field in QuickSight |
| app_info_version       | Dimension | The app version associated with the event                                | Query from analytics engine    |
| geo_locale             | Dimension | The geo and locale information associate d with the event                | Query from analytics engine    |
| event_parameter_key    | Dimension | The key of the event parameter                                           | Query from analytics engine    |
| event_parameter_key    | Dimension | The value of the event parameter                                         | Query from analytics engine    |
| event_date             | Metric    | The date when the event was logged (YYYYMMDD format in UTC).             | Query from analytics engine    |
| event_timestamp        | Dimension | The time (in microseconds, UTC) when the event was logged on the client. | Query from analytics engine    |
| app_info_version       | Dimension | The version of the app or website when event was logged                  | Query from analytics engine    |

Crash report 249

| Field                               | Туре      | What is it                                                 | How it's populated          |
|-------------------------------------|-----------|------------------------------------------------------------|-----------------------------|
| app_info_package_id                 | Dimension | The package id of the app or website when event was logged | Query from analytics engine |
| app_info_sdk_name                   | Dimension | The sdk name when event was logged                         | Query from analytics engine |
| app_info_sdk_version                | Dimension | The sdk version when event was logged                      | Query from analytics engine |
| app_info_package_id                 | Dimension | The package id of the app or website when event was logged | Query from analytics engine |
| device_mobile_mode<br>l_name        | Dimension | The model name for the device                              | Query from analytics engine |
| device_network_type                 | Dimension | The network type when user logged the events               | Query from analytics engine |
| device_operating_s<br>ystem         | Dimension | The operating system of the device                         | Query from analytics engine |
| device_operating_s<br>ystem_version | Dimension | The operating system version of the device                 | Query from analytics engine |

## **Custom report**

One of the key benefits of this solution is that you have complete control over the clickstream data collected from your apps and websites. You have complete flexbility to analyze the data for your specific business needs. This article illustrates the steps of creating a custom report with an example of creating funnel analysis by using Redshift Serverless as analytics engine and QuickSight as reporting tools.

Implementation Guide

#### Steps

Creating a custom report mainly consists of two parts: the first part is to prepare the dataset in your analytics engine, and the second part is to create visualization in QuickSight.

#### Part 1 - Dataset preparation

- 1. Open Redshift Serverless dashboard.
- 2. Choose the workgroup starting with clickstream-project-id> created by the solution.
- 3. Choose **Query data**. You will be directed to the Redshift Query Editor.
- 4. In the **Editor** view on the Redshift Query Editor, right click on the workgroup with name of clickstream-<project-id>. In the prompted drop-down, select **Edit connection**, and you will be asked to provide connection parameters. Follow this guide to use an appropriate method to connect.

#### Important

Read and write permissions are required for the database (with name as roject-id>) to create custom view or table. For example, you can use Admin user to connect to the cluster or workgroup. If you don't know the password for the Admin user, you can reset the admin password in the Redshift Console. For more information, refer to Security and connections in Amazon Redshift Serverless.

- 5. If it is the first time you access the query editor, you will be prompted to configure the account. Choose **Config account** to open query editor.
- 6. Add a new SQL editor, and make sure you selected the correct workgroup and schema.
- 7. Create a new view for funnel analysis. In this example, we used below SQL.

```
CREATE OR REPLACE VIEW notepad.clickstream_funnel_view as
SELECT
platform,
COUNT(DISTINCT step1_id) AS login_users,
COUNT(DISTINCT step2_id) AS add_button_click_users,
COUNT(DISTINCT step3_id) AS note_create_users
FROM (
SELECT
    platform,
    user_pseudo_id AS step1_id,
```

Implementation Guide

```
event_timestamp AS step1_timestamp,
    step2_id,
    step2_timestamp,
    step3_id,
    step3_timestamp
FROM
    notepad.ods_events
LEFT JOIN (
SELECT
    user_pseudo_id AS step2_id,
    event_timestamp AS step2_timestamp
FROM
    notepad.ods_events
WHERE
    event_name = 'add_button_click' )
ON
    user_pseudo_id = step2_id
    AND event_timestamp < step2_timestamp
LEFT JOIN (
SELECT
    user_pseudo_id AS step3_id,
    event_timestamp AS step3_timestamp
FROM
    notepad.ods_events
WHERE
    event_name= 'note_create' )
ON
    step3_id = step2_id
    AND step2_timestamp < step3_timestamp
WHERE
event_name = 'user_login' )
group by
platform
```

- 8. Go to QuickSight console, choose **Dataset**, and then choose **New dataset**.
- 9. In the New Dataset page, choose **Redshift Manual connect** to add dataset, and fill in the prompted form with the following parameters.
  - Data source name: clickstream-funnel-view-<project-id>

  - **Database server**: input the endpoint url of the serverless workgroup, which you can find on the workgroup console.

- Port: 5439
- Database name: project-id>
- User name: name of the user you used to created the custom view in previous steps
- Password: password of the user you used to created the custom view in previous steps

10.Validate the connection, and then choose Create data source.

11Choose the view from Redshift as data source - "clickstream\_funnel\_view", then

- Schema: select notepad
- Tables: clickstream\_funnel\_view

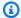

#### Note

When prompted to select Import to SPICE or Directly query your data, select Directly query your data for this example.

• Choose Edit/Preview data to preview the data. Once you're familiar with the data, choose **PUBLISH & VISUALIZE** at the top-right.

#### Part 2 - Create visulizations in QuickSight

- 1. When prompted, select a layout for your visualization.
- 2. Choose "**+Add**" at the top-left of the screen then choose "**Add visual**".
- 3. Select a Visual type at the bottom-left of the screen, in this example, select **Vertical bar chart**.
- 4. In the Field wells, select platform as X axis, login\_user, add\_button\_click\_users, and note\_create\_users as Value.

Now you can publish this analysis as dashboard or continue to format it. For more information, see Visualizing data in Amazon QuickSight.

#### Part 3 - Add the custom dashboard to Analytics Studio

To enable your custom dashboard to appear in the Dashboards module of the Analytics Studio, you need to add the dashboard into the Shared folder with the name of ct-id>\_<app\_id>, which was pre-created by the solution.

# **Exploration**

The Exploration module provides a collection of advanced analytics models with flexible and easy-to-use query method, allowing you to derive deeper insights from your clickstream data.

When you want to explore the clickstream data in more details, you can use explorations to:

- · perform ad hoc queries
- focus on the most relevant data by using filters on event parameters and user attributes
- group metrics by dimension to make it easy to compare
- easily switch visualization type and drill down or up into data
- view and export summary data into the excel or csv
- · save the explorative analytics results into a dashboard for share or regular use

### **Access Exploration**

You can create an ingestion module with the following settings:

To access Explorations, follow below steps:

- 1. Go to Clickstream Analytics on AWS Console, in the **Navigation Bar**, choose **Analytics Studio**.
- 2. In the Analytics Studio page that opens, choose **Explorations** in the left navigation panel.

### **How Exploration works**

Currently, exploration provides 4 analytics models:

| Report name     | Description                                                                                                    |
|-----------------|----------------------------------------------------------------------------------------------------|
| Event Analysis  | Event analysis is used to study the frequency of certain behavioral events. You can conduct multi-dimensional analysis of user behavior through custom metrics, groupings, filters, and various visual charts. |
| Funnel Analysis | Funnel analysis, or conversion analysis, is mainly used to analyze the conversion status                                                                                                    |

Exploration 254

| Report name        | Description                                                                                                    |
|--------------------|----------------------------------------------------------------------------------------------------|
|                    | of users in a specified process. The model first breaks down the entire process into steps and then counts the conversion rate from each step to the next. It can be used to measure the performance of each step. Common usage scenarios include analyzing registration conversion rates, purchase conversion rates, etc.                                                                                                    |
| Path Analysis      | Path analysis refers to the distribution of the behavior of a group of users after sorting them in sequential order. It is mainly used to analyze and record the distribution ratio of users between pages or events. For example, check how many customers clicked on the product list after opening the app, how many customers viewed the product detail page after visiting landing page, how many customers searched for the product, etc. |
| Retention Analysis | Retention analysis supports configuring initial event and returning event to calculate the retention or attrition rate of target user groups. It also supports setting associated attributes for initial event and return event.                                                                                                    |

# **How to use Exploration**

Explorations interface consists of the following components:

How to use Exploration 255

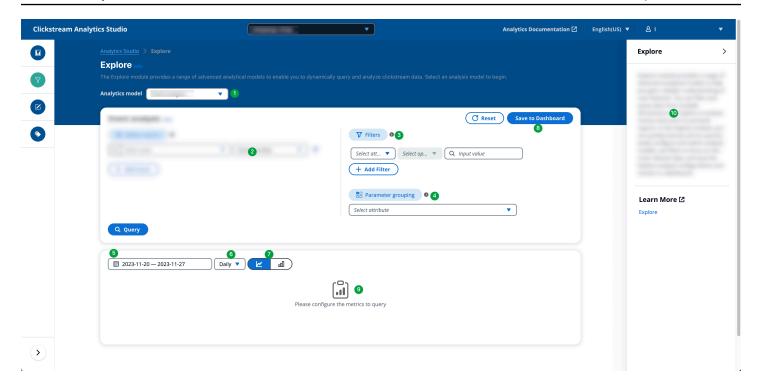

- Analytics Model. A drop-down list to select or switch analytics model.
- **Model Configuration**. Specifies the configurations for the analytics model, such as select event, adding filters. Each model might have different configuration.
- **Global Filters**. Filters that apply to all the metrics that defined in the Model Configuration. You can add multiple filters and adjust the filter relationship (i.e., 'And' or 'Or').
- **Grouping**. Group the analytics result by specified parameter's value, make it easy for you can compare the metrics at a dimension.
- Analysis Time Range. Specifies the time range for the analysis.
- Aggregation Granularity. Specifies the level of granularity to display metrics, such by day, week, or month.
- Visual Type. Specifies the chart type of the visualization.
- Save to Dashboard. Save the exploration analysis
- Result Display Area. Show visualization and detail data.
- Help Panel. Display additional helpful info when click "Info" icon.

How to use Exploration 256

Clickstream Analytics on AWS

### **Event Analysis**

Event analysis is used to study the frequency of certain behavioral events. You can conduct multidimensional analysis of user behavior through custom metrics, groupings, filters, and various visual charts.

#### Use cases

Event analysis are commonly used when analyzing user behaviors, for example:

- Query on user usage of certain product functions, such as adding favorite, video playback, and view live stream;
- Compare different groups of user behaviors, such as the number of logins per country;
- Compare different channel's effectiveness, such as sign-up rate per traffic source.

#### **Key concept**

• **Metric**: perform aggregation on a selected event, such as the number of events, or the number of distinct users generating the event.

### How to use event analysis

- 1. Select an event, and select the aggregation method for the metric.
- 2. Add filter to the event by clicking the icon next to the metric.
- 3. Select an event parameter or user attribute as filter. You can add multiple filters by clicking on the filter icon. You can also configure the filter relationship by choosing AND or OR.
- 4. Repeat above step to add more metric if needed.
- 5. If needed, configure global filter by selecting event parameter or user attributes. Similar to event filter, you can add multiple global filters and configure the filter relationship.
- 6. If needed, configure grouping by selecting an event parameter or user attribute.
- 7. Choose **Query** to start the analysis.
- 8. Adjust the data granularity, such as Daily, Weekly, Monthly, if needed.
- 9. Adjust query time range if needed.
- 10Choose **Save to Dashboard** to save the analysis to a Dashboard, enter a name, description, and select a dashboard and sheet.

Event Analysis 257

### **Example**

Calculate the daily page views (PV) and active user count (UV) on the web from different countries over the past month, requiring active users to have a session duration of at least 30,000 milliseconds.

### **Steps**

- 1. Select the **Event Analysis** model.
- 2. In the left **Define Metrics** area, choose \_page\_view as the metric for calculating events and select Event number as the metric type.
- 3. Click the **+ Add Event** button to add another metric. Choose \_app\_end as the metric for calculating events and select User number as the metric type.
- 4. Click the filter icon to the right of \_app\_end to add a event filter condition:
  - Filter property: event.\_session\_duration
  - Operation: >=
  - Value: 30000 (the unit of event.\_session\_duration is millisecond)
- 5. Configure a global filter in the right Filters area:
  - Choose other.platform as the filter property.
  - · Operation: =
  - Value: Web
- 6. In the right **Attribute Grouping** area, configure grouping by selecting geo.country.
- 7. In the time selector at the bottom, choose Past Month and click **OK**.
- 8. Click the **Save to Dashboard** button in the top right corner. In the pop-up dialog, enter:
  - Chart Name: PV and UV
  - Chart Description: PV and UV on the web over the past month (at least 30 seconds)
  - Choose a Dashboard: Select a dashboard. (You need to create a dashboard first. For more information, see Create dashboard.)
  - Choose a Worksheet: Select a worksheet.
  - Click OK.

#### All configurations are shown below:

Event Analysis 258

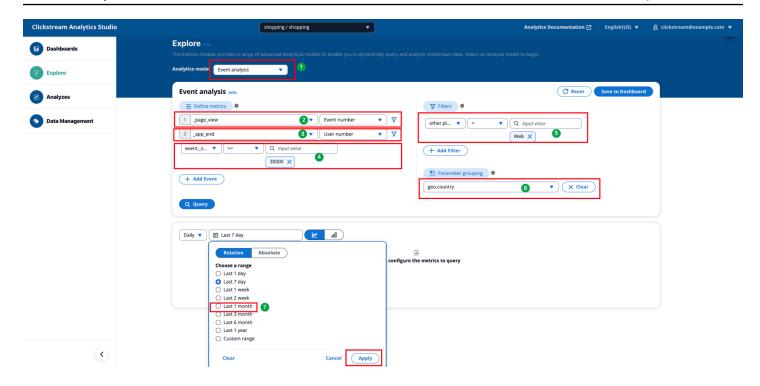

### **Funnel Analysis**

Funnel analysis, or conversion analysis, is mainly used to analyze the conversion status of users in a specified process. The model first breaks down the entire process into steps and then counts the conversion rate from each step to the next. It can be used to measure the performance of each step.

#### Use cases

Funnel analysis are commonly used when analyzing the following user behaviors:

- Analysis of the conversion rate of the key process in a product such as order to purchase rate, and registration completion rate;
- Analysis of the conversion rate of promotion such as conversion rate of different in-app promotion spot;
- Analysis of marketing channels's effectiveness such as purchase rate of new users brought by different ad campaigns.

### **Key concepts**

• Metric: The entity used for funnel analysis, such as event number or user number.

Funnel Analysis 259

- Funnel: A funnel is a sequence of events that represents a process. It contains at least two events, and each event represents a step in the funnel.
- Funnel window: A funnel window refers to the time for the user to complete the entire process. It is considered a successful conversion only when the user completes all the selected steps within the set window period.

### How to use funnel analysis

- 1. Select a metric type.
  - a. User number: calculate the number of distinct users passing through the entire funnel.
  - b. Event number: calculate the number of completion of the entire funnel.
- 2. Configure the funnel window.
  - a. Custom: you can define any duration as the funnel window.
  - b. The day: complete the funnel within the same date of the first step.
- 3. Select event for as the step. If needed, choose +Add Step to add more steps. You can add up to 10 steps.
- 4. Choose the filter button to filter the event. Only the events meeting the filter criterial will be considered as passing through the funnel. You can add multiple filters to one event.
- 5. If needed, configure global filter by selecting event parameter or user attributes. Similar to event filter, you can add multiple global filters and configure the filter relationship.
- 6. If needed, configure grouping by selecting an event parameter or an user attribute.

#### Note

The Funnel visualization does not support grouping. If you need to group funnel result, please select bar chart.

- 1. If you want to only apply the grouping on the first event, toggle on Apply grouping to first step only. If this option is not selected, the grouping will apply to all the steps in the funnel, which means all the events should have parameter or attributes that used to group.
- 2. Choose **Query** to start the analysis.
- 3. Adjust the data granularity, such as Daily, Weekly, Monthly, if needed.
- 4. Adjust query time range if needed.

**Funnel Analysis** 260

5. Choose **Save to Dashboard** to save the analysis to a Dashboard. Enter a name, description, and select a dashboard and sheet.

### **Example**

Calculate the conversion rate of users on the web from opening the website -> viewing the product details page -> adding to the shopping cart -> making a payment over the past week.

- 1. Select the **Funnel Analysis** model.
- 2. Choose User number as the metric.
- 3. In the left **Define Funnel** area, choose The Day as the funnel window.
- 4. Choose \_session\_start, view\_item, add\_to\_cart, purchase as funnel events.
- 5. Configure a global filter in the right **Filters** area:
  - Choose other.platform as the filter property.
  - Operation: =
  - · Value: Web
- 6. Click Query.

All configurations are as shown in the image below:

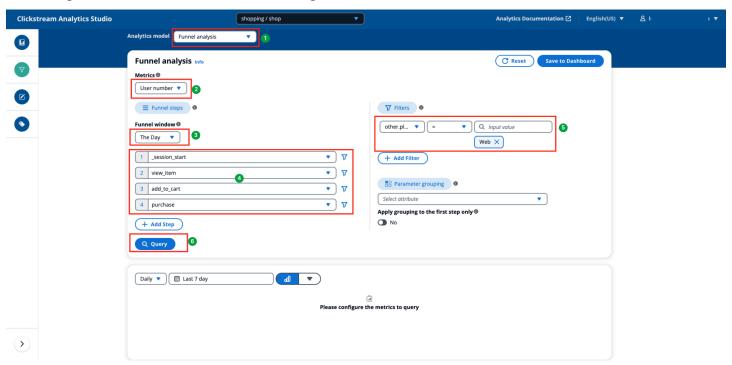

Funnel Analysis 261

### **Path Analysis**

Path analysis refers to the distribution of the behavior of a group of users after sorting them in sequential order. It is mainly used to analyze and record the distribution ratio of users between pages or events. For example, you may want to check how many customers clicked on the product list after opening the app, how many customers viewed the product detail page after visiting landing page, how many customers searched for the product.

#### **Use cases**

Path analysis are commonly used when analyzing user navigation pattern.

- Analyze the behavioral path distribution of users after entering the product or arriving at landing page
- Analyze the transition steps or screen within a specific processes (such as registration, login, payment) or product modules

#### **Key concepts**

- Metric: the entity used for path analysis, such as event number or user number.
- **Session**: the length of the path analysis session. Only the events happened within the session can form a path, events happened in different path will not be counted in the same path.
- **Node**: a node in the path can be an event, a screen, or a page.
- Starting node: the starting point of the path analysis.

### How to use path analysis

- 1. Select a metric type.
  - a. User number: calculate the number of distinct users passing through the entire path.
  - b. Event number: calculate the number of completion of the entire path.
- 2. Configure the session.
  - a. Session ID: Use the session generated by the SDK as the session for path analysis. Only the events happened with the same session ID could be counted as a path.
  - b. Custom: you can define any duration as the funnel window.
- 3. Specify the type of node for the path.

Path Analysis 262

Clickstream Analytics on AWS

- a. Event name: use event as a node, for example, \_page\_view, screen\_view.
- b. Screen name: use the name of a screen in the App as a node.
- c. Screen ID: use the class ID of a screen in the App as a node.
- d. Page title: use the page title as a node.
- e. Page url: use the page url as a node.
- 4. Set a starting node. The start node will be the first node of the path. Only events happened after the starting node will be counted into the path.
- 5. Select nodes to participate in the analysis. Only nodes selected will be highlighted as nodes in the path. You can add up to 10 nodes.
- 6. Specify if you want to include other nodes in the path. If this option is toggled on, all the nodes that are not selected will be counted and display as "Other" in the path.
- 7. Specify if you want to merge consecutive nodes. If this option is toggled on, nodes that are repeated continuously in the same session will be merged into a single node.
- 8. If needed, configure global filter by selecting event parameter or user attributes. Similar to event filter, you can add multiple global filters and configure the filter relationship.
- 9. Choose **Query** to start the analysis.
- 10Adjust query time range if needed.
- 11Choose **Save to Dashboard** to save the analysis to a Dashboard. Enter a name, description, and select a dashboard and sheet.

### **Example**

Calculate the distribution of events triggered by customers on the web after the session starts, focusing on login, registration, product exposure, search, viewing products, adding to cart, starting checkout, and placing an order, as well as all other events.

- 1. Select the Path Analysis model.
- 2. Choose User number as the metric.
- 3. Choose Session ID as the session definition.
- 4. Choose Event as the node type.
- 5. In the left **Select Nodes** area, choose \_session\_start as the starting node.
- 6. Choose sign\_up, login, product\_exposure, search, view\_item, add\_to\_cart, begin\_checkout, purchase in sequence as path nodes.

Path Analysis 263

- 7. Enable Include Other Events.
- 8. Enable Merge Consecutive Events.
- 9. Configure a global filter in the right **Filters** area:
  - Choose other.platform as the filter property.
  - Operation: =
  - · Value: Web

#### 10Choose Query.

All configurations are as shown in the image below:

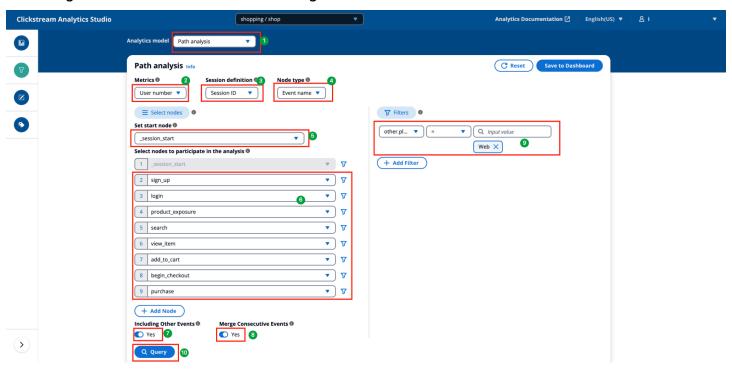

# **Retention Analysis**

Retention rate is a common metric used to assess the user stickiness for an app or website. Retention means that the user returns to your app or website again some time after they used your app. In addition to the standard retention metrics in the default dashboard, Retention Analysis module allows you to select a start event and returning event to customize a retention or attrition rate of a target user group.

Retention Analysis 264

#### Use cases

Retention analysis are commonly used to understand how well your app or website is doing in terms of retaining users.

- Calculate new user retention rate to measure the effectiveness of traffic channel:
- Calculate the active users retention rate to measure the effectiveness for a promotion campaign;
- Compare the repurchase rate for different groups of users to identify the most valuable customers.

#### **Key concept**

- **Start**: the event indicates that users start using the app or website.
- **Revisit**: the event indicates that users returning to the app or website.
- Associated parameter: Associated parameter are used to keep the value of a parameter consistent between the starting event and the return event. For example, promotion campaign name, page title, or product titles must be the same values for both starting event and return event.

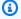

#### (i) Note

The two associated parameter must both have values, and the value types must be consistent.

• Retention Rate: retention rate refers to the relationship between the number of users who perform the specified starting event on the start date (or week, or month depending on the granularity selection) and the number of the same users who perform the specified returning event on the the return date (or week, or month).

### How to use retention analysis

- 1. Select a **Start** event, you can add filter to the event by clicking the filter icon.
- 2. Select a **Revisit** event, you can add filter to the event by clicking the filter icon.

265 **Retention Analysis** 

3. If needed, you can toggle on **Associate parameter**, then select parameters for both starting event and return event.

- 4. Repeat above step to add more metric if needed.
- 5. If needed, configure global filter by selecting event parameter or user attributes. Similar to event filter, you can add multiple global filters and configure the filter relationship.
- 6. If needed, configure grouping by selecting an event parameter or user attribute.
- 7. Choose **Query** to start the analysis.
- 8. Adjust the data granularity, such as Daily, Weekly, Monthly, if needed.
- 9. Specify query time range.

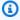

#### Note

The start time will be the starting point (i.e., day 0) for the retention analysis, and the retention rate % will be calculated against the number of users who performed the specified starting event on the start date (or week, or month depends on the granularity selection).

10Choose **Save to Dashboard** to save the analysis to a Dashboard. Enter a name, description, and select a dashboard and sheet.

### Example

Calculate the retention rate of new customers who downloaded from different app markets on Android one week ago.

- 1. Select the **Retention Analysis** model.
- 2. Choose \_first\_open as the start event.
- 3. Choose \_app\_start as the return event.
- 4. Configure a global filter in the right Filters area:
  - Choose other.platform as the filter property.
  - Operation: =
  - Value: Android
- 5. In the right **Attribute Grouping** area, configure grouping by selecting app\_info.instal\_source.
- 6. Click **Query**.

**Retention Analysis** 266

All configurations are as shown in the image below:

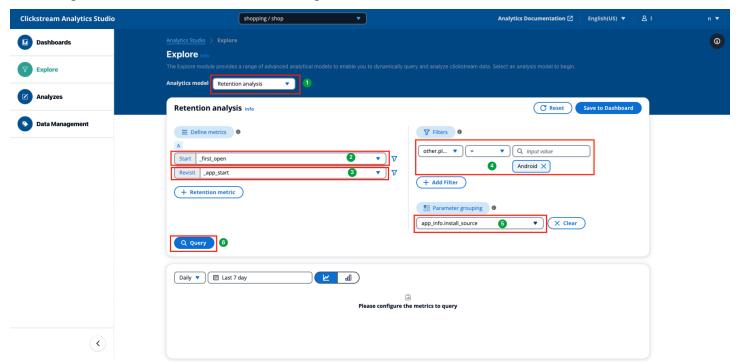

# **Analyses**

Analyses module allows you to create and modify dashboards based on the clickstream datasets in a drag-and-drop approach. It provides greater flexibility for users to create business-specific metrics and visualizations. You can use the module to:

- create dashboard that are not provided in preset dashboard or not supported by explorations.
- make changes to the custom dashboard saved from exploration analysis, such as adding calculation fields to calculate custom metrics, adjust visual types etc.
- join clickstream data with external datasets, such as adding item master data to enrich clickstream datasets.

# **Access Analyses**

To access Analyses, follow below steps:

- 1. Go to **Clickstream Analytics on AWS Console**, in the **Navigation Bar**, click on "**Analytics Studio**", a new tab will be opened in your browser.
- 2. In the Analytics Studio page, click the **Analyses** icon in the left navigation panel.

Analyses 267

### **How it works**

Analyses module is essentially the author interface of QuickSight, in which you have the admin access to all the QuickSight functionalities, for example, create analysis, add or manage datasets, publish and share dashboards.

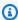

### Note

Only the user with Administrator or Analyst role can access this module.

The solution automatically added the following datasets for each project and app:

| Dataset name                                   | Description                                                          |
|------------------------------------------------|----------------------------------------------------------------------|
| Event_View_app_name_project_name               | Event data that includes all public event parameters                 |
| Event_Parameter_View_app_name_projec t_name    | Events data that includes all private event parameters               |
| User_Dim_View_app_name_project_name            | User data that includes all public attributes                        |
| User_Attr_View_app_name_project_name           | User data that includes all private(custom) attributes               |
| Session_View_app_name_project_name             | Data contains measures and dimension about session                   |
| Device_View_app_name_project_name              | Data contains information about user device                          |
| Retention_View_app_name_project_name           | Data provides metrics on total users and returned user for each date |
| Lifecycle_Weekly_View_app_name_proje ct_name   | User lifecycle metrics for every week                                |
| Lifecycle_Daily_View_app_name_projec<br>t_name | User lifecycle metrics for every date                                |

How it works 268 To create a custom analysis, you can follow below QuickSight documentation to prepare data and create visualization:

- 1. Connecting to data
- 2. Preparing data
- 3. Visualizing data

# **Data management**

The Data Management module automatically scans the data in your clickstream to generate metadata, making it convenient for you to view and manage all events, event properties, and user properties. You can also modify the display names, descriptions, and data dictionaries of events and properties, making it easy for you to use them in the Exploration module.

### **Access Data Management**

Follow below steps:

- 1. Go to Clickstream Analytics on AWS Console, in the Navigation Bar, choose Analytics Studio.
- 2. In the Analytics Studio page that opens, choose **Data Management** in the left navigation panel.

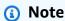

Only the user with Administrator or Analyst role can modify the metadata, such as display name, description.

### **How it works**

The solution automatically scans clickstream data to generate metadata and then stored them in Redshift on a daily basis. There are three type of metadata:

- **Event**: metadata describes clickstream events, which are stored in event\_metadata table in Redshift.
- **Event Parameter**: metadata describes clickstream event parameters, which are stored in event\_parameter\_metadata table in Redshift.

Data management 269

• **User Attribute**: metadata describes user attributes, which are stored in user\_attribute\_metadata table in Redshift.

## **Metadata dimensions**

Below tables list all the dimensions included in each type of the metadata.

#### **Event**

| Dimension name              | Description                                                                                                    |
|-----------------------------|----------------------------------------------------------------------------------------------------|
| Event name                  | The name of the event reported from SDK                                                                                                    |
| Display name                | The display name of the event. By default, it is<br>the same as Event name, user can customize<br>the display name.                                                                               |
| Description                 | The description name of the event reported from SDK. User can customize the display name. For the event automatically collected by the clickstream SDK, the solution has prepopulated description |
| Source                      | Describe how the event was collected<br>, Preset indicates the event is automatically<br>collected by SDK, Custom indicates the event<br>is defined and collected by app owner                    |
| Platform                    | Describe which platform the event was collected from, i.e., from Android, Web or iOS                                                                                                    |
| Data volume last day        | Describe how much data was collected in last day (in UTC timezone)                                                                                                    |
| SDK version                 | Describe the version of the SDK that collected the event                                                                                                    |
| Associate preset parameters | The preset event parameters associated with the event                                                                                                    |

Metadata dimensions 270

| Dimension name              | Description                                           |
|-----------------------------|-------------------------------------------------------|
| Associate custom parameters | The custom event parameters associated with the event |

### **Event parameters**

| Dimension name  | Description                                                                                                    |
|-----------------|----------------------------------------------------------------------------------------------------|
| Parameter name  | The name of the event event parameter reported from SDK                                                                                                    |
| Display name    | The display name of the event parameter. By default, it is the same as Parameter name, user can customize the display name.                                                                                  |
| Description     | The description name of the event parameter reported from SDK. User can customize the display name. For the event automatically collected by the clickstream SDK, the solution has pre-populated description |
| Source          | Describe how the event parameter was collected, Preset indicates the event parameter is automatically collected by SDK, Custom indicates the event parameter is defined and collected by app owner           |
| Data type       | Describe the data type of the event parameter value, e.g., int, string,                                                                                                    |
| Associate event | The event that the event parameters associate d with.                                                                                                    |
| Dictionary      | The unique value for the event parameters, user can customize the display value.                                                                                                    |

Metadata dimensions 271

#### User attribute

| Dimension name | Description                                                                                                    |
|----------------|----------------------------------------------------------------------------------------------------|
| Attribute name | The name of the user attribute reported from SDK                                                                                                    |
| Display name   | The display name of the user attribute. By default, it is the same as Attribute name, user can customize the display name.                                                                                            |
| Description    | The description name of the user attribute reported from SDK. User can customize the display name. For the user attribute automatic ally collected by the clickstream SDK, the solution has pre-populated description |
| Source         | Describe how the event parameter was collected, Preset indicates the user attribute is automatically collected by SDK, Custom indicates the user attribute is defined and collected by app owner                      |
| Data type      | Describe the data type of the user attribute value, e.g., int, string,                                                                                                    |

# Update event display name and description

- 1. Click on the **Events** page, select any event, for example, view\_item.
- 2. Click on the column labeled **Display Name**, enter a name, such as View Product Details, and then click confirm.
- 3. Go back to Exploration, and in the filter dropdown, you can see view\_item now displayed as View Product Details.

Follow the same steps to update display name and description for Event Parameters and User Attributes.

# **Customize data dictionary for Event Parameter values**

1. Click on the **Event Properties** page, and in the search box, select an event parameter, such as \_entrances.

- 2. The detailed information for the property should open automatically, choose the **Dictionary** page.
- 3. Click on the column labeled **Display Value**, enter a new value, such as Non-First Entry for 0, and enter First Entry for 1, then click confirm.
- 4. Go back to Exploration, and in the filter dropdown, you can see \_entrances displayed as Non-First Entry and First Entry.

Follow the same steps to customize data dictionary for User Attributes values.

# **Identity Management**

Clickstream Analytics on AWS supports a built-in Cognito user pool or third-party OpenID Connect (OIDC) for user management based on your <u>deployment type</u>.

# **User management**

If you use built-in Cognito for user management, you can find the <u>Cognito user pool</u> starting with userPoolDC9497E0 in your deployment Region. When you deploy the web console of the solution, a user with the required email address will be created as the first user with administrator permission. For more information about user management, refer to <u>Managing users in your user pool</u>. You can also follow <u>Adding user pool sign-in through a third party</u> to add federated third-party providers, such as SAML and OIDC.

If you are using an OIDC provider, you need to follow the documentation of the OIDC provider to manage users.

### **User roles**

There are four different types of roles that you can assign to users:

| Role           | Description                                                     |
|----------------|-----------------------------------------------------------------|
| Administrator  | Have full access to the solution, including identity management |
| Operator       | Manage projects, alarms, and plug-ins                           |
| Analyst        | View and update in Analytics Studio                             |
| Analyst Reader | View in Analytics Studio                                        |

The specific features for roles are shown in the following table:

User management 274

| Feature                                  | Administrator | Operator | Analyst | Analyst Reader |
|------------------------------------------|---------------|----------|---------|----------------|
| Project<br>management                    | Yes           | Yes      | No      | No             |
| Operation and Alarm                      | Yes           | Yes      | No      | No             |
| Plugin<br>Management                     | Yes           | Yes      | No      | No             |
| ldentity<br>Management                   | Yes           | No       | No      | No             |
| Analytics Studio - Dashboards            | Yes           | No       | Yes     | Yes            |
| Analytics Studio - Exploration           | Yes           | No       | Yes     | Yes            |
| Analytics Studio - Analyses              | Yes           | No       | Yes     | No             |
| Analytics<br>Studio - Data<br>Management | Yes           | No       | Yes     | Yes            |

# User role management

By default, the authenticated users do not have a role in the solution. You have two options to manage the user roles in the solution:

### Option 1:

Choose **System** - **Users** in the web console of the solution as Administrator user. Then, add, update, or remove the user roles. This setting has precedence over other settings.

### Option 2:

User roles management 275

Choose **Setting** in **System** - **Users** in the web console of the solution as Administrator user. Configure the roles of the solution mapping to the groups or roles in your OIDC provider.

By default, the solution supports mapping <u>group information from the Cognito user pool</u> to multiple roles in the solution with the following rules:

| Group name in Cognito    | Solution role  |
|--------------------------|----------------|
| ClickstreamAdmin         | Administrator  |
| ClickstreamOperator      | Operator       |
| ClickstreamAnalyst       | Analyst        |
| ClickstreamAnalystReader | Analyst Reader |

For example, you create a group named ClickstreamAnalyst, then add users in the user pool to that group. After those users log in to the solution, the user has an analyst role to access Analyst Studio.

The solution supports mapping multiple groups to a single system role, with various group names separated by commas. For example, by modifying the **Operator Role Name**: Group1,Group2, both user groups can be mapped to the **Operator** role of the system.

If you need to support other OIDC providers, modify **User Role Json Path**.

**Example**: Modify **User Role Json Path** to \$.payload.realm\_access.roles. It can support the mapping of Keycloak roles to solution roles, where the token format of Keycloak is as follows:

User roles management 276

```
"sid": "4df36df4-***-4e53-9c1a-43e6d27ffbb9",
"email_verified": false,
"realm_access": {
    "roles": [
        "role1",
        "role2",
        "role3",
    ]
},
"preferred_username": "your name",
"email": "your-name@example.com"
}
```

User roles management 277

# **Upgrade the solution**

# **Planning and Preparation**

 Backup of Modified QuickSight Analysis and Dashboard: The solution upgrade may involve modifying the out-of-the-box analysis and dashboard. In this case, you can back them up following this documentation.

2. **Data Processing Interval** (only applicable to upgrade from v1.0.x): The pipeline upgrade will take about 20 minutes. Make sure no data processing job is running while upgrading the existing pipeline. You can update the existing pipeline to increase the interval and view whether there are running jobs of the EMR Serverless application in the console.

# **Upgrade Process**

### Upgrade the web console stack

- Log in to <u>AWS CloudFormation console</u>, select your existing web console stack, and choose **Update**.
- 2. Select Replace current template.
- 3. Under **Specify template**:
  - Select Amazon S3 URL.
  - Refer to the table below to find the link for your deployment type.
  - Paste the link in the Amazon S3 URL box.
  - · Choose Next.

| Template                                          | Description                                                |
|---------------------------------------------------|------------------------------------------------------------|
| Use Cognito for authentication                    | Deploy as public service in AWS Regions                    |
| Use Cognito for authentication with custom domain | Deploy as public service with custom domain in AWS Regions |
| Use OIDC for authentication                       | Deploy as public service in AWS Regions                    |

Planning and Preparation 278

| Template                                                    | Description                                                      |
|-------------------------------------------------------------|------------------------------------------------------------------|
| Use OIDC for authentication with custom domain              | Deploy as public service with custom domain in AWS Regions       |
| Use OIDC for authentication within VPC                      | Deploy as private service within VPC in AWS Regions              |
| Use OIDC for authentication with custom domain in AWS China | Deploy as public service with custom domain in AWS China Regions |
| Use OIDC for authentication within VPC in AWS China         | Deploy as private service within VPC in AWS<br>China Regions     |

- 4. Under Parameters, review the parameters for the template and modify them as necessary. Refer to Deployment for details about the parameters.
- 5. Choose **Next**.
- 6. On the **Configure stack options** page, choose **Next**.
- 7. On the **Review** page, review and confirm the settings. Be sure to check the box acknowledging that the template might create (IAM) resources.
- 8. Choose **View change set** and verify the changes.
- 9. Choose **Execute change set** to deploy the stack.

You can view the status of the stack in the AWS CloudFormation console in the **Status** column. You should receive an UPDATE\_COMPLETE status after a few minutes.

# Upgrade the pipeline of project

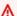

#### Important

If you encounter any issues during the upgrade process, refer to Troubleshooting for more information.

- 1. Log in to the web console of the solution.
- 2. Go to **Projects**, and choose the project to be upgraded.
- 3. Choose project id or **View Details** button.

Implementation Guide

- 4. In the project details page, choose the **Upgrade** button. You will be prompted to confirm the upgrade action.
- 5. Choose Confirm.

You can view the status of the pipeline in the solution console in the **Status** column. After a few minutes, you can receive an Active status.

# **Post-Upgrade Actions**

### Migrate the existing data after upgrading from 1.0.x

When you upgraded the pipeline from v1.0.x, you need to perform the following to migrate data from old table ods events to new tables event, event parameter, user, and item in the Redshift:

1. Open Redshift query editor v2. For more information, refer to Working with query editor v2 to log in and guery data using Redshift guery editor v2.

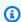

#### Note

You must use the admin user or the user with schema (known as the app ID) ownership permission.

- 2. Select the Serverless workgroup or provisioned cluster, <project-id>-><app-id>->Tables, and make sure tables for the appld are listed there.
- 3. Create a new SQL Editor.
- 4. Execute below SQL in editor.

```
-- please replace `<app-id>` with your actual app id
CALL "<app-id>".sp_migrate_ods_events_1_0_to_1_1();
```

- 5. Wait for the SQL to complete. The execution time depends on the volume of data in table ods\_events.
- 6. Execute the below SQL to check the stored procedure execution log, and make sure no errors are found there.

```
- please replace `<app-id>` with your actual app id
```

Post-Upgrade Actions 280

```
SELECT * FROM "<app-id>"."clickstream_log" where log_name = 'sp_migrate_ods_events'
order by log_date desc;
```

7. If your applications no longer use the legacy tables and views, run the SQLs below to clean them to save the storage of Redshift.

```
-- please replace `<app-id>` with your actual app id
DROP TABLE "<app-id>".dim_users CASCADE;
DROP TABLE "<app-id>".ods_events CASCADE;

DROP PROCEDURE "<app-id>".sp_clear_expired_events(retention_range_days integer);
DROP PROCEDURE "<app-id>".sp_upsert_users();
DROP PROCEDURE "<app-id>".sp_upsert_users();
DROP PROCEDURE "<app-id>".sp_migrate_ods_events_1_0_to_1_1();
```

# **Frequently Asked Questions**

### General

### Q: What is Clickstream Analytics on AWS?

An AWS Solution that enables customers to build clickstream analytic system on AWS easily. This solution automates the data pipeline creation per customers' configurations with a visual pipeline builder, and provides SDKs for web and mobiles apps (including iOS, and Android) to help customers to collect and ingest client-side data into the data pipeline on AWS. After data ingestion, the solution allows customers to further enrich and model the event data for business users to query, and provides built-in visualizations (for example, acquisition, engagement, retention) to help them generate insights faster.

## Data pipeline

### Q: When do I choose Amazon Redshift Serverless for data modeling?

If the data pipeline meets the below criteria, Amazon Redshift Serverless is preferred.

- The data processing interval is equal to or larger than one hour.
- The report querying and other usage, such as ETL, is intensive for a few hours at most.
- Redshift is not used for streaming ingestion.
- The estimated cost is lower than the provisioned cluster.

### Q: How do I monitor the health of the data pipeline for my project?

You can open the built-in observability dashboard to view the key metrics of your data pipeline.

The dashboard displays metrics for different components of your data pipeline, including data ingestion, processing, and modeling.

- Data Ingestion Server
  - **Server Request Counts**: The total requests received by the ingestion servers in the given period. You can use it to calculate the request per second (RPS) of the ingestion servers.
  - **Server Response Time**: The average response time in seconds of the ingestion servers in the given period.

General 282

- Server (ECS) Tasks: The number of tasks/instances running for the ingestion servers.
- Data Ingestion Sink Kinesis Data Stream (available when enabling KDS as ingestion sink)
  - Kinesis Throttled and Failed Records: The total putting records of KDS were throttled or failed in the given period.
  - Kinesis to S3 Lambda Error count: The total error count in a given period when sinking records in KDS to S3.
  - Kinesis to S3 Lambda success rate (%): The success rate of sinking KDS records to S3.
- **Data Processing** (available when enabling data processing)
  - Data Processing Job success rate (%): The success rate of a data processing job in a given period.
  - Data Processing Row counts: The chart contains four metrics.
    - source count: The raw request count of the ingestion server received in the batch data processing.
    - **flatted source count**: The SDK sends multiple clickstream events in a request in batch. It's the total clickstream events in the processed source requests.
    - **sink count**: The total number of valid clickstream events that are transformed and enriched in data processing, and sink to S3 again.
    - corrupted count: The total invalid or unprocessable events in the data processing batch.
       You can check the corrupted file log in the bucket with path clickstream/project
       id>/data/pipeline-temp/project
       id>/job-data/etl\_corrupted\_json\_data/
       jobName=<emr serverless run job id>/ configured for your data pipeline.
- Data Modeling (available when enabling data modeling on Redshift)
  - 'Load data to Redshift tables' workflow: The success or failure count of the workflow loading processed data into Redshift in the given period.
  - **File max-age**: The maximum age of processed files located in S3 is not loaded to Redshift. There is a built-in alarm that will be triggered when the max-age exceeds the data processing interval.
  - Redshift-Serverless ComputeCapacity (available when using Redshift serverless): The RPU usage of the Redshift serverless workgroup. If the used RPU count always reaches the maximum RPU number of the Redshift serverless, it means there are insufficient compute resources for the workload in Redshift.

Data pipeline 283

Occasionally, the data processing job fails. You can re-run the failed job to reprocess the data in that given period. The steps are:

- Locate the failed job in EMR Studio Applications Clickstream-<project id>.
- 2. Choose **Clone**.
- 3. Keep all parameters unchanged, and choose **Submit job run**.

### Q: How do I resume a failed data-loading workflow?

This solution uses a workflow named ClickstreamLoadDataWorkflow, orchestrated by AWS Step Functions to load the processed data into Amazon Redshift. The workflow uses a DynamoDB table to record the files to be loaded that are processed by the data processing job. Any failure won't lose any data for loading into Redshift. It's safe to execute the workflow again to resume the loading workflow after it fails.

### **SDK**

### Q: Could I use other SDK to send data to the pipeline created by this solution?

Yes. The solution supports using third-party SDK to send data to the pipeline. Note that, if you want to enable data processing and modeling module when using a third-party SDK to send data, you need to provide an transformation plugin to map third-party SDK's data structure to solution data schema. Please refer to <a href="Custom plugin">Custom plugin</a> for more details.

# **Analytics Studio**

### Q: Why is the Analytics Studio is not available?

Possible reasons are:

- The version of the pipeline is not v1.1 or higher. You can try upgrading the pipeline and wait for the upgrade to complete before trying again.
- The reporting module is not enabled on the pipeline.

### Q: How can I modify the default dashboard?

SDK 284

You are not allowed to modify the default dashboard directly. However, you can create a new analysis from the default dashboard and then create a new dashboard from the analysis that you copied. Below are the steps to create analysis from the default dashboard:

- 1. In Analytics Studio, choose the Analyzes module, and choose **Dashboards**.
- 2. Open the default dashboard with the name of Clickstream Dashboard - .
- 3. Choose the **Share** icon and choose **Share Dashboard** in the upper right corner.
- 4. In the new window, turn on Allow "save as" in the **Save as Analysis** column for "ClickstreamPublishUser" (scroll the window to the right if you don't see the column).
- 5. Go back to the Dashboard, refresh the webpage, and you should be able to see the **Save as** button in the upper right corner.
- 6. Choose **Save as**, enter a name for the analysis, and choose **SAVE**. Now you should be able to see a new analysis in the Analyzes, with which now you can edit and publish a new dashboard.

# **Pricing**

### Q: How will I be charged and billed for the use of this solution?

The solution is free to use, and you are responsible for the cost of AWS services used while running this solution. You pay only for what you use, and there are no minimum or setup fees. Refer to the Cost section for detailed cost estimation.

Pricing 285

# **Troubleshooting**

The following help you to fix errors or problems that you might encounter when using Clickstream Analytics on AWS.

# Problem: Deployment failure due to "Invalid Logging Configuration: The CloudWatch Logs Resource Policy size was exceeded"

If you encounter a deployment failure due to creating CloudWatch log group with an error message like the one below,

```
Cannot enable logging. Policy document length breaking Cloudwatch Logs Constraints, either < 1 or > 5120 (Service: AmazonApiGatewayV2; Status Code: 400; Error Code: BadRequestException; Request ID: xxx-yyy-zzz; Proxy: null)
```

### **Resolution:**

<u>CloudWatch Logs resource policies are limited to 5120 characters</u>. The remediation is merging or removing useless policies, then updating the resource policies of CloudWatch logs to reduce the number of policies.

Below is a sample command to reset resource policy of CloudWatch logs:

```
"logs:CreateLogStream",
        "logs:PutLogEvents"
      ],
      "Resource": [
      ],
      "Condition": {
        "StringEquals": {
          "aws:SourceAccount": "<your AWS account id>"
        },
        "ArnLike": {
          "aws:SourceArn": "arn:aws:logs:<AWS region>:<your AWS account id>:*"
        }
      }
 ]
}
```

# Problem: Cannot delete the CloudFormation stacks created for the Clickstream pipeline

If you encounter a failure with an error message like the one below when deleting the CloudFormation stacks created for the Clickstream pipeline,

Role arn:aws:iam::<your AWS account id>:role/<stack nam>-ClickStreamApiStackActionSta-<random suffix> is invalid or cannot be assumed

#### **Resolution:**

It results from deleting the web console stack for this solution before the CloudFormation stacks are made for the Clickstream pipeline.

Please create a new IAM role with the identical name mentioned in the above error message and trust the CloudFormation service with sufficient permission to delete those stacks.

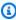

### Note

You can delete the IAM role after successfully removing those CloudFormation stacks.

# Problem: Reporting stack(Clickstream-Reporting-xxx) deployment fail

Reporting stack deployment failed with message like

```
Connection attempt timed out
```

And it happened when creating DataSource(AWS::QuickSight::DataSource).

### **Resolution:**

Login solution web console and click "Retry" button in pipeline detail information page.

# Problem: Clickstream-DataModelingRedshift-xxxxx stack upgrade failed in UPDATE\_ROLLBACK\_FAILED

When upgrading from 1.0.x to the latest version, if the CloudFormation stack Clickstream-DataModelingRedshift-xxxxx is in the UPDATE\_ROLLBACK\_FAILED state, you need to manually fix it by following the steps below.

### **Resolution:**

- 1. In the Cloudformation **Resource** tab, find the Lambda Function name with logical ID CreateApplicationSchemasCreateSchemaForApplicationsFn.
- 2. Update the fn\_name and aws\_region in below script and execute it in a shell terminal. Make sure you have AWS CLI installed and configured.

```
aws_region=<us-east-1> # replace this with your AWS region, and remove '<', '>'
fn_name=<fn_name_to_replace> # replace this with actual function name in step 1 and
remove '<', '>'

cat <<END | > ./index.mjs
export const handler = async (event) => {
   console.log('No ops!')
   const response = {
     Status: 'SUCCESS',
     Data: {
        DatabaseName: '',
```

```
RedshiftBIUsername: ''
}
};
return response;
};
END

rm ./noops-lambda.zip > /dev/null 2>&1
zip ./noops-lambda.zip ./index.mjs

aws lambda update-function-code --function-name ${fn_name} \
    --zip-file fileb://./noops-lambda.zip \
    --region ${aws_region} | tee /dev/null
```

- 3. In the Cloudformation web console, choose **Stack actions** and **Continue update rollback**.
- 4. Wait until the stack status is UPDATE\_ROLLBACK\_COMPLETE.
- 5. Retry the upgrade from the solution web console.

# Problem: Can not sink data to MSK cluster, got "InvalidReplicationFactor (Broker: Invalid replication factor)" log in Ingestion Server

If you notice that data can not be sunk into S3 through MSK cluster, and the error message in log of Ingestion Server (ECS) worker task is as below:

Message production error: InvalidReplicationFactor (Broker: Invalid replication factor)

#### **Resolution:**

This is caused by replication factor larger than available brokers, please edit the MSK cluster configuration, set default.replication.factor not larger than the total number of brokers.

# Problem: data processing job failure

If the data processing job implemented by EMR serverless fails with the below errors:

IOException: No space left on device

Job failed, please check complete logs in configured logging destination. ExitCode:
1. Last few exceptions: Caused by: java.io.IOException: No space left on device
Exception in thread "main" org.apache.spark.SparkException:

### ExecutorDeadException

Job failed, please check complete logs in configured logging destination. ExitCode:
1. Last few exceptions: Caused by: org.apache.spark.ExecutorDeadException:
The relative remote executor(Id: 34), which maintains the block data to
fetch is dead. org.apache.spark.shuffle.FetchFailedException Caused by:
org.apache.spark.SparkException: Job aborted due to stage failure: ShuffleMapStage

### Could not find CoarseGrainedScheduler

Job failed, please check complete logs in configured logging destination.

ExitCode: 1. Last few exceptions: org.apache.spark.SparkException: Could not find CoarseGrainedScheduler.

You need to tune the EMR job default configuration. For more information, refer to <u>configure</u> execution parameters.

# Problem: data loading workflow failure due to meeting the 25,000 events limit in a single execution history

It's caused by the large volume of data to be loaded or the Redshift load being very high. You could mitigate this error by increasing the compute resources of Redshift (for example, RPUs for Redshift serverless) or reducing the data processing interval. Then restart the data-loading workflow.

### Uninstall the solution

You will encounter an IAM role missing error if you delete Clickstream Analytics on AWS main stack before you delete the stacks created for Clickstream projects. Clickstream Analytics on AWS console launches additional CloudFormation stacks for the Clickstream pipelines. We recommend you delete projects before uninstalling the solution.

# Step 1. Delete projects

- 1. Go to the Clickstream Analytics on AWS console.
- 2. In the left sidebar, choose **Projects**.
- 3. Select the project to be deleted.
- 4. Choose the **Delete** button in the upper right corner.
- 5. Repeat steps 3 and 4 to delete all your projects.

### Step 2. Delete Clickstream Analytics on AWS stack

- 1. Go to the CloudFormation console.
- 2. Find the CloudFormation stack of the solution.
- 3. Delete the CloudFormation Stack of the solution.
- 4. (Optional) Delete the S3 bucket created by the solution.
  - a. Choose the CloudFormation stack of the solution, and select the **Resources** tab.
  - b. In the search bar, enter DataBucket. It shows all resources with the name DataBucket created by the solution. You can find the resource type **AWS::S3::Bucket**, and the **Physical ID** field is the S3 bucket name.
  - c. Go to the S3 console, and find the S3 bucket with the bucket name. **Empty** and **Delete** the S3 bucket.

Step 1. Delete projects 291

## **Additional resources**

# **Upload SSL Certificate to IAM**

Upload the SSL certificate by running the AWS CLI command upload-servercertificate similar to the following:

```
aws iam upload-server-certificate --path /cloudfront/ \
--server-certificate-name YourCertificate \
--certificate-body file://Certificate.pem \
--certificate-chain file://CertificateChain.pem \
--private-key file://PrivateKey.pem
```

Replace the file names and Your Certificate with the names for your uploaded files and certificate. You must specify the file:// prefix in the certificate-body, certificate-chain and private-key parameters in the API request. Otherwise, the request fails with a MalformedCertificate: Unknown error message.

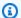

#### Note

You must specify a path using the --path option. The path must begin with /cloudfront and must include a trailing slash (for example, /cloudfront/test/).

After the certificate is uploaded, the AWS command upload-server-certificate returns metadata for the uploaded certificate, including the certificate's Amazon Resource Name (ARN), friendly name, identifier (ID), and expiration date.

To view the uploaded certificate, run the AWS CLI command list-server-certificates:

```
aws iam list-server-certificates
```

292

For more information, see uploading a server certificate to IAM.

# Developer guide

This section provides the source code for the solution.

# **Source code**

Visit our GitHub repository to download the <u>source code</u> for this solution. The Clickstream Analytics on AWS template is generated using the <u>AWS Cloud Development Kit (AWS CDK) (CDK)</u>. Refer to the README.md file for additional information.

Source code 293

# **Contributors**

- Chen, Haiyun
- Deng, Mingtong
- Li, Jingnan
- Li, Min
- Liu, Yong
- Luo, Robin
- Qiao, Wei
- Qian, Yang
- Que, Mingfei
- Zhu, Mengxin
- Zhu, Xiaowei

# **Revisions**

| Date          | Change                                                                                                    |
|---------------|----------------------------------------------------------------------------------------------------|
| July 2023     | Initial release.                                                                                                    |
| December 2023 | <ul> <li>Released version 1.1.0</li> <li>Added Analytics Studio to provide a unified interface for analysts to view and query clickstream data.</li> <li>Added Flutter SDK that simplifies collecting data from the Flutter App.</li> </ul> |

### **Notices**

Customers are responsible for making their own independent assessment of the information in this document. This document: (a) is for informational purposes only, (b) represents AWS current product offerings and practices, which are subject to change without notice, and (c) does not create any commitments or assurances from AWS and its affiliates, suppliers or licensors. AWS products or services are provided "as is" without warranties, representations, or conditions of any kind, whether express or implied. AWS responsibilities and liabilities to its customers are controlled by AWS agreements, and this document is not part of, nor does it modify, any agreement between AWS and its customers.

Clickstream Analytics on AWS is licensed under the terms of the Apache License Version 2.0 available at <u>The Apache Software Foundation</u>.